# **Panasonic**®

Model No.

TX-P42VT20B TX-P46VT20B

# **Operating Instructions** Plasma Television

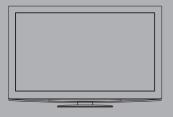

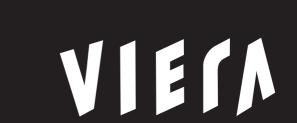

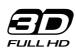

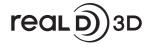

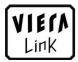

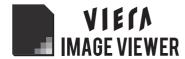

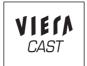

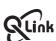

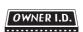

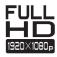

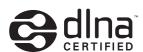

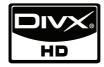

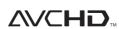

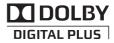

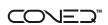

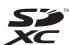

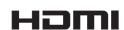

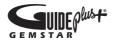

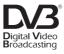

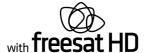

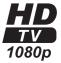

Thank you for purchasing this Panasonic product.

Please read these instructions carefully before operating this product and retain them for future reference. The images shown in this manual are for illustrative purposes only.

"B" model no. suffix denotes UK model.

**English** 

**U.K. Standard** 

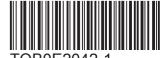

# **Features**

#### ■ 3D technology - Step into the 3D World."

Viewing 3D images on the Full HD panel

You can enjoy viewing 3D images on this TV by wearing the 3D Eyewear.

#### ■ FULL HD 3D

FULL HD 3D is the technology for viewing 3D images on the Full HD panel.

You can experience the ultimate of 3D images with realistic ambience and powerful depth.

#### ■ RealD 3D

This TV and 3D Eyewear use the 3D technology of RealD. RealD is one of the inventors in 3D technology.

#### ■ freesat HD tuner built-in

#### Receives freesat - free digital satellite broadcasts in the UK

This TV has a built-in freesat HD tuner.

freesat is a free digital TV service which broadcasts via satellite so you can receive TV, radio, interactive TV, and HD TV with crystal clear reception.

You can enjoy sharp pictures, vivid colours, multi-channel sound, and various services with the interactive content.

#### ■ DVB-T / DVB-T2 tuner built-in

#### Receives DVB (Digital Video Broadcasting) digital terrestrial broadcasts

DVB-T2 is an advanced digital terrestrial system for more efficient transmission.

Available DVB-T2 broadcasts will be tuned automatically when you perform DVB Auto Setup.

#### **■ GUIDE Plus+** (p. 21)

This TV supports Gemstar-TV Guide sent from the GUIDE Plus+ system.

#### ■ Sharp pictures and clear sound with HDMI connection (p. 104)

Enjoy high definition digital picture and high quality sound by using an HDMI cable.

This TV supports HDMI (Version 1.4 with 3D, Content Type, Audio Return Channel), Deep Colour, x.v.Colour™.

### ■ Using USB devices

Enjoy recording and playback the digital TV programmes to the USB HDD. (p. 70 and p. 79)

Enjoy the photo, video and music in the USB Flash Memory on Media Player. (p. 74)

Wireless LAN Adaptor for the network connection. (p. 6 and p. 13)

Entering characters with the USB Keyboard in VIERA CAST. (p. 91)

#### ■ Timer Programming (p. 22 and p. 58)

Timer Programming enables you to use functions such as programme reminder and programme recording to the external recorder / registered USB HDD.

#### ■ VIERA IMAGE VIEWER - SD Card viewer in Media Player (p. 74 - 78)

Enjoy your photos or videos recorded on an SD Card on the TV screen.

#### ■ SDXC Card

This TV supports SDXC Card. SDXC is the latest standard of SD Card and a higher storage capacity card.

It is possible to play moving pictures recorded on an SD Card or a USB Flash Memory in AVCHD format. AVCHD is a high definition video recording format. (p. 74)

#### ■ DivX

Offers good compatibility when going from PC to TV, etc. for easy enjoyment of moving pictures. DivX is a video codec that was developed by DivX, Inc. (p. 103)

#### DLNA

DLNA is a standard that makes digital electronics easier and more convenient to use on a home network. For example, you can enjoy watching photos and videos stored in the PC connected to your home network by accessing from the TV. (p. 88)

### ■ VIERA CAST - Enjoy great web entertainment (p. 91)

Enjoy the internet contents on the TV such as photos, videos, weather, video communication (ex. Skype™), etc. through an easy-to-use web interface that is built into the TV.

# ■ Link up and control the connected equipment with "Q-Link" and "VIERA Link" (p. 92 - 99)

Q-Link and VIERA Link provide easy recording and playback, creation of a home theatre without complicated settings, etc.

#### ■ VIERA TOOLS - Display special feature icons for easy accessibility (p. 36)

Special features (such as VIERA Link, Media Player and DLNA operations) can be accessed easily by using the VIERA TOOLS button.

#### **■ CONEQ** (p. 39)

CONEQ is a technology to transduce the sound from speakers. You can enjoy sophisticated sound true to the original one.

#### Digital Switchover for Terrestrial broadcasts

Starting in late 2007 and ending in 2012, TV services in the UK will go completely digital, TV region by TV region. If you have any questions, please call Digital UK on **08456 50 50 50** or visit **www.digitaluk.co.uk**Digital Switchover will cover a period of several weeks. When it starts you will lose all Analogue TV channels and

some Digital TV channels will be missing.

You will need to retune your TV each time this happens to recover your digital channels. Analogue channels are permanently turned off, it will not be possible to recover them.

To retune your TV ➡ "Auto Setup" in "DVB Tuning Menu"-DVB mode (p. 47)

Users of cable or satellite boxes should still retune the TV to continue to receive Freeview channels via their

aerial. (Your Analogue channel for viewing Cable or Satellite services will change to a new position.)

Due to the digital reception technologies involved, quality of the digital signals may be relatively low in some cases, despite good reception of analogue channels.

#### **■ FULL HD**

This TV uses a high definition panel to produce high definition pictures close to their original resolution.

#### ■ HD TV 1080p

This TV supports high definition TV signals.

#### ■ Dolby Digital Plus decoder

It is possible to decode Dolby Digital Plus audio track (multi-channel sound) and output as a Dolby Digital multi-channel sound signal from the DIGITAL AUDIO OUT terminal.

#### ■ Owner ID (p. 63)

Owner ID is an anti-theft function. Entering the PIN number and owner's personal information will help the Police to determine the owner in the case of theft.

■ Supports Audio Description signal (p. 17 and p. 39) Audio Description (when broadcast) adds an additional soundtrack to describe events on screen (narration) and aids understanding and enjoyment, particularly for visually-impaired viewers.

You can switch Audio Description service Auto or Off, and adjust the volume of the description soundtrack independently of the main volume.

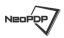

#### **Neo PDP**

Realizes high picture quality and energy efficient panel.

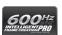

#### **Intelligent Frame Creation**

This increases the frame count and removes juddering movements, for smooth and flicker-less motion images with high resolution.

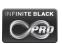

#### **INFINITE BLACK PRO**

A wide contrast ratio will deliver pictures with a deep, rich black level and a brighter white level for greater image depth.

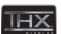

## **THX Certified Display**

Faithfully reproduces the image quality of THX movies that the filmmakers intended.

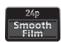

#### 24p Smooth Film

This item is displayed instead of "Intelligent Frame Creation" when 24p signal input, and produces smoother playback of 24p source movies.

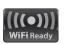

Using the Wireless LAN Adaptor (supplied) lets you connect to the network anywhere in the house over a wireless network.

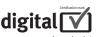

#### digital tick

The digital tick logo indicates that a digital tuner is built-in.

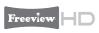

#### Freeview HD

Freeview HD is the way to enjoy high definition digital TV for free.

# ■Do not display a still picture for a long time

This causes the image to remain on the plasma screen ("image retention").

This is not considered a malfunction and is not covered by the warranty.

Typical still images

- Channel number and other logos
- Image displayed in 4:3 mode
- Video game
- Computer image

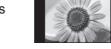

To prevent image retention, contrast is lowered automatically after a few minutes if no signals are sent or no operations are performed. (p. 107)

# ■Keep the TV away from these types of equipment

Electronic equipment

Do not place video equipment too close to the TV, electromagnetic interference may distort pictures / sound.

Equipment with an infrared sensor This TV emits infrared rays which may interfere with the operation of other equipment.

# Contents

## Be Sure to Read

**Quick Start Guide** 

• Accessories / Options ····· 6

| <ul> <li>Auto Setup</li> </ul> | • • |  | • • | • | • | • | • | • | • | • |  |
|--------------------------------|-----|--|-----|---|---|---|---|---|---|---|--|
|--------------------------------|-----|--|-----|---|---|---|---|---|---|---|--|

| Identifying Controls ·····                   | 8        |
|----------------------------------------------|----------|
| Basic Connection                             |          |
| Auto Setup                                   |          |
| - Auto Octup                                 | 12       |
| Enjoy your TV!                               |          |
| Basic Features                               |          |
| Watching TV                                  |          |
| Using TV Guide                               |          |
| Viewing Teletext                             |          |
| Watching External inputs                     | 28       |
| Viewing 3D images                            | 30       |
| How to Use VIERA TOOLS                       |          |
| How to Use Menu Functions                    | 37       |
| Advanced Features                            |          |
| Retuning from Setup Menu ······              | 46       |
| Tuning and Editing Channels                  | 48       |
| Shipping Condition                           | 57       |
| • Timer Programming ······                   | 58       |
| Child Lock                                   |          |
| • Input Labels ······                        | 62       |
| Owner ID · · · · · · · · · · · · · · · · · · | 63       |
| Using Common Interface                       | 64       |
| Updating the TV Software                     | 65       |
| Multi Window                                 | 66       |
| Displaying PC Screen on TV                   | 67       |
| Advanced Picture Settings                    | 68       |
| USB HDD Recording                            | ····· 70 |
| Using Media Player                           | ····· 74 |
| Using Network Services                       | ····· 82 |
| Link Functions(Q-Link / VIERA Link)          | 92       |
| • External Equipment ·······                 | 100      |
| EAO2 ata                                     |          |
| FAQs, etc.                                   |          |
| Technical Information                        |          |
| • FAQs ·····                                 |          |
| On screen messages ·····                     | 111      |
|                                              | 444      |

| <ul> <li>Technical Information ······</li> </ul> | 102 |
|--------------------------------------------------|-----|
| • FAQs                                           | 107 |
| On screen messages ······                        | 111 |
| Maintenance                                      | 114 |
| Glossary                                         | 115 |
| • Licence ·····                                  | 116 |
| • Index                                          | 117 |
| Specifications                                   | 118 |

# Safety Precautions

# Warning

#### ■Mains plug and lead

To help avoid risk of electrical shock, fire, damage or injury, please follow the warnings below:

- This TV is designed to operate on AC 220-240 V.
- Insert the mains plug fully into the socket outlet.
- Ensure that the mains plug is easily accessible.
- Remove the mains plug when cleaning the TV.
- Do not touch the mains plug with a wet hand.

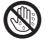

Do not damage the mains lead.

 Do not place a heavy object on the lead.

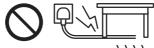

 Do not place the lead near a high temperature object.

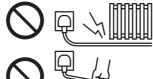

· Do not pull on the lead. Hold onto the mains plug body when disconnecting

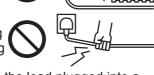

- Do not move the TV with the lead plugged into a socket outlet.
- · Do not twist the lead, bend it excessively or stretch it.
- Do not use a damaged mains plug or socket outlet.
- Ensure the TV does not crush the mains lead.
- Do not use any mains lead other than that provided with this TV.
- Ensure the earth pin on the mains plug is securely connected to prevent electrical shock.
  - · An apparatus with CLASS I construction shall be connected to a mains socket outlet with a protective earthing connection.

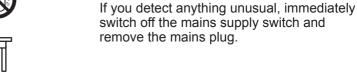

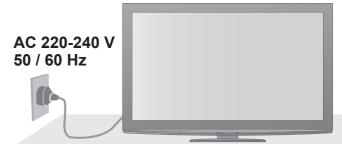

# IMPORTANT: THE MOULDED MAINS PLUG

FOR YOUR SAFETY, PLEASE READ THE FOLLOWING TEXT CAREFULLY.

This TV is supplied with a moulded three pin mains plug for your safety and convenience. A 10 amp fuse is fitted in this mains plug. Shall the fuse need to be replaced, please ensure that the replacement fuse has a rating of 10 amps and that it is approved by ASTA or BSI to BS1362.

Check for the ASTA mark s or the BSI mark r on the body of the fuse.

If the mains plug contains a removable fuse cover, you must ensure that it is refitted when the fuse is replaced.

If you lose the fuse cover the mains plug must not be used until a replacement cover is obtained.

A replacement fuse cover may be purchased from your local dealer.

Do not cut off the mains plug.

Do not use any other type of mains lead except the one supplied with this TV.

The supplied mains lead and moulded plug are designed to be used with this TV to avoid interference and for your safety.

If the socket outlet in your home is not suitable, get it changed by a qualified electrician.

If the plug or mains lead becomes damaged, purchase a replacement from an authorized dealer.

#### WARNING: - THIS TV MUST BE EARTHED.

How to replace the fuse.

Open the fuse compartment with a screwdriver and replace the fuse.

# Warning

#### ■Take care

To help avoid risk of electrical shock, fire, damage or injury, please follow the warnings below:

Do not remove covers and never modify the TV yourself as live parts are accessible when they are removed. There are no user serviceable parts inside.

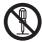

Do not expose the TV to rain or excessive moisture. This TV must not be exposed to dripping or splashing water and objects filled with liquid, such as vases, must not be placed on top of or above the TV.

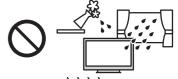

Do not expose the TV to direct sunlight and other sources of heat. To prevent fire never place any type of candle or naked flame on top or near the TV.

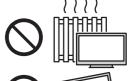

- Do not place the TV on sloped or unstable surfaces.
- Do not insert foreign objects into the TV through the air vents.
- Do not use an unapproved pedestal / mounting equipment. Be sure to ask your local Panasonic dealer to perform the setup or installation of approved wall-hanging brackets.
- Do not apply strong force or impact to the display panel.

# To prevent the spread of fire, keep candles or other open flames away from this product at all times

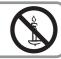

#### **■Small object**

This product contains possibly dangerous parts that can be breathed in or swallowed by young children accidentally.

• Keep the dangerous parts out of reach of young children.

Do not allow children to handle SD Card. As with any small object, the SD Card could be swallowed by young children. Please remove SD Card immediately after use and store out of reach of young children.

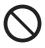

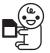

# Caution

#### ■Ventilation

Allow sufficient space around the TV in order to help prevent excessive heat, which could lead to early failure of some electronic components.

Ventilation should not be impeded by covering the ventilation openings with items such as newspapers, tablecloths and curtains.

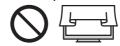

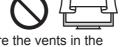

• Whether you are using the pedestal or not, always ensure the vents in the bottom of the TV are not blocked and there is sufficient space to enable adequate ventilation.

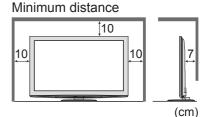

## **■**Moving the TV

Before moving the TV, disconnect all cables.

- The TV is heavy. Move the TV with at least two people. Support as shown to avoid injury by the TV tipping or falling.
- Transport only in upright position. Transporting the TV with its display panel facing upward or downward may cause damage to the internal circuitry.

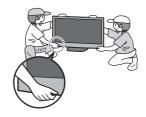

#### ■When not in use for a long time

This TV will still consume some power even in the Off mode, as long as the mains plug is still connected to a live socket outlet.

•Remove the mains plug from the wall socket when the TV is not in use for a prolonged period of time.

#### **■**Excessive volume

Do not expose your ears to excessive volume from the headphones. Irreversible damage can be caused.

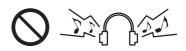

# **Accessories / Options**

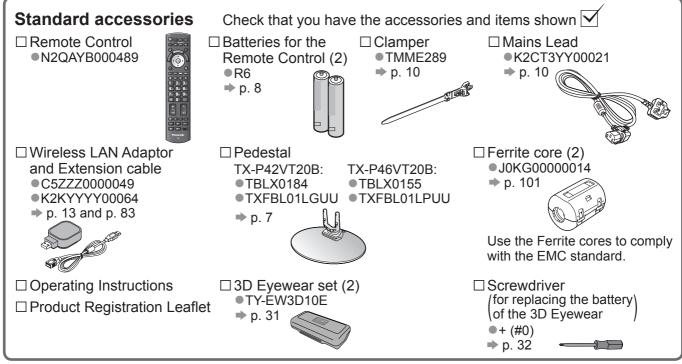

• Accessories may not be placed all together. Take care not to throw them away unintentionally.

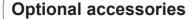

Please contact your nearest Panasonic dealer to purchase the recommended optional accessories. For additional details, please refer to the manual of the optional accessories.

☐ 3D Eyewear set (Battery type) ●TY-EW3D10E

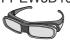

(Rechargeable type, available in 3 sizes from autumn 2010)

- TY-EW3D2LE (Large)TY-EW3D2ME(Medium)
- TY-EW3D2ME (Medium)TY-EW3D2SE (Small)
- To purchase 3D Eyewears, please contact your Panasonic dealer.

☐ Communication Camera ●TY-CC10W

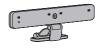

Caution

- This camera can be used on VIERA CAST (p. 91).
- Please also read the manual of the camera.
- Depending on the area, this optional accessory may not be available.
   For details, consult your local Panasonic dealer.

☐ Wall-hanging bracket ■TY-WK4P1RW

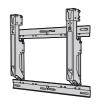

Rear of the TV

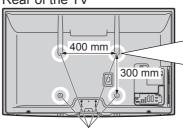

Holes for wall-hanging bracket installation

Screw for fixing the TV onto the wall-hanging bracket (not supplied with the TV)

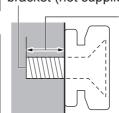

Depth of screw: minimum 15 mm, maximum 30 mm

Diameter: M8

(View from the side)

# Warning

- Using other wall-hanging brackets, or installing a wall-hanging bracket by yourself have the risk of personal injury and product damage. In order to maintain the unit's performance and safety, be absolutely sure to ask your dealer or a licenced contractor to secure the wall-hanging brackets. Any damage caused by installing without a qualified installer will void your warranty.
- Carefully read the instructions accompanying optional accessories, and be absolutely sure to take steps to prevent the TV from falling off.
- Handle the TV carefully during installation since subjecting it to impact or other forces may cause product damage which will void your warranty.
- Take care when fixing wall brackets to the wall. Always ensure that there are no electrical cables or pipes in the wall before hanging bracket.
- To prevent fall and injury, remove the TV from its fixed wall position when it is no longer in use for an extended period of time.

# Attaching / removing the pedestal

To help avoid risk of damage or injury by the TV tipping or falling, please follow the warnings and cautions below:

#### Warning )

Do not disassemble or modify the pedestal.

### ( Caution )

- Do not use with any other TVs or displays.
- Do not use the pedestal if it becomes warped or physically damaged. If this occurs, contact your nearest Panasonic dealer immediately.
- During setup, make sure that all screws are securely tightened.
- Ensure that the TV does not suffer any impact during installation of the pedestal.
- Ensure that children do not climb onto the pedestal.
- Install or remove the TV from the pedestal with at least two people.

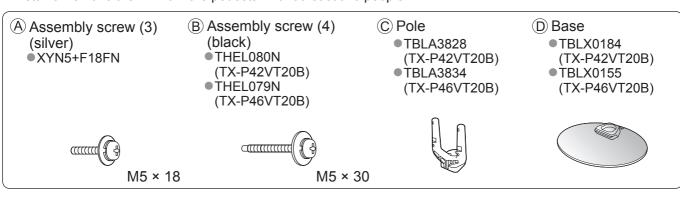

# ■Assembling the pedestal

Use the assembly screws (A) to fasten the pole (C) to the base D securely.

- Make sure that the screws are securely tightened.
- Forcing the assembly screws the wrong way will strip the threads.

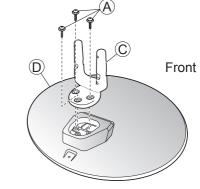

# ■Securing the TV

Use the assembly screws (B) to fasten the pedestal securely to the TV.

- Tighten the four assembly screws loosely at first. then tighten them firmly to fix securely.
- Carry out the work on a horizontal and level surface.

#### To remove the pedestal

When removing the pedestal from the TV, remove the assembly screws (B) first, and then, pull out the TV from the pedestal.

# Caution

 Do not remove the assembly screws A before removing the pedestal from the TV to prevent falling over.

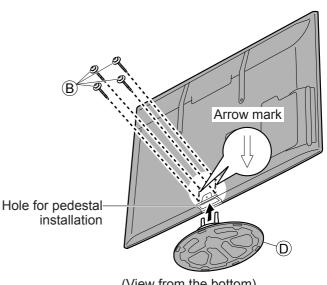

(View from the bottom)

# **Identifying Controls**

# Remote Control

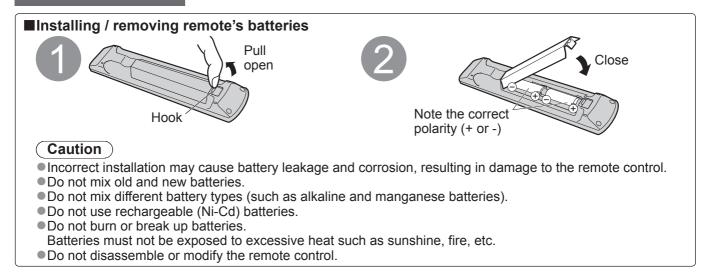

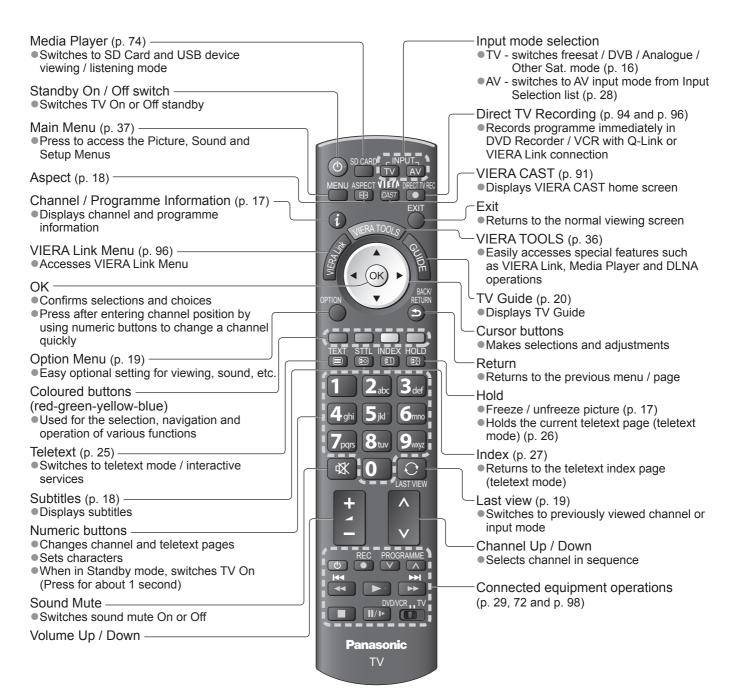

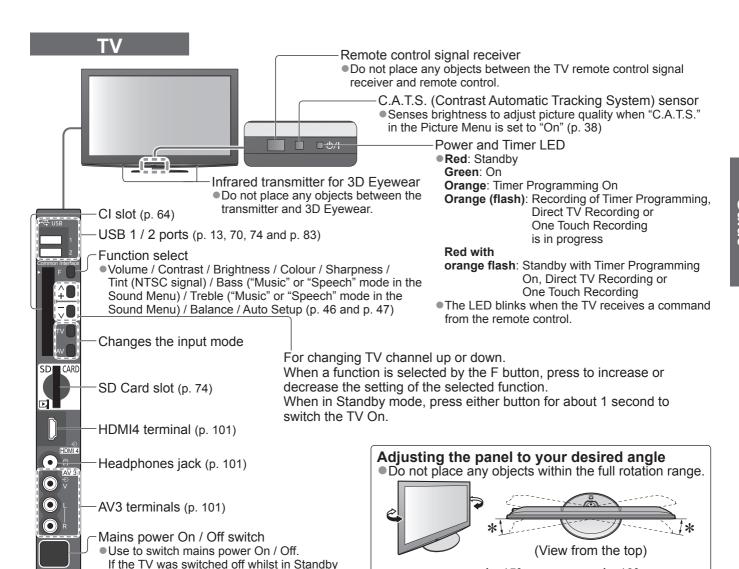

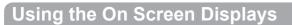

back on using the same switch.

Many features available on this TV can be accessed via the On Screen Display menu.

#### ■How to use remote control

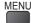

Open the main menu

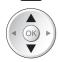

Move the cursor / select the menu item

mode, using the Mains Power On / Off switch,

then it will be in Standby mode when switched

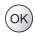

Access the menu / store settings after adjustments have been made or options have been set

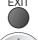

Exit the menu system and return to the normal viewing screen

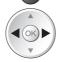

Move the cursor / adjust levels / select from a range of options

**\***: 10°

(TX-P46VT20B)

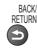

Return to the previous menu

\*: 15°

(TX-P42VT20B)

#### ■ ON SCREEN HELP Instructions box - Operation guide Example (Owner ID):

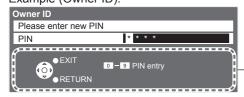

Operation guide will help you.

### ■Auto power standby function

- The TV will automatically go to Standby mode in the following conditions:
  - no signal is received and no operation is performed for 30 minutes in Analogue TV mode
  - "Off Timer" is active in the Setup Menu (p. 19)
  - no operation is performed for the period selected in "Auto Standby" (p. 42)
- This function does not affect the recording of Timer Programming, Direct TV Recording and One Touch Recording.

# **Basic Connection**

External equipment and cables shown are not supplied with this TV.

Please ensure that the unit is disconnected from the mains socket before attaching or disconnecting any leads.

When disconnecting the mains lead, be absolutely sure to disconnect the mains plug at the socket outlet first.

There are some restrictions on placement for viewing 3D images. For details ⇒ p. 30 and p. 33

# Example 1 Connecting dish or aerial

TV only

• The freesat channel uses Astra 2 at 28.2° East, and Eurobird 1 at 28.5° East satellites. To ensure your satellite dish is correctly installed please consult your freesat registered dealer.

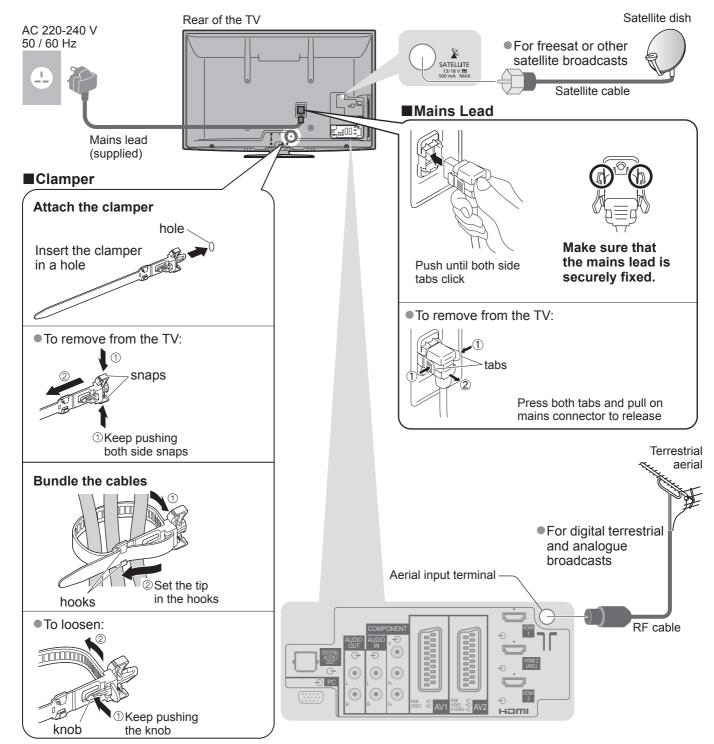

- Do not bundle the Satellite cable, RF cable and mains lead together (could cause distorted image).
- Fix cables with clampers as necessary.
- When using the optional accessory, follow the option's assembly manual to fix cables.

# Example 2 Connecting DVD Recorder / VCR and Player

## TV, DVD Recorder / VCR and Player

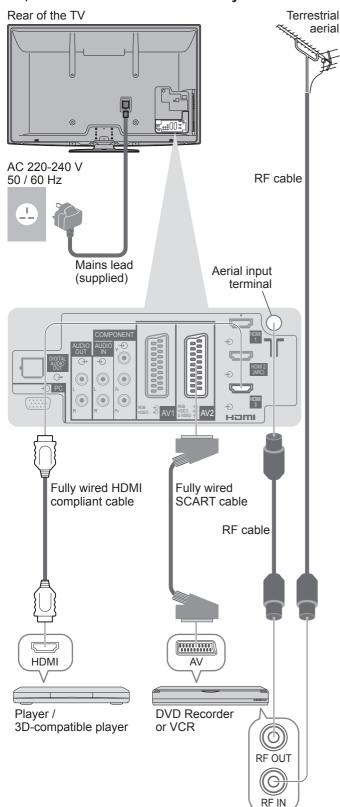

# Example 3 Connecting DVD Recorder / VCR and Cable TV box

## TV, DVD Recorder / VCR and Cable

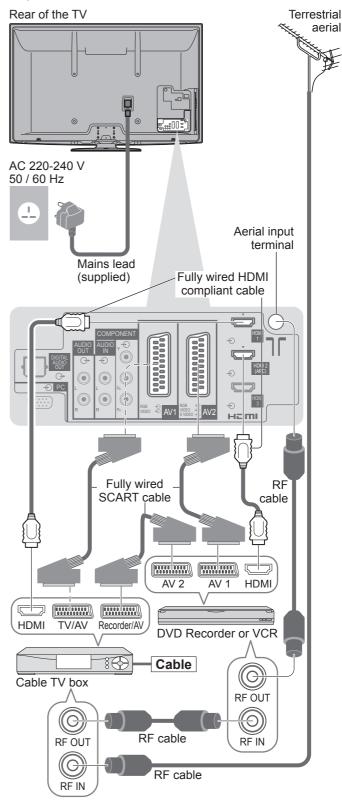

- ■To watch 3D contents ⇒ p. 30
- Connect to the TV's AV2 for a DVD Recorder / VCR supporting Q-Link (p. 94).
- Connect to the TV's AV1 for a Cable TV box.
- For HDMI-compatible equipment, it is possible to connect to HDMI terminals (HDMI1 / HDMI2 / HDMI3 / HDMI4) by using HDMI cable (p. 100).
- Network connection ⇒ p. 13 and p. 83
- Q-Link connection ⇒ p. 92
- VIERA Link connection ⇒ p. 92 and p. 93
- Please also read the manual of the equipment being connected.

# Auto Setup

Search and store TV channels automatically.

- These steps are not necessary if the setup has been completed by your local dealer.
- Please complete connections (p. 10 and p. 11) and settings (if necessary) of the connected equipment before starting Auto Setup. For details of settings for the connected equipment, read the appropriate manual.

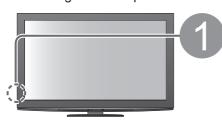

(i)

(ok)

4ghi 5jkl 6mn

8<sub>tuv</sub>

 $\mathbf{3}_{\mathsf{def}}$ 

9

**Panasonic** 

TV

# Plug the TV into mains socket and switch On

(Takes a few seconds to be displayed)

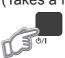

If the red LED shows on the TV, press the Standby On / Off switch on the remote control for at least 1 second to turn the TV On

Auto Setup will start to search for TV channels and store them in the numbered order as specified by the broadcasters.

- If "freesat Auto Setup" cannot be done completely
- → "FAQs" (p. 107)

(freesat tuning)

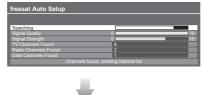

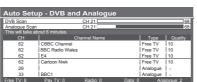

 Actual number of channels may differ due to channel duplication.

(DVB and Analogue tuning)

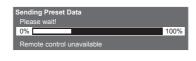

If Q-Link, or similar technology (p. 94), compatible recorder with analogue tuner is connected, analogue channel setting is automatically downloaded to the recorder. (Digital channel setting is not downloaded.)

- If downloading has failed, you can download later through the Setup Menu.
  - → "Q-Link Download" (p. 40)

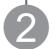

## Enter your postcode

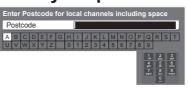

- Your postcode is required to receive local services and sort the channel order. Please ensure to include a space when entering your postcode.
- If you skip this step, the default postcode (central London) will be set.

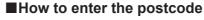

Set characters one by one

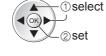

- You can set characters by using numeric buttons.
  - "Characters table for numeric buttons" (p. 103)

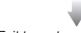

Exit to go to next step

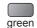

# Setup the wireless LAN connection

Setup the wireless LAN connection to enable the network service functions (p. 82).

(If you do not wish to use wireless LAN connection or the network service functions, skip this step.)

- To setup the wireless LAN connection, use the Wireless LAN Adaptor (supplied). For the information about the Wireless LAN Adaptor → "Wireless LAN Adaptor" (p. 15)
- Confirm the encryption key, settings and positions of your access point before starting setup. For details, read the manual of the access point.
- Please note that this TV does not support wireless public access points.
- To use a LAN cable instead of the Wireless LAN Adaptor ⇒ p. 85

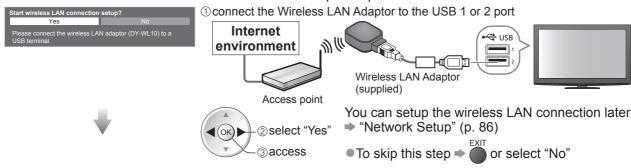

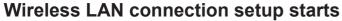

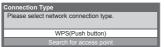

Select the connection type

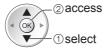

If your access point supports WPS (Push button), then select this option. If not, select "Search for access point".

# **■WPS(Push button)**

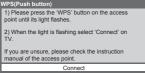

Press the WPS button on the access point until the light flashes. And then, press the OK button to connect the Wireless LAN Adaptor and the access point.

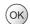

Ensure that your access point supports WPS for this setup.

■WPS: Wi-Fi Protected Setup™

# ■ Search for access point

Access points found automatically are listed.

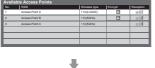

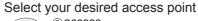

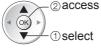

• For the information of the highlighted access point

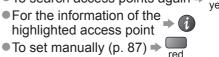

Access the encryption key input mode

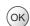

• If the selected access point is not encrypted, the confirmation screen will be displayed. It is recommended to select the encrypted access point.

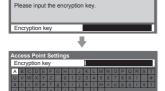

Enter the encryption key of the access point

Set characters one by one

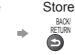

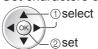

You can set characters by using numeric buttons.

"Characters table for numeric buttons" (p. 103) Select "Yes"

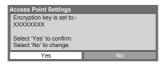

#

To re-enter the encryption key, select "No".

- If the connection has failed, check the encryption key, settings and positions of your access point. And then, follow the on screen instructions.
- If connection to the access point is successful, we recommend you perform the "Connection Test" to confirm connection to the internet has been made. The "Connection Test" can be found in the Network Setup menu (p. 86).

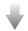

Exit to go to the next step (ok)

(continued to the next page)

# **Auto Setup**

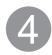

# **Input Owner ID**

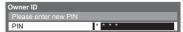

Please enter your own choice of PIN number, name, etc. to help the police to crack crime.

- Make a note of the PIN number in case you forget it. The PIN number cannot be reset.
- You can input or change the Owner ID later. ⇒ "Owner ID" (p. 63)
- To skip this step ⇒
- This step will be skipped in the Auto Setup after "Shipping Condition" (p. 57) is performed.

### ■How to input Owner ID

① Enter the PIN number (4 digits)

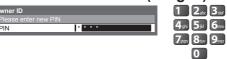

 Enter the PIN number twice at first setting.

② Enter your name, house number, and postcode, in that order Select the item (NAME / HOUSE NO / POSTCODE)

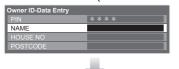

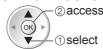

Set characters one by one

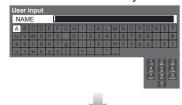

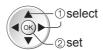

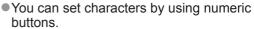

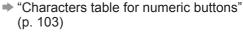

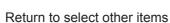

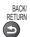

Select the next item and repeat the operations.

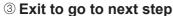

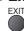

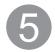

## Select "Home"

Select "Home" viewing environment (highlight "Home" in yellow) to use in your home environment.

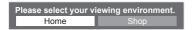

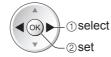

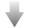

# Auto Setup is now complete and your TV is ready for viewing.

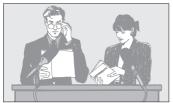

- To check channel list at-a-glance
- ⇒ "Using TV Guide" (p. 20)
- To edit or hide (skip) channels
- "Tuning and Editing Channels" (p. 48 53)
- If tuning has failed, check the connection of the Satellite cable, RF cable, and then, follow the on screen instructions.

# ■"Shop" viewing environment (for shop display only)

"Shop" viewing environment is the demonstration mode to explain main features of this TV.

# Select "Home" viewing environment to use in your home environment.

- You can return to viewing environment selection screen at the stage of Shop confirmation screen and Automatic Demo Off / On selection screen.
  - ① Return to viewing environment selection screen

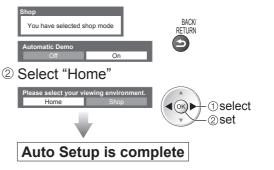

- To change viewing environment later on, you will need to initialise all settings by accessing Shipping Condition.
- ⇒ "Shipping Condition" (p. 57)

# Note

- If tuning has failed or to retune all channels ⇒ "Auto Setup" (p. 46 and p. 47)
- •If you wish to tune in other satellite channels → "Auto Setup" in "Other Sat. Tuning Menu" (p. 55)
- To re-initialise all settings ⇒ "Shipping Condition" (p. 57)
- If you turned the TV Off during Standby mode last time, the TV will be in Standby mode when you turn the TV On with Mains power On / Off switch.

#### **■**Wireless LAN Adaptor

## ( Caution )

Be aware of the following limits before using the Wireless LAN Adaptor (DY-WL10).

- To use the Wireless LAN Adaptor, an access point needs to be obtained.
- It is recommended to use the Wireless LAN Adaptor with the supplied extension cable.
- Do not use the Wireless LAN Adaptor to connect to any wireless network (SSID\*) for which you do not have usage rights. Such networks may be listed as a result of searches. However, using them may be regarded as illegal access.
  - \*SSID is a name for identifying a particular wireless network for transmission.
- Do not subject the Wireless LAN Adaptor to high temperatures, direct sunlight or moisture.
- Do not bend, or subject the Wireless LAN Adaptor to strong impacts.
- Do not disassemble or alter the Wireless LAN Adaptor in any way.
- Do not attempt to install the Wireless LAN Adaptor in any incompatible device.
- Do not remove the Wireless LAN Adaptor from the TV's USB port during operations.
- Data transmitted and received over radio waves may be intercepted and monitored.
- To avoid malfunctions caused by radio wave interference, keep the TV away from the devices such as other wireless LAN devices, microwaves and the devices that use 2.4 GHz and 5 GHz signals when using the Wireless LAN Adaptor.
- When noises occur due to the static electricity, etc., the TV might stop operating for the protection of the devices. In this case, turn the TV Off with Mains power On / Off switch, then turn it On again.
- Additional information for Wireless LAN Adaptor and access point may be on the following web site.
   (English only)

http://panasonic.jp/support/global/cs/tv/

# If you connect the Wireless LAN Adaptor later on, the confirmation screen will be displayed for the setup.

■ To setup the Wireless LAN connection ⇒ p. 86 and p. 87

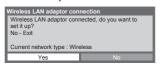

# Watching TV

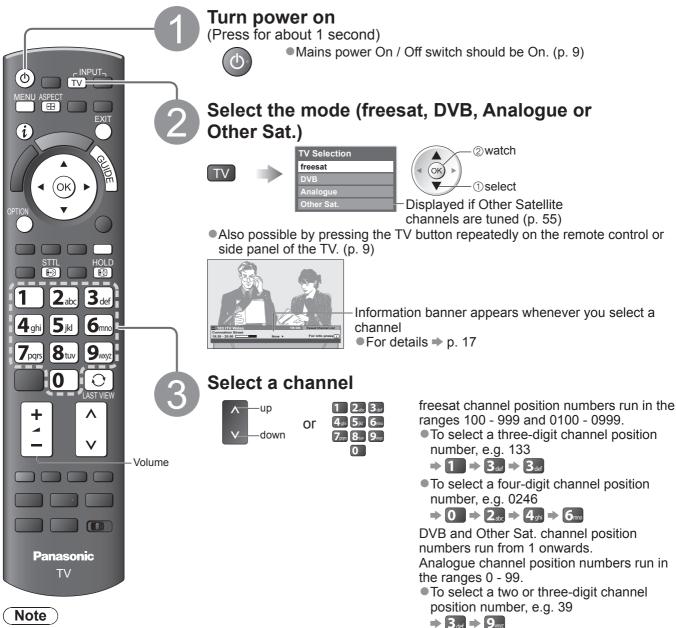

- To watch pay-TV
- "Using Common Interface" (p. 64)

■Select a channel using Information banner (p. 17)

It is possible to confirm the channel name and programme information by using the Information banner before changing channels.

Display Information banner if it is not displayed

While the banner is displayed, select the channel

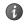

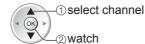

 Possible to set display timeout in "Banner Display Timeout" (p. 41).

■Select a channel using TV Guide (p. 20)

It is possible to confirm the channel and programmé information by using the TV Guide (EPG) before changing channels.

Display Select a current Select "View"

Display TV Guide

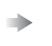

group or channel select select

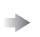

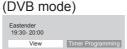

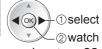

To use Timer Programming ⇒ p. 22

#### **■**Other useful functions

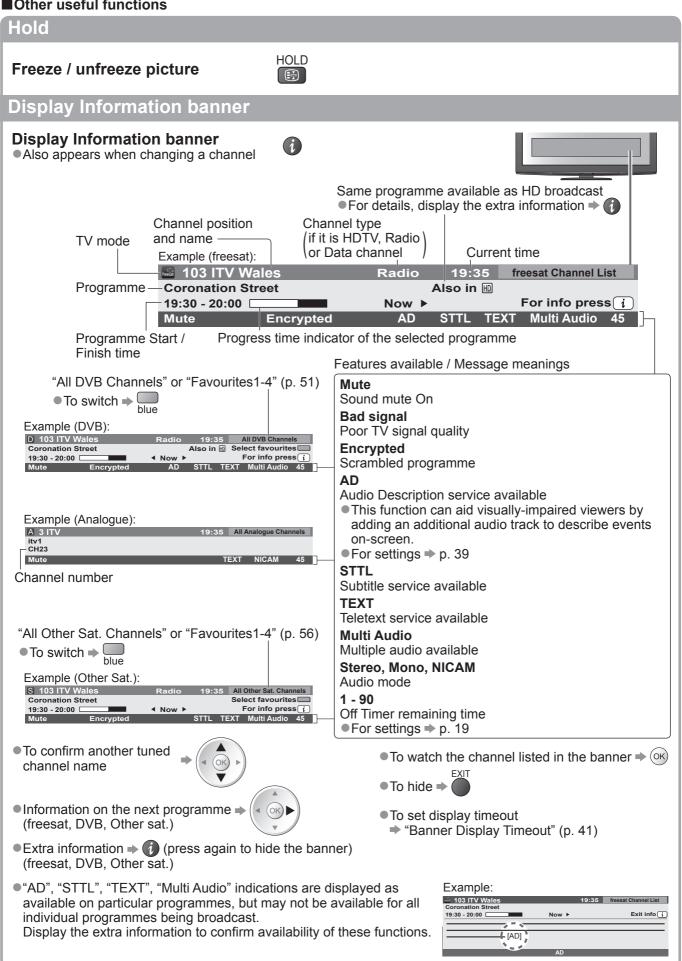

# Watching TV

#### **■**Other useful functions

# Display subtitles

- Subtitles may not be displayed properly in 3D images.
- ■freesat, DVB or Other Sat. mode

## **Display / hide subtitles** (if available)

- To change the language for DVB (if available)
  - "Preferred Subtitles" (p. 41)

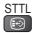

# ■Analogue mode **Display subtitles**

■ To hide subtitles ⇒

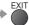

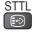

# ( Note )

- This is the same as switching to Analogue teletext service and selecting "P888" (subtitle service). (p. 27)
- You cannot change the channel when this function is active.

# Aspect

# Change the aspect ratio (image size)

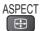

Enjoy viewing the image at its optimum size and aspect.

Programmes usually contain an Aspect Control Signal (Widescreen signal, etc.), and the TV will choose the aspect ratio automatically according to the Aspect Control Signal (p. 102).

### ■If you would like to change the aspect ratio manually

Display Aspect Selection list

While the list is displayed, select the mode

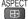

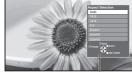

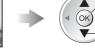

2 store select

Aspect Selection list

- To change the mode using the ASPECT button only
  - (Press repeatedly until you reach the desired mode)

#### Auto

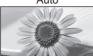

The best ratio is chosen and the image expanded to fill the screen. For details p. 102

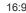

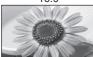

Directly displays the image at 16:9 without distortion (anamorphic).

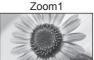

Displays a 16:9 letterbox or 4:3 image without distortion.

14.9

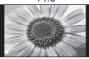

Displays the image at the standard 14:9 without distortion.

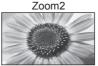

Displays a 16:9 letterbox (anamorphic) image full-screen without distortion.

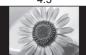

Displays the image at the standard 4:3 without distortion.

Zoom3

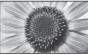

Displays a 2.35:1 letterbox (anamorphic) image full-screen without distortion. At 16:9, displays the image at its maximum (with slight enlargement).

## ( Note )

- Aspect is fixed to "16:9" when "Viewing Mode" is set to "Game" in the Picture Menu.
- Only "16:9" and "4:3" are available in PC input mode.
- Aspect cannot be changed in teletext service and 3D mode (aspect is fixed to "16:9" when "Signal Format" is
- Aspect mode can be memorized separately for SD (Standard definition) and HD (High definition) signals.

#### **■**Other useful functions

# Display the selectable settings for the current status

# Check or change the current status instantly

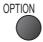

# To change

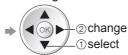

#### Multi Audio / AD (freesat mode)

Allows you to select between alternative language or Audio Description for sound tracks (if available)

- Set Audio Description "Auto" in the Sound Menu (p. 39) to select the audio description sound track. In freesat mode, Audio Description cannot be controlled separately from the audio description sound track.
- This setting is not memorized and it will return to the default setting once you exit the current programme.

#### Multi Audio (DVB or Other Sat. mode)

Allows you to select between alternative language for sound tracks (if available)

This setting is not memorized and it will return to the default setting once you exit the current programme.

### Monaural Audio (DVB mode)

Allows you to select stereo / monaural (if available)

This setting is not memorized and it will return to the default setting once you exit the current programme.

#### Subtitle Language

(freesat, DVB or Other Sat. mode)

Allows you to select the language in which subtitles should appear (if available)

This setting is not memorized and it will return to the default setting once you exit the current programme.

#### **NICAM** (Analogue mode)

Switches NICAM sound (if available)

⇒ Sound Menu (p. 39)

#### **Volume Correction**

Adjusts volume of individual channel or input mode

#### Audio Description (DVB mode)

Set to "Auto" if the programme has Audio Description service, then you will hear an additional audio track to describe events on screen

- To adjust the volume for Audio Description
- → "Audio Description Menu" (p. 39)

## Safely remove USB

Takes this operation to remove the connected USB device safely from the TV

# Last view

# Switch to previously viewed channel or input mode easily

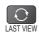

Press again to return to the present view.

#### Note `

- Switching channel is not available while the recording of Timer Programming, Direct TV Recording or One Touch Recording is in progress.
- •Watching less than 10 sec. is not regarded as the previously viewed channel or input mode.

## Off Timer

# Turn the TV off automatically after a fixed period (Off / 15 / 30 / 45 / 60 / 75 / 90 minutes)

② access

1) select

Display the menu

Select "Setup"

Select "Off Timer" and set the time

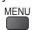

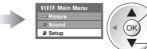

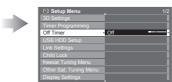

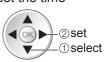

- •To cancel ⇒ Set to "Off" or turn the TV off.
- To display the remaining time → Information banner (p. 17)

#### Note

When the remaining time is within 3 minutes, the remaining time will flash on the screen.

# **Using TV Guide**

TV Guide—Electronic Programme Guide (EPG) provides an on screen listing of the programmes currently broadcast and the forthcoming broadcasts over the next seven days (depending on the broadcasters).

• When this TV is turned on for the first time, or the TV is switched off for more than a week, it may take some time before the TV Guide is completely shown.

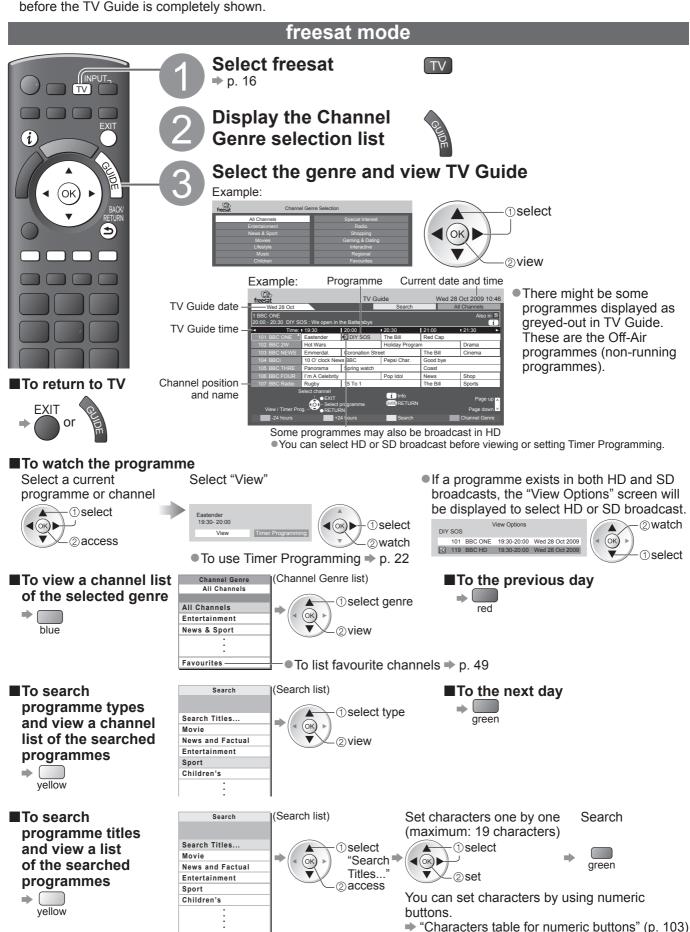

<sup>•</sup>All the programme titles including the word you set will be listed.

Searching without any characters will list all programmes including current programmes.

# **DVB** or Analogue mode

- This TV supports the GUIDE Plus+ system.
- The Gemstar branding partner will supply the rating informations in the programme information and the recommended group in the Search list.
- DVB and Analogue channels are displayed on the same TV Guide screen. "D" means DVB channel and "A" means Analogue channel. There will be no programme listings for Analogue channels.

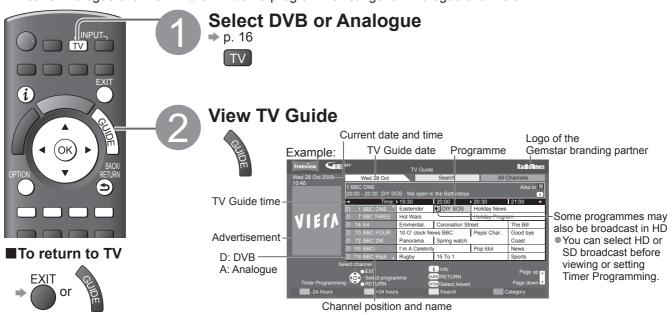

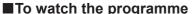

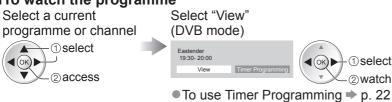

Category All Channels

• If a programme exists in both HD and SD broadcasts, the "View Options" screen will be displayed to select HD or SD broadcast. (DVB mode)

■To the previous day

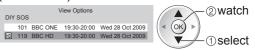

■To view a channel list of the selected category

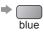

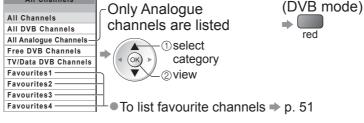

(Category list)

**■**To search programme types and view a channel list of the searched programmes (DVB mode)

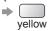

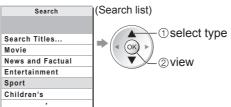

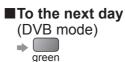

■To search programme titles and view a list of the searched programmes (DVB mode)

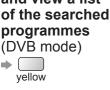

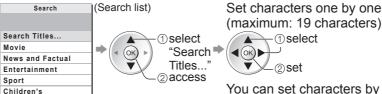

green ∠\_②set You can set characters by using numeric

buttons.

Search

- "Characters table for numeric buttons" (p. 103)
- All the programme titles including the word you set will be listed.
- Searching without any characters will list all programmes including current programmes.

# Using TV Guide

#### **■**Other useful functions

# Timer Programming (freesat or DVB mode)

Timer Programming can remind you to watch a programme or record one on an external recorder or a USB HDD.

(OK) ►

Select the forthcoming programme

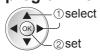

Select the function (Ext Rec., USB HDD Rec. or Reminder)

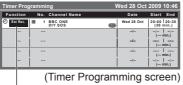

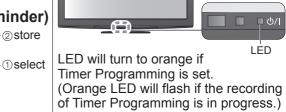

Ext Rec. /

: to record the programme to the external recorder (Ext Rec.) or the

USB HDD Rec. USB HDD (USB HDD Rec.)

When the start time comes, the channel will be switched automatically and the video and audio signals will be output. 2 mins. before the starting

time, a reminder message appears if you are watching TV.

Reminder : to remind you to watch the programme

When you are watching TV, a reminder message appears 2 mins. before the start time. Press the OK button to switch to the programmed channel.

■To check / change / cancel a timer programming event → "Timer Programming" (p. 59)

■To return to TV Guide → RETURN

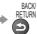

■If you select a current programme

A confirmation screen asking whether you wish to watch or record the programme will appear. Select "Timer Programming" and set "Ext Rec." or "USB HDD Rec." to record from the time you finish programming the timer event setting.

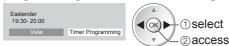

#### ■If a programme exists in both HD and SD broadcasts

The "Timer Options" screen will be displayed to select HD or SD broadcast.

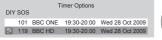

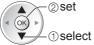

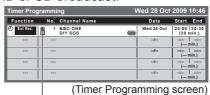

"" will be displayed if HD broadcast is set.

- This function is not available in Analogue mode.
- Timer Programming can store up to 15 events.
- Timer Programming reminder messages will remain displayed until one of the following occurs:
  - You press the OK button to view the programme or the EXIT button to cancel the reminder.
  - The timer programming event that the reminder is set for ends.
- No other channel can be selected while the recording of Timer Programming is in progress.
- •When recording programmes, be sure to make the proper settings on the recorder connected to the TV. If a compatible recorder with Q-Link or similar technologies is connected to the TV (p. 94) and the "Link Settings" (p. 40) are completed, no setting of the recorder is required. Also read the manual of the recorder.
- When recording programmes to the USB HDD, be sure to register the USB HDD and enable it for recording in the "USB HDD Setup" (p. 70).

# **Guide link programming (Timer Programming from the TV Guide signal)**

Guide link programming is Timer Programming which is controlled by information from the TV Guide; if programme start and end times are changed by the broadcaster, the timer programming event will follow the change.

A Split Programme programming is a Guide link programming which is interrupted by one or more other programmes.

Note that Guide link programming (including Split Programme programming) only works reliably if correct information is received from broadcasters.

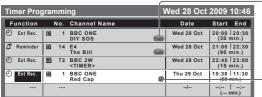

"Guide" is displayed if the timer is set from the TV Guide (Guide link programming)

"O" or "B" will be displayed in the TV Guide if Timer Programming is set as the Guide link programming.

|     | - 5             | 5                                                                       |            |                 | ì             | 1 - 5          | 1          |
|-----|-----------------|-------------------------------------------------------------------------|------------|-----------------|---------------|----------------|------------|
| ١   | Freeview GUR    | plat                                                                    |            | TV Guide        |               |                | RadioTimes |
| -1  | Wed 28 Oct 2009 | 1                                                                       | Ned 28 Oct |                 | Search        | All C          | hannels    |
| 1   | 10:46           | 10:46<br>1 BBC ONE<br>20:00 - 20:30 DIY SOS : We open in the Battersbys |            |                 |               |                |            |
| - 1 |                 | 4                                                                       | Time:      | 19:30           |               | 20:30          | 21:00 ▶    |
| . 1 |                 | D 1                                                                     | BBC ONE *  | Eastender       | ØDIY SOS      | Holiday News   | 1 1        |
| 1   | VIECA           | D 7                                                                     | BBC THREE  | Hot Wars        |               | Holiday Progra | ım         |
| - 1 | AIRIV           | D 14                                                                    | E4         | Emmerdal.       | Coronation St | reet           | å The Bill |
| -1  |                 | D 70                                                                    | BBC FOUR   | 10 O' clock Ne  | ws BBC        | Pepsi Char.    | Good bye   |
| -1  |                 | D 72                                                                    | BBC 2W     | Panorama        | Spring watch  |                | Coast      |
| -1  |                 | D 105                                                                   | BBCi       | I'm A Celebrity | ,             | Pop Idol       | News       |
| -1  |                 | D 719                                                                   | BBC Radi 🗼 | Rugby           | 15 To 1       |                | Sports     |

(Timer Programming screen)

"S/P" is displayed if the timer is set from the TV Guide and the programme is a Split Programme

#### Note

- If you edit the start time or end time of a Guide link programming event by more than 10 minutes, it will no longer follow the broadcaster's changes to the start or end time. The start and end times will become fixed.
- Whilst making the Split Programme programming event for Ext Rec. or USB HDD Rec., you cannot record any channels between the interrupted programmes.
- The Split Programme programming event for Reminder will be cleared by pressing the OK button once to view.
- The Split Programme programming event for Reminder will switch to the programmed channel by pressing the OK button even if it is between the interrupted programmes.
- The Split Programme programming does not work if the separated parts are broadcast on different channels.

# View details of the programme (freesat or DVB mode)

# Select the programme

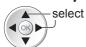

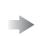

# View details

1

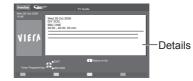

Press again to return to TV Guide.

# View advertisement (DVB or Analogue mode)

Enter your postcode when using this function for the first time

Postcode in "GUIDE Plus+ Settings" (p. 42)

If you have already entered your postcode in "Auto Setup" - when first using the TV (p. 12), you do not have to enter it again.

If you enter an incorrect postcode for your area, or no postcode is entered, advertisements may not be displayed correctly.

#### Display advertisement information

**OPTION** 

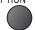

- To display the latest advertisement, you will need to update the information.
  To update the information continuously, the TV must be left in Standby mode at night.
- ■To change advertisements ⇒

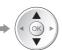

■To return to TV Guide → OPTION

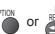

- Some advertisements are for future programmes.
   In this case it is possible to use the Guide link programming function (above).
- The advertisements displayed on the TV Guide are sent from the GUIDE Plus+ system so that they cannot be deleted manually or will not be lost even when the TV is turned Off with Mains power On / Off switch.

# **Using TV Guide**

# Other Sat. mode

In Other Sat. mode, TV Guide is not available. In stead, Channel List will appear.

■ To tune in Other Sat. Channels ⇒ p. 55

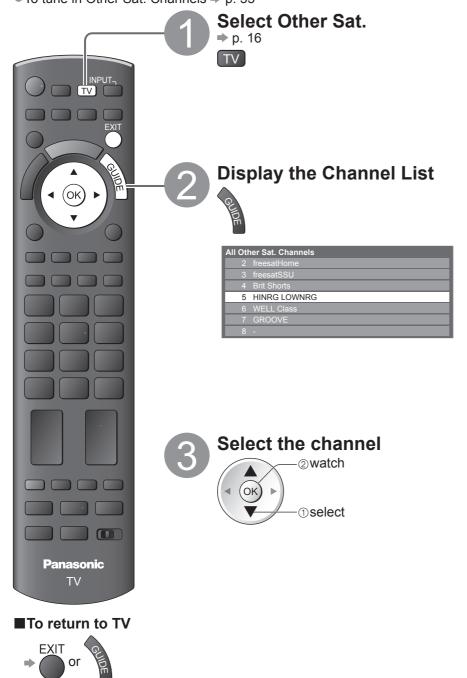

# Viewing Teletext

You can enjoy news, weather forecasts and subtitles, etc. (depending on the broadcaster) The availability of teletext services for a programme is indicated by "TEXT" in the information banner.

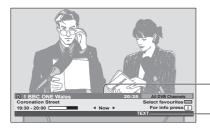

Information banner (p. 17)

Displayed if programme has teletext service

# Digital teletext (MHEG

#### Digital teletext services

Digital teletext services differ greatly from analogue teletext.

When you switch to a digital teletext service, the images you see can contain graphics and text, laid out and controlled in a manner decided by the broadcaster.

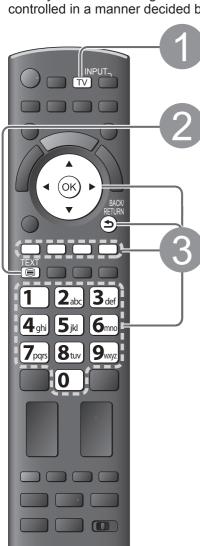

**Panasonic** TV

# Select freesat or DVB

⇒ p. 16

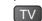

freesat and DVB programmes have digital teletext services

## Switch to Teletext

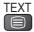

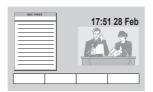

#### How to use

In all cases, it is possible to navigate the pages using buttons on the remote control, but because the commands available must apply to all manufacturers of digital equipment, some on screen commands may not correspond exactly to the remote control buttons.

#### For example:

When "select" or "go" is displayed ⇒ (ok)

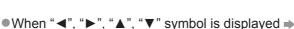

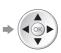

● When "back key" is displayed → 📻

■When the key words are displayed on colour bar ⇒

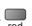

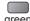

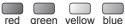

When options with numbers are displayed 
 — 4 5 6 6 6

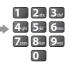

■To return to TV → TEXT

- •As soon as you switch to a digital channel with links to a teletext service, software is downloaded in the background to enable the teletext function. This means that when switching to a digital channel, you should wait for approximately 5 seconds before pressing the TEXT button - this will allow the software to download. If you press the TEXT button before download is complete, it will be ignored and you will have to press the TEXT button again when the download is complete.
- While navigating digital teletext, you will find there is a short delay when moving between pages while the page downloads. There is often a prompt shown somewhere on the page (for example "Loading") to let you know that this is happening.

# Viewing Teletext

# Analogue teletext

### Analogue teletext services

Analogue teletext services are the text information provided by the broadcasters.

The features may vary depending on the broadcasters.

#### What is FASTEXT mode?

In FASTEXT mode, four differently coloured subjects are situated at the bottom of the screen. To access more information about one of these subjects, press the appropriately coloured button. This facility enables fast access to information on the subjects shown.

#### What is List mode?

In List mode, four differently coloured page numbers are situated at the bottom of the screen. Each of these numbers can be altered and stored in the TV's memory. ("Store frequently viewed pages", p. 27)

■To change mode → "Teletext" in the Setup Menu (p. 41)

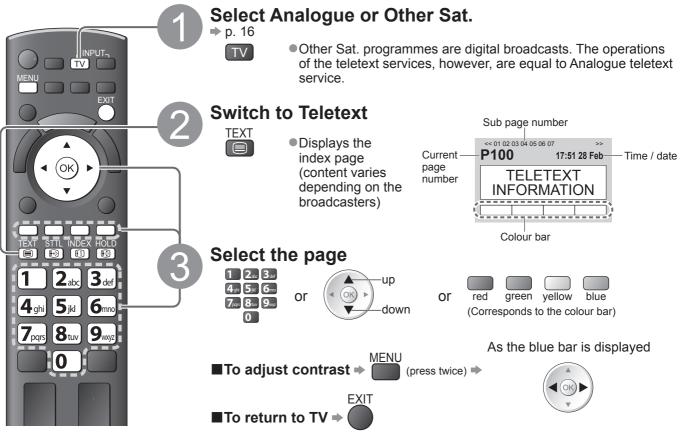

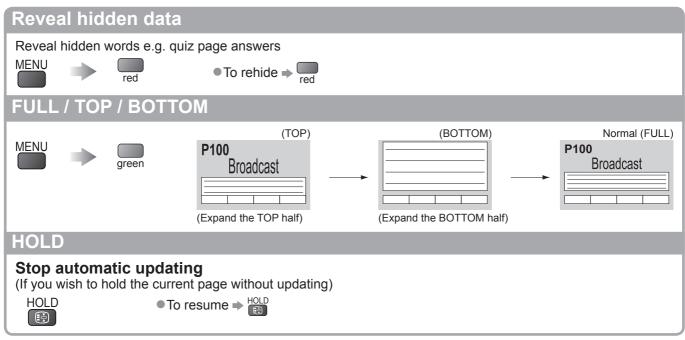

## **INDEX**

## Return to the main index page

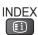

# **Subtitles**

## View a favourite page stored

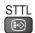

• Factory setting is "P888" (subtitle service) on the blue button (List mode).

# View in multi window

### Watch TV and Teletext in two windows at once

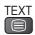

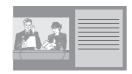

- Operations can be made only in Teletext screen.
- Each time pressed: Teletext → TV and Teletext

# Store frequently viewed pages

# Store frequently viewed pages in the colour bar

(List mode only)

As page is displayed

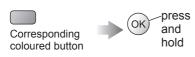

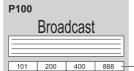

 If you wish to use Subtitles, do not change number on blue button.

The number changes to white.

# ■To change stored pages

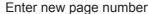

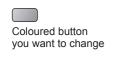

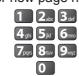

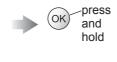

# View sub page

### View sub page (Only when teletext is more than one page)

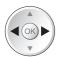

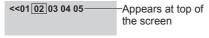

## ■To view specific sub page

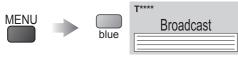

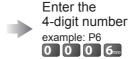

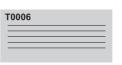

Sub pages:

The number of sub pages varies depending on the broadcasters (up to 79 pages). It may take some time for searching, during which time you can watch TV.

# Watch TV while waiting for update

#### View the TV picture while searching for a teletext page

Teletext automatically updates itself when new information becomes available.

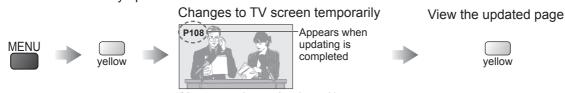

(You cannot change the channel.)

• The news page provides a function that indicates arrival of latest news ("News Flash").

# Watching External inputs

Connect the external equipment (VCRs, DVD equipment, etc.) and you can watch through the AV input. 
■ To connect the equipment ⇒ p. 11 and p. 100

The Remote Control is capable of operating some functions of selected external equipment.

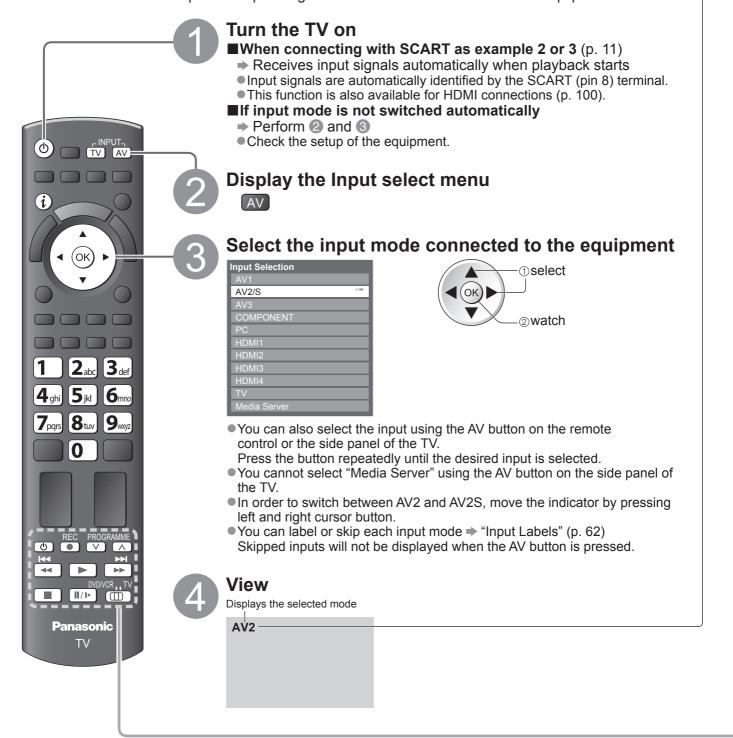

■To return to TV

→ TV

- If the external equipment has an aspect adjustment function, set it to "16:9".
- For details, see the manual of the equipment or ask your local dealer.

|      | Terminal                                               | AV1                  | AV2                                    | AV3 | COMPONENT | PC | HDMI1                                           | HDMI2 | HDMI3 | HDMI4                              |
|------|--------------------------------------------------------|----------------------|----------------------------------------|-----|-----------|----|-------------------------------------------------|-------|-------|------------------------------------|
|      | Manual input<br>(default setting<br>in "Input Labels") | AV1<br>AV1-RGB       | AV2<br>AV2-S-Video<br>AV2-RGB          | AV3 | COMPONENT | PC | HDMI1                                           | HDMI2 | HDMI3 | HDMI4                              |
| - 11 | Auto input<br>(EC mode or<br>VIERA Link                | EC/AV1<br>EC/AV1-RGB | EC/AV2<br>EC/AV2-S-Video<br>EC/AV2-RGB | _   | _         | _  | EC/HDMI1  Applicable for EC mode and VIERA Link |       | for   | EC/HDMI4 Applicable for VIERA Link |

ullet If the above information is permanently displayed on the top left of the screen, press the i button to clear.

# Operating the equipment with the TV remote control

The Panasonic equipment connected to the TV can be directly operated with the below buttons of this TV remote control.

| tills i v remote control. |                                                                                                    |
|---------------------------|----------------------------------------------------------------------------------------------------|
|                           | Selection Switch for operating the connected equipment Select "DVD/VCR" to operate Panasonic DVD Recorder, DVD Player, Player |
| DVD/VCR TV                | theatre, Blu-ray Disc theatre or VCR                                                                                          |
| DVD/VCK                   | → "How to change the code for the type of the equipment" (see below)                                                          |
|                           | Select "TV" to use USB HDD Recording, Media Player or VIERA Link                                                              |
|                           | → "VIERA Link Control" (p. 98)                                                                                                |
| (b)                       | Standby                                                                                                    |
|                           | Set to Standby mode / Turn on                                                                                                 |
|                           | Play                                                                                                    |
|                           | Playback videocassette / DVD / video content                                                                                  |
|                           | Stop                                                                                                    |
|                           | Stop the operations                                                                                                    |
|                           | Rewind / Skip / Search                                                                                                    |
| <u> </u>                  | VCR: Rewind, view the picture rapidly in reverse                                                                              |
| <b>←</b>                  | DVD / video content: Skip to the previous track or title                                                                      |
|                           | (not available for the operation of USB HDD Recording) Press and hold to search backward                                      |
|                           | Fast-forward / Skip / Search                                                                                                  |
| <b>▶</b> Ы                | VCR: Fast-forward, view the picture rapidly forward                                                                           |
| <b>▶</b>                  | DVD / video content: Skip to the next track or title                                                                          |
|                           | (not available for the operation of USB HDD Recording)                                                                        |
|                           | Press and hold to search forward                                                                                              |
| 11/2                      | Pause                                                                                                    |
| Ⅱ/▶                       | Pause / Resume                                                                                                    |
| DDOODAMME                 | DVD: Press and hold to play at slow speed                                                                                     |
| PROGRAMME                 | Channel Up / Down Select channel                                                                                              |
| REC                       | Record                                                                                                    |
|                           | Start recording                                                                                                    |
|                           |                                                                                                    |

### ■How to change the code for the type of the equipment

Each type of the Panasonic equipment has its own remote control code. Please change the code according to the equipment you want to operate.

- ① Set the position to "DVD/VCR" DVD/VCR"
- 2 Press and hold during the following operations

Enter the appropriate code, 49 59 69 see table below

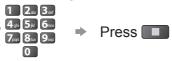

| Type of the equipment                | Code         |
|--------------------------------------|--------------|
| DVD Recorder, DVD Player             | 70 (default) |
| Player theatre, Blu-ray Disc theatre | 71           |
| VCR                                  | 72           |

- Confirm if the remote control works correctly after changing the code.
- The codes may be reset to default values if batteries are replaced.
- Some operations may not be possible on some equipment models.

# Viewing 3D images

To view 3D contents or programmes in 3D effect (3 Dimensional) you must wear the supplied 3D Eyewear. This TV supports "Frame Sequential\*1", "Side by Side\*2" and "Top and Bottom\*3" 3D formats.

- \*1: The 3D format that the images for the left and right eyes are recorded with the high definition quality and alternately played back
- \*2, \*3: Other available 3D formats
- How to use the 3D Eyewear ⇒ p. 31 and p. 32
- ■How to view the 3D images ⇒ p. 33

To enjoy 3D images safely and comfortably, please read these instructions fully.

# **Warning**

#### ■Take care

To help avoid risk of fire, damage, injury or discomfort, please follow the warnings below:

- Do not disassemble or modify the 3D Eyewear.
- Incorrect replacement of battery may cause the danger of explosion, leakage and corrosion of battery.
- Battery must not be exposed to excessive heat such as sunshine, fire, etc.
- Pay special attention when children are using the 3D Eyewear.
- The 3D Eyewear should not be used by children younger than 5 6 years old, as a guideline.
- All children must be fully supervised by parents or guardians to ensure their safety and health while using the 3D Eyewear.
- Do not use the 3D Eyewear if you have a history of over-sensitivity to light, heart problems, or have any other existing medical conditions.

#### ■Small object

The 3D Eyewear contains possibly dangerous parts that can be breathed in or swallowed by young children accidentally.

• Keep the small parts (battery and support band, etc.) out of reach of young children.

#### Caution )

## ■Placement and conditions for viewing 3D images

- Do not use the 3D Eyewear near the devices or objects that emit infrared (ex. remote control, fireplace, stove, etc.), as this may cause the 3D Eyewear to mis-operate.
- Do not use devices (such as mobile phones or personal transceivers) that emit strong electromagnetic waves near the 3D Eyewear as this may cause the 3D Eyewear to malfunction.
- Do not use the 3D Eyewear at a distance less than the recommended distance.

The recommended viewing distance is 3 times of image height.

TX-P42VT20B: 1.6 m or more / TX-P46VT20B: 1.7 m or more

When the top and bottom area of the screen is blackened, such as movies, view the screen at a distance 3 times further than the height of the actual image. (That makes the distance closer than above recommended figure.)

Do not use the 3D Eyewear in the condition of high temperature.

#### ■ Handling the 3D Evewear

- Do not drop, exert pressure on, or step on the 3D Eyewear.
- Be careful of the tips of the frame when putting on the 3D Eyewear.
- •Be careful not to trap a finger in the hinge section of the 3D Eyewear.
- Do not use the 3D Eyewear if it is physically damaged.
- The 3D Eyewear must only be worn when viewing 3D content.

#### ■Viewing 3D Content

- Ensure no breakable objects are nearby to avoid any accidental damage or injury.
- Be careful not to strike the TV screen or other people unintentionally. When using the 3D Eyewear the distance between the user and screen can be misjudged.
- Remove the 3D Eyewear before moving around to avoid falling or accidental injury.

#### ■If having eyestrain or discomfort, etc.

- Stop using the 3D Eyewear immediately, if you feel tired, are not feeling well or experience any discomfort.
- Stop using the 3D Eyewear if you can clearly see double images when viewing 3D content.
- After viewing 3D contents or playing 3D games, take a short break to readjust your senses.

#### ■ Stopping the usage of the 3D Eyewear

- Stop using the 3D Eyewear immediately if a malfunction or fault occurs, or if you experience any redness, pain, or skin irritation around the nose or temples.
- In rare cases, the materials used in the 3D Eyewear may cause an allergic reaction.

- Do not use the 3D Eyewear as sunglasses.
- The 3D Eyewear will not work correctly if worn upside down or back-to-front.
- If you suffer from any eyesight problems (short / far-sighted, astigmatism, eyesight differences in left and right), please ensure to correct your vision before using the 3D Eyewear.
- If you do not look toward the TV screen for a while when viewing 3D images, the 3D Eyewear may be turned off automatically.
- 3D effects may be perceived differently depending on the person.
- Always store the 3D Eyewear in the case provided when not in use.

# 3D Eyewear

#### 3D Evewear set (2)

●TY-EW3D10E

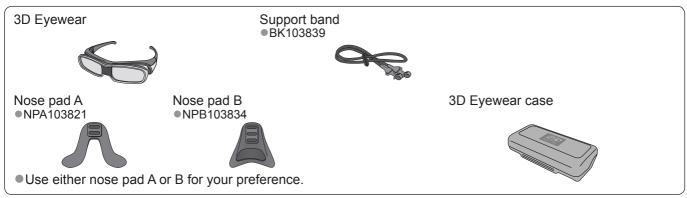

3D Eyewear can be worn over vision correction glasses.

#### **■**Part names and functions

#### **Battery cover**

•When using for the first time, remove the insulating sheet.

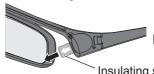

Pull the insulating sheet

Insulating sheet

To replace the battery → "Replacing the battery" (p. 32)

#### Infrared receiver

Receives infrared signals from the TV.

 3D Eyewear is controlled by receiving infrared signals from the TV, which allows you to view 3D images.

Do not soil the infrared receiver section or attach stickers etc. to it.

### Nose pad installation section

If required, attach the nose pad.

• To attach the nose pad ⇒ "Attaching the nose pad" (p. 32)

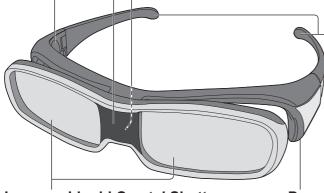

# Support band attaching parts

If required, attach the support band.

- To attach the band
  - → "Attaching the support band" (p. 32)

#### **Lenses - Liquid Crystal Shutter**

Controls the images for 3D viewing.

 The left and right liquid crystal shutters are alternately opened and closed in time with the images on the TV screen to achieve the 3D effect.

#### Note

Do not apply pressure to or scratch the surface of the liquid crystal shutter.

### Power button of the 3D Eyewear

(bottom side of the 3D Eyewear)

Switches the 3D Eyewear on or off.

- Press the button for about 1 second to turn the power on. The indicator lamp lights for about 2 seconds and then goes off.
- To turn the power off, press the button for about 1 second again. The indicator lamp flashes 3 times, then the 3D Eyewear turns off.

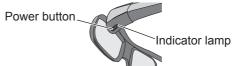

# Note

• If the 3D Eyewear does not receive any signals from the TV for about 5 minutes, the 3D Eyewear will be turned off automatically.

# Viewing 3D images

### ■Replacing the battery

When the battery is running low, the indicator lamp flashes 5 times when turning the 3D Eyewear on. In this case, early battery replacement is recommended.

- Dispose of the old batteries in accordance with the waste disposal regulations in your local area.
- ①Loosen the screw and remove the battery cover using the supplied screwdriver

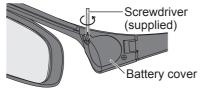

②Replace the battery

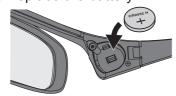

- Use the specified type of battery (coin-shaped lithium battery CR2032).
- Note the correct polarity (+ or -).

# ③Replace and fasten the battery cover

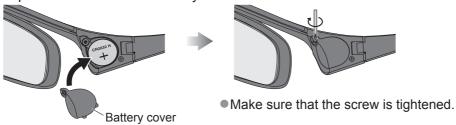

#### ■Attaching the nose pad

Use either nose pad A or B for your comfort.

• If you put the 3D Eyewear on vision correction glasses, the nose pad is recommended to be removed.

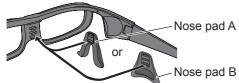

- You can select the positions of the nose pad A from the 2 levels of height. Use upper 2 protrusions or lower 2 protrusions on the 3D Eyewear to attach the nose pad A.
- •Use all 3 protrusions on the 3D Eyewear to attach the nose pad B.

### ■Attaching the support band

If the 3D Eyewear slips out of place, use the supplied support band to hold it in place.

• Attach the band to the left and right tips of the frame, and adjust the length.

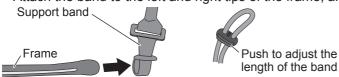

When the end of the support band is straightened, form a loop at the end of the band, and fix the twisted part.

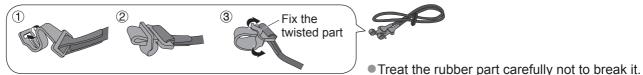

#### ■Storing the 3D Eyewear

- Use the supplied 3D Eyewear case to store the 3D Eyewear.
- Avoid storing the 3D Eyewear in hot or highly humid locations.

# To view the 3D images

# To view the contents of the Frame Sequential format (ex. 3D-compatible Blu-ray Disc, etc.) with 3D effect

Connect the 3D-compatible player via an HDMI cable (p. 11 and p. 100) and playback the contents.

- Use fully wired HDMI compliant cable.
- For the settings of the player, read the manual of the player.
- If input mode is not switched automatically, select the input mode connected to the player (p. 28).
- If you use the non 3D-compatible player, the images will be displayed without 3D effect.

# To view the contents or programmes of 3D formats other than Frame Sequential with 3D effect. Select suitable signal format in "Signal Format" (p. 35) before viewing.

- You can view "Side by Side" and "Top and Bottom" with 3D effect even if you use the non 3D-compatible player.
- Please consult the suppliers of contents or programmes for availability of this service.
- You can also view 3D images in photo / video mode in Media player (p. 76 and p. 78 79) and video mode in DLNA (p. 81).

#### To view 2D images with 3D effect

Use a 2D-to-3D conversion function → "2D→3D" mode in "Signal Format" (p. 35)

- **1) Turn the 3D Eyewear on** 
  - Press the power button on the 3D Eyewear for about 1 second. (p. 31)
- **2** Supporting the 3D Eyewear
  - If the 3D Eyewear slips out of place, hold it in place using the support band, and adjust the length of the band. (p. 32)
- **3View the 3D images** 
  - Safety precautions will be displayed when you first watch the 3D image. Select "Yes" or "No" to continue to view 3D images. If you select "Yes", this message will be displayed again in the same condition after Mains power On / Off switch is next turned On. Select "No" if you do not wish to display this message again.

# Example: Safety Precautions To enjoy 3D images safely and comfortably, please read the Operating Instructions fully

Please stop using the 3D Eyewear immediately, if you feel tired, are not feeling well or experience any other uncomfortable sensation.

Always put the 3D Eyewear in the case provided after use.

Would you like to display this message again later?

Yes

# ■To turn the 3D Eyewear off

After using the 3D Eyewear, press the power button on the 3D Eyewear for about 1 second to turn it off. (p. 31)

#### Note

- The 3D image or 3D effect may not be available while multi window (p. 66) is active, VIERA CAST home screen (p. 91) is displayed or Ext Rec. of Timer Programming (p. 58) / Direct TV Recording (p. 94 and p. 96) is in progress. As for the contents of the Frame Sequential format, no images will be displayed in these conditions.
- If the room is lit by using fluorescent lights / dimmers (50 Hz) and light appears to flicker when using the 3D Eyewear, switch off or dim the light.
- •Liquid crystal displays (such as computer screens, digital clocks or calculators, etc.) may be difficult to see while wearing the 3D Eyewear.

# Coverage area / range for 3D viewing

If the 3D Eyewear is placed outside the coverage area for about 5 minutes, the 3D Eyewear will be turned off automatically.

: Coverage area for using the 3D Eyewear

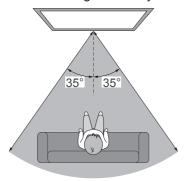

View from the top

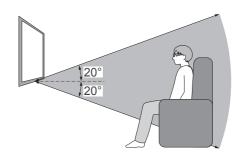

View from the side

- You cannot view the 3D images with the 3D Eyewear too far from the TV, because of the difficulty of receiving infrared signals from the TV.
- The range may be shortened depending on the obstacles between the infrared sensors on the TV and the 3D Eyewear, the dirt on the infrared sensors or the surrounding environment.
- If you do not look toward the TV screen for a while when viewing 3D images, the 3D Eyewear may be turned off automatically even if in the coverage area.

# Viewing 3D images

# 3D Settings

Change the 3D settings in the Setup Menu if 3D images are not displayed correctly.

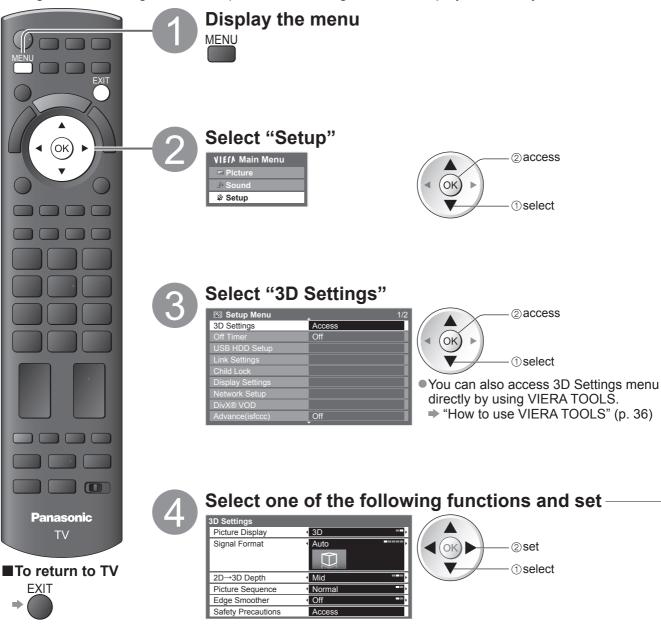

## ■Picture Display (2D / 3D)

Sets the TV to 3D or 2D mode

Select "2D" to view 3D picture in 2 dimensional without wearing the 3D Eyewear.

#### ■ Signal Format (Auto / Side by Side / Top and Bottom / 2D→3D / Original)

Selects Signal format to suit the format of the source image

• Depending on the format of the source image, the 3D images will be displayed correctly regardless of the setting of "Signal Format" (when "Picture Display" is set to "3D"): for example, when receiving the Frame Sequential format (ex. playback of the 3D-compatible Blu-ray Disc with the 3D-compatible player) via an HDMI cable.

Auto (default) : 3D images are automatically displayed according to the image.

This mode may not work properly depending on the source image format. In this case,

select the appropriate picture format.

Side by Side /

Top and Bottom: One of the formats of the 3D standard

Select these formats as necessary.

Not valid on Analogue and AV mode

2D→3D : Converts 2D images into 3D

Picture aspect is fixed to 16:9 regardless of the original aspect.

• For freesat, DVB, Other Sat., Analogue, AV, Component, HDMI, Media Player (photo and video) and Media Server (video).

On-screen displays are also seen in 3D in this mode.

• Please note the 3D images appear slightly different from the originals.

 Using this function for profit-making purposes, or publically showing images converted from 2D to 3D in places such as shops or hotels etc. may infringe on the rights of the copyright holder protected under copyright law.

Original : Displays the source image as it is.

Use to identify the format type of the source image.

# Table of images that can be seen for each Signal Format and the source image format

If the picture appears to be abnormal, refer to the table below to choose the correct signal format setting.

| Signal Format  Source image format | Auto               | Side by Side  | Top and Bottom | 2D→3D    | Original           |
|------------------------------------|--------------------|---------------|----------------|----------|--------------------|
| Side by side                       | <b>A A</b> *1      | A<br>Normal*2 | ΛΛ             | *2       | A A                |
| Top and bottom                     | *1                 |               | Normal*2       | *2       | A                  |
| Normal format<br>(2D)              | <b>A</b><br>Normal |               | A              | Normal*2 | <b>A</b><br>Normal |

<sup>\*1</sup> when the source image is not recognized correctly

### ■2D→3D Depth (Min / Mid / Max)

Select a level of 3D-image depth for viewing converted 2D images.

• This function is available when "Signal Format" is set to "2D→3D".

### **■**Picture Sequence (Normal / Reverse)

Select "Reverse" if you feel that the sense of depth is unusual.

Not valid on Analogue or AV mode, or when "Signal Format" is set to "2D→3D".

## ■Edge Smoother (Off / On)

Select "On" if you feel the contoured parts of an image are not smooth enough. (for "Side by Side" or "Top and Bottom" format)

Not valid on Analogue or AV mode, or when "Signal Format" is set to "2D→3D".

#### **■**Safety Precautions

Displays the precautions for viewing 3D images.

- These settings will not be memorized when changing the input mode or channel.
- When viewing the 3D-compatible 24p source movie, you can reduce juddering noises by setting "3D 24p Film Display" in "Other Settings" (p. 42).

<sup>\*2</sup>When "Picture Display" is set to "3D", the images will be displayed with 3D effect. When set to "2D", displayed without 3D effect.

Depending on the player or broadcasts, the image may be different from the above illustrations.

# How to Use VIERA TOOLS

You can access some special features easily by using the VIERA TOOLS function.

- For "VIERA Link Control" and "Pause Live TV" functions to operate correctly, ensure the connections and settings are completed.
  - → "Summary of Q-Link and VIERA Link features" (p. 92 and p. 93), "Preparations" (p. 95) After connection, turn the equipment on and then switch the TV on.
- For "Photo", "Video" and "Music" functions to operate correctly, ensure the device has photo or video data on it and insert it into the SD Card slot or USB port properly.
  - "Using Media Player" (p. 74)

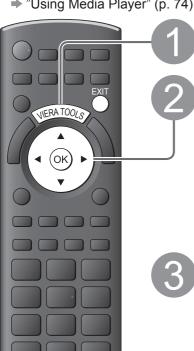

# Display icons of the feature

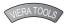

# Select a feature

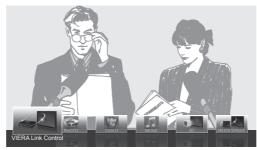

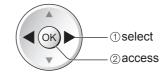

# Follow the operations of each feature

VIERA Link Control → "VIERA Link Control" (p. 98)

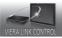

When two or more compatible equipment are connected, a selection screen will be displayed.

Please select the correct description and access.

Photo

→ "Photo mode" (p. 76)

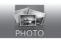

When two or more available devices are connected, a selection screen will be displayed.

Please select the correct description and access.

Video

⇒ "Video mode" (p. 78)

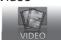

When two or more available devices are connected, a selection screen will be

Please select the correct description and access.

Music

→ "Music mode" (p. 81)

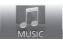

When two or more available devices are connected, a selection screen will be

Please select the correct description and access.

●3D

⇒ "3D Settings" (p. 34)

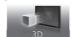

Media Server

⇒ "Using DLNA® features" (p. 88)

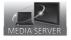

#### Note

• If the selected feature is not available, the demonstration to explain how to use it can be displayed. Press the OK button to view the demonstration after selecting the unavailable feature.

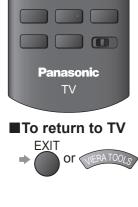

Various menus allow you to make settings for the picture, sound, and other functions.

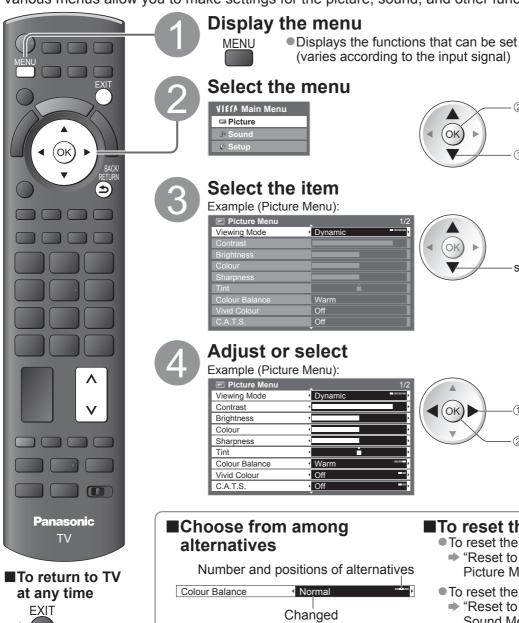

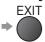

■To return to the previous screen

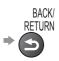

■To change menu pages

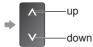

## ■To reset the settings

To reset the picture settings only

①change

②store or access

(Required by

some functions)

② access

① select

select

- → "Reset to Defaults" in the Picture Menu (p. 38)
- To reset the sound settings only
  - "Reset to Defaults" in the Sound Menu (p. 39)
- To initialize all settings
  - ⇒ "Shipping Condition" in the Setup Menu (p. 57)

### ■Adjust using the slide bar Sharpness

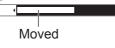

#### ■Go to the next screen

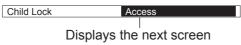

■Enter characters by free input menu

You can enter names or numbers freely for some items.

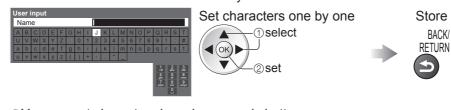

- You can set characters by using numeric buttons.
  - "Characters table for numeric buttons" (p. 103)

### Note

•If "Demo Settings" item is displayed in the Setup Menu, the TV is in "Shop" viewing environment. To return to "Home" viewing environment initialise all settings by accessing Shipping Condition. (p. 57)

### ■Menu list

| Menu           | Item                                       | Adjustments / Configurations (alternatives)                                                                                                    |
|----------------|--------------------------------------------|----------------------------------------------------------------------------------------------------|
| ini di Tu      | Viewing Mode                               | Basic picture mode (Dynamic / Normal / Cinema / THX (True Cinema) / Game / Photo / Professional1 / Professional2) In each Viewing Mode, Contrast, Brightness, Colour, Sharpness, Tint, Colour Balance, Vivid Colour, C.A.T.S., P-NR and 3D-COMB can be adjusted and stored to suit your particular viewing requirement.  Set for each input signal.  Dynamic : Provides enhanced picture contrast and sharpness when viewing in a bright room.  Normal : Recommended for viewing under normal ambient room lighting conditions.  Cinema : For watching movies in a darkened room with the improved performance of contrast, black and colour reproduction  THX : Precisely reproduces the original quality of the image without any revision.  (True Cinema) Recommended for playback of THX disc (disc with "THX" logo)  THX mode is used to mirror the picture settings used by professional filmmakers, faithfully reproducing the image quality of THX Certified movies.  THX Certified movies have the "THX" logo on a disc.  "True Cinema" is displayed instead of "THX" in the mode of 3D,  PC input, Media Player and Network service operations.  Game : Fast response signal specifically to provide suitable images for playing games  Not valid on TV mode  A continuous record of time spent using Game mode can be displayed |
| Picture        |                                            | in the top right of the screen.  ⇒ "Playing Time Display" (p. 41)  Photo  Set "Reversal Film Effect" to "On" to provide the suitable image quality for photos  For HDMI input, Media Player and Network service operations  Professional: Allows you to set the professional picture settings in "Advanced Settings",  1/2  "Lock Settings" and "Copy Adjustment"  ⇒ p. 68  This mode is available only when "Advance(isfccc)" in the Setup Menu is set to "On".  Not valid on VIERA CAST  If the certified professional dealer sets these modes, "Professional1" and "Professional2" may be displayed as "isf Day" and "isf Night".                                                                                                    |
| T <del>O</del> | Contrast, Brightness,<br>Colour, Sharpness | Increases or decreases the levels of these options according to your personal preference                                                                                                    |
|                | Tint                                       | With an NTSC signal source connected to the TV, the picture hue can be adjusted to suit your taste  • For NTSC signal reception only                                                                                                    |
|                | Colour Balance                             | Allows you to set the overall colour tone of the picture (Cool / Normal / Warm)  Not valid when "Viewing Mode" is set to "THX (True Cinema)", "Professional1" or "Professional2".                                                                                                    |
|                | Vivid Colour                               | Automatically adjusts colours to vivid ones (Off / On)  Not valid on PC signal.  Not valid when "Viewing Mode" is set to "Professional1" or "Professional2".                                                                                                    |
|                | Reversal Film Effect                       | Provides the picture effect such as the reversal film (Off / On)  This function is available when "Viewing Mode" is set to "Photo".                                                                                                    |
|                | C.A.T.S.                                   | Contrast Automatic Tracking System (Automatic Brightness Control function) Adjusts picture settings automatically dependent on ambient lighting conditions (Off / On)                                                                                                    |
|                | P-NR                                       | Picture Noise Reduction Automatically reduces unwanted picture noise and flicker noise in the contoured parts of a picture (Off / Min / Mid / Max)  Not valid on PC signal.                                                                                                    |
|                | 3D-COMB                                    | Makes still or slow moving pictures look more vivid (Off / On)  Occasionally, whilst viewing still or slow moving pictures, colour patterning may be seen. Set to "On" to display sharper and more accurate colours.  Not valid on RGB, S-Video, Component, PC, HDMI and Media Player                                                                                                    |
|                | Picture in Picture                         | Displays two windows at once (p. 66)                                                                                                    |
|                | Picture Display                            | Turns the screen off when you select "Off" (Off / On)  The sound is active even if the screen turns off.  Press any button (except Standby) to turn the screen on.  This function is effective in reducing power consumption when listening to the sound without watching the TV screen.                                                                                                    |
|                | Reset to Defaults                          | Press the OK button to reset the present Picture Viewing Mode to the default settings                                                                                                    |

| Menu  | ltem                     |                   | Adjustments / Configurations (alternatives)                                                                                                    |
|-------|--------------------------|-------------------|----------------------------------------------------------------------------------------------------|
|       | Мо                       |                   | <ul> <li>Selects the basic sound mode (Music / Speech / User)</li> <li>The selected mode affects all input signals.</li> <li>Music: Improves sound quality for watching music videos, etc.</li> <li>Speech: Improves sound quality for watching news, drama, etc.</li> <li>Music and Speech modes use CONEQ™ brand equalization technology to improve sound quality. CONEQ equalizes acoustic power frequency response and corrects time and phase alignment errors of a speaker system. Speakers with CONEQ perform as near-perfect electro-acoustic transducers providing true to the original sound with the highest musically and intelligibility.</li> <li>In Music and Speech modes, you can adjust "Bass" and "Treble" settings, and those settings will be stored for each mode.</li> <li>User: Adjusts the sounds manually by using the equalizer to suit your favourite sound quality.</li> <li>For the User mode, "Equalizer" will appear on the Sound Menu instead of "Bass" and "Treble". Select the "Equalizer" and adjust the frequency.</li> </ul> |
|       | Bass<br>Treble           |                   | Increases or decreases level to enhance or minimise lower, deeper sound output                                                                                                    |
|       |                          | ualizer           | Increases or decreases level to enhance or minimise sharper, higher sound output  Adjusts the frequency level to suit your favourite sound quality  This function is available when "Mode" is set to "User".  Select the frequency and change the frequency level by using the cursor button.  If you want to enhance the bass sound, raise the level of the lower frequency. If you want to enhance the treble sound, raise the level of the higher frequency.  To reset the levels of each frequency to the default settings, select the "Reset to Defaults" by using cursor button, and then press the OK button.                                                                                                    |
|       | Ва                       | lance             | Adjusts volume level of right and left speakers                                                                                                    |
|       | He                       | adphone Volume    | Adjusts the volume of the headphones                                                                                                    |
|       | Surround                 |                   | Surround sound settings (Off / V-Audio / V-Audio Surround / V-Audio ProSurround) V-Audio: Provides a dynamic enhancer of width to simulate improved spatial effects V-Audio Surround: Provides a dynamic enhancer of width and depth to simulate improved spatial effects V-Audio ProSurround: Provides a more progressive enhancer and reverberation to simulate improved spatial effects                                                                                                    |
|       | Volume Correction        |                   | Adjusts the volume of individual channel or input mode                                                                                                    |
| Sound | Speaker Distance to Wall |                   | Adjusts the low frequency sound (Over 30cm / Up to 30cm)  If the gap between the TV and wall is over 30 cm, "Over 30cm" is recommended.  If the gap between the TV and wall is within 30 cm, "Up to 30cm" is recommended.                                                                                                    |
| nd    | Preferred Multi Audio    |                   | Selects the preferred language for digital channel multi audio (depending on the broadcaster) (English / Welsh / Gaelic)                                                                                                    |
|       | NICAM                    |                   | Near Instantaneous Companded Audio Multiplex Reproduces NICAM stereo sound (Off / On)  Off if reception is poor (FM monaural sound)  Analogue mode only                                                                                                    |
|       | SP                       | DIF Selection     | SPDIF: A standard audio transfer file format Selects the initial setting for digital audio output signal from DIGITAL AUDIO OUT terminal (Auto / PCM) Auto: Dolby Digital Plus and Dolby Digital are output as Dolby Digital Bitstream. MPEG is output as PCM. PCM: Digital output signal is fixed to PCM.  For freesat, DVB, Other Sat., Network video contents (p. 89) or Video mode (p. 78)                                                                                                    |
|       | MPEG Optical Level       |                   | Adjusts the audio level of MPEG output from DIGITAL AUDIO OUT terminal as the initial setting (0 / -2 / -4 / -6 / -8 / -10 / -12dB)  Normally, MPEG sound is larger comparing with the other types of audio track.  For freesat, DVB or Other Sat. mode                                                                                                    |
|       | HDMI1 / 2 / 3 / 4 Input  |                   | Select to fit the input signal (Digital / Analogue) (p. 104) Digital : When sound is carried via the HDMI cable connection Analogue: When sound is not carried via the HDMI cable connection  HDMI input mode only                                                                                                    |
|       | Audio Description Menu   | Audio Description | Useful for visually-impaired viewers (Off / Auto) Set to "Auto" to activate the description sound track if available  The availability of audio description sound track is indicated by "AD" in the information banner (p. 17).  For freesat or DVB mode                                                                                                    |
|       | ript                     | Volume            | Adjusts the volume for Audio Description  DVB mode only                                                                                                    |
|       | ion N                    | Speakers          | Set to "On" to activate the description sound track from TV speakers (Off / On)  DVB mode only                                                                                                    |
|       | Headphones               |                   | Set to "On" to activate the description sound track from headphones (Off / On)  • DVB mode only                                                                                                    |
|       | Re                       | set to Defaults   | Press the OK button to reset the present Sound Mode, Balance, Headphone Volume and Surround to the default settings                                                                                                    |

A different menu will be displayed when "Advance(isfccc)" in the Setup Menu is set to "On" or in the mode of PC input, Media Player or Network service operations. (p. 67 - 69, 75 - 81 and p. 90)
 Only available items can be selected.

| Menu  | Item               |                             | Adjustments / Configurations (alternatives)                                                                                                    |  |
|-------|--------------------|-----------------------------|----------------------------------------------------------------------------------------------------|--|
|       | 3D                 | Settings                    | Adjusts and sets to view 3D images (p. 34)                                                                                                    |  |
|       | Tin                | ner Programming             | Sets a timer to remind watching or record forthcoming programmes (p. 58)                                                                                                    |  |
|       | Off                | Timer                       | Sets the time until the TV automatically goes to Standby mode (Off / 15 / 30 / 45 / 60 / 75 / 90 minutes) (p. 19)                                                                                                    |  |
|       | USB HDD Setup      |                             | Registers the connected USB HDD and makes the settings for the recording (p. 70)                                                                                                    |  |
|       | Li                 | VIERA Link                  | Sets to use VIERA Link functions (Off / On) (p. 95)                                                                                                    |  |
|       |                    | HDMI Content<br>Detection   | Adjusts the picture settings according to the content type signal from the connected equipment via HDMI cable (Off / Auto)  This function is available if the connected equipment supports HDMI Content Type.  The content type information will be displayed for several seconds when this function works. |  |
|       |                    | Q-Link                      | Selects which AV terminal is to be used for data communication between this TV and a compatible recorder (AV1 / AV2) (p. 94)  Select the connected terminal to the recorder even it is not compatible with Q-Link.                                                                                          |  |
|       | Link Settings      | AV1 / AV2 out               | Chooses the signal to be transmitted from the TV to Q-Link (TV / AV1 / AV2 / AV3 / Monitor)  Monitor: Image displayed on screen Component, PC and HDMI signals cannot be outputted.                                                                                                    |  |
|       | S                  | Standby Power<br>Save       | Controls the power consumption in Standby mode of the connected equipment to reduce the consumption (Off / On) (p. 96)  This function is available when "VIERA Link" is set to "On".                                                                                                    |  |
| Se    |                    | Intelligent Auto<br>Standby | Makes non-watched or non-used connected equipment go into Standby mode to reduce the power consumption (Off / On (With reminder) / On (No reminder)) (p. 96)  This function is available when "VIERA Link" is set to "On".                                                                                  |  |
| Setup |                    | Q-Link Download             | Downloads analogue channel information to a Q-Link compatible equipment connected to the TV                                                                                                    |  |
|       | Child Lock         |                             | Locks a channel / AV input to prevent access to it (p. 60)                                                                                                    |  |
|       | frees              | Favourites Edit             | Creates a list of favourite freesat channels (p. 49)                                                                                                    |  |
|       | reesat Tuning Menu | Channel List                | Skips the unwanted freesat channels (p. 49)                                                                                                    |  |
|       | ing l              | Auto Setup                  | Automatically sets the freesat channels received in the area (p. 46)                                                                                                    |  |
|       | Menu               | Signal Condition            | Checks the freesat signal condition (p. 49)                                                                                                    |  |
|       |                    | Favourites Edit             | Creates a list of favourite DVB channels (p. 51)                                                                                                    |  |
|       |                    | Channel List                | Skips the unwanted DVB channels or edits DVB channels (p. 51)                                                                                                    |  |
|       | DV                 | Auto Setup                  | Automatically sets the DVB channels received in the area (p. 47)                                                                                                    |  |
|       | B Tur              | Channel Sorting by Region   | Automatically sorts tuned channels according to the available region (p. 50)                                                                                                    |  |
|       | DVB Tuning Menu    | Manual Tuning               | Sets the DVB channels manually (p. 50)                                                                                                    |  |
|       |                    | Update Channel<br>List      | Updates DVB Channel List while keeping your settings (p. 52)                                                                                                    |  |
|       |                    | New Channel<br>Message      | Selects whether to give a notification message when a new DVB channel is found (Off / On) (p. 52)                                                                                                    |  |
|       | Signal Condition   |                             | Checks the DVB signal condition (p. 52)                                                                                                    |  |

| Menu  | Item                   |                           | Adjustments / Configurations (alternatives)                                                                                                    |
|-------|------------------------|---------------------------|----------------------------------------------------------------------------------------------------|
|       | Analogue Tuning Menu   | Channel List              | Skips the unwanted Analogue channels or edits Analogue channels (p. 53)                                                                                                    |
|       |                        | Auto Setup                | Automatically sets the Analogue channels received in the area (p. 47)                                                                                                    |
|       |                        | Manual Tuning             | Sets the Analogue channels manually (p. 53)                                                                                                    |
|       | Other Sat. Tuning Menu | Favourites Edit           | Creates a list of favourite Other Satellite channels (p. 56)                                                                                                    |
|       |                        | Channel List              | Skips the unwanted Other Satellite channels or edits Other Satellite channels (p. 56)                                                                                                    |
|       | at. T                  | Auto Setup                | Automatically sets the Other Satellite channels received in the area (p. 55)                                                                                                    |
|       | uning                  | Manual Tuning             | Sets the Other Satellite channels manually (p. 54)  Please consult the received satellite broadcasting companies for the setting.                                                                                                    |
|       | Men                    | Add New Channels          | Adds new Other Satellite channels to Channel List (p. 55)                                                                                                    |
|       | ב                      | Signal Condition          | Checks the condition of Other Satellite signals (p. 54)                                                                                                    |
|       | Display Settings       | Teletext                  | Analogue teletext display mode (FASTEXT / List) (p. 26)                                                                                                    |
| Se    |                        | Preferred Subtitles       | Selects the preferred language for digital channel subtitles (depending on the broadcaster) (English / Welsh / Gaelic)  ■ To display subtitles ⇒ p. 17                                                                                                    |
| Setup |                        | Side Panel                | Increases the brightness of the side panel (Off / Low / Mid / High)  The recommended setting is "High" to prevent panel "image retention".                                                                                                    |
|       |                        | Input Labels              | Labels or skips each input terminal (p. 62)                                                                                                    |
|       |                        | Banner Display<br>Timeout | Sets how long the Information banner (p. 17) stays on screen (0 (No display) / 1 / 2 / 3 / 4 / 5 / 6 / 7 / 8 / 9 / 10 seconds)                                                                                                    |
|       |                        | Playing Time Display      | Set to "On" to display a continuous record of time spent using Game mode every 30 mins (Off / On)  This function is available when "Game" is selected in "Viewing Mode" (p. 38).                                                                                                    |
|       |                        | Radio Mode                | Sets the timer for turning off the screen automatically when a radio channel is selected (Off / 5 / 10 / 15 / 20 seconds)  The sound is active even if the screen turns off.  Press any buttons except Volume Up / Down and Sound Mute buttons to turn the screen on.  This function is effective in reducing power consumption when listening to a radio channel.                                                                                                    |
|       | Network Setup          |                           | Sets the network setting to use in your network environment (p. 84)                                                                                                    |
|       | Div                    | X® VOD                    | Displays DivX VOD registration code (p. 103)                                                                                                    |
|       | Advance(isfccc)        |                           | Enables the advanced picture settings (Off / On)  Set to "On" to enable the mode of "Professional1" and "Professional2" in "Viewing Mode".  Set to "On" to display the advanced items in the Picture Menu - "Advanced Settings", "Lock Settings" and "Copy Adjustment". "Copy Adjustment" will be displayed when "Viewing Mode" is set to "Professional1" or "Professional2".  "isfccc" is the picture setting for the certified professional dealer. For details, consult your local dealer. |

A different menu will be displayed when "Advance(isfccc)" in the Setup Menu is set to "On" or in the mode of PC input, Media Player or Network service operations. (p. 67 - 69, 75 - 81 and p. 90)
 Only available items can be selected.

| Menu  | ıu Item        |                               | Item               | Adjustments / Configurations (alternatives)                                                                                                    |  |
|-------|----------------|-------------------------------|--------------------|----------------------------------------------------------------------------------------------------|--|
|       |                | USB Keyboard<br>Layout        |                    | Selects the language that your USB Keyboard supports  Use a USB Keyboard to enter characters in VIERA CAST (p. 91).  Characters may not be displayed correctly on the TV screen depending on the                                                                                                    |  |
|       | System Menu    |                               |                    | connected keyboard or the keyboard layout setting.                                                                                                    |  |
|       | ) te           | Shipping Condition            |                    | Resets all settings, for example, when moving house (p. 57)                                                                                                    |  |
|       | 3              | Owner ID                      |                    | Inputs the owner ID (p. 63)                                                                                                    |  |
|       | Me             | Common Interface              |                    | Uses include to watch pay-TV (p. 64)                                                                                                    |  |
|       | nu             | Syste                         | m Update           | Downloads new software to TV (p. 65)                                                                                                    |  |
|       |                | Software Licence              |                    | Displays the software licence information                                                                                                    |  |
|       |                | System Information            |                    | Displays the system information of this TV                                                                                                    |  |
|       |                | GUIDE Plus-<br>Settings       | Postcode           | Sets your postcode to display advertisements in the GUIDE Plus+ system (p. 23)                                                                                                    |  |
|       |                | Plus+<br>ngs                  | System Information | Displays the system information of the GUIDE Plus+ system                                                                                                    |  |
|       |                | Intelligent Frame<br>Creation |                    | Automatically compensates the picture frame rate and removes juddering movements to make the images smooth and clear (Off / On)  This function is not available for selection (default to "Off") when "Viewing Mode" is set to "Game" or in the mode of 3D, PC input, photo or Network service operations.                                                                                                    |  |
|       |                | 24p Smooth Film               |                    | <ul> <li>Automatically compensates the picture frame rate to make the 24p source movie images smooth (Off / On)</li> <li>This is available only for 24p signal input and displayed instead of "Intelligent Frame Creation".</li> <li>This function is not available for selection (default to "Off") when "Viewing Mode" is set to "Game", when "Signal Format" is set to "2D→3D" in "3D Settings" or in</li> </ul> |  |
|       |                | 3D 24p Film Display           |                    | the mode of PC input, photo or Network service operations.  Reduces juddering noises of the 3D images (Off / On)  Set to "On" for the cinema-like images.  This function is available for the 3D-compatible 24p source movie.                                                                                                    |  |
| Setup | Other Settings | Resolution Enhancer           |                    | <ul> <li>Enhances the picture resolution to make the image sharper (Off / Mid / Max)</li> <li>This function is available for SD (Standard definition) signal.</li> <li>As for HD (High definition) signal, this function is available when aspect mode is set to 16:9 (16:9 Overscan is set to "On") or Zoom.</li> <li>Not valid on 3D, PC, VIERA CAST and Media Player</li> </ul>                                  |  |
| 7     |                | Power on Preference           |                    | Automatically selects the input when the TV is turned on (TV / AV)  Set to "TV" to view picture from TV tuner.  Set to "AV" to view input from an external equipment connected to a SCART terminal, e.g. cable TV box.  The external equipment must be switched on and sending a control signal for automatic switching at power on to occur.                                                                       |  |
|       |                | Power on Channel<br>List      |                    | Automatically selects All Channels or Favourites list in the Information banner (p. 17) when the TV is turned on (All Channel List / Last) Set to "All Channel List" to display all the channels. Set to "Last" to display the one you selected last time.  Not available on freesat or analogue mode                                                                                                    |  |
|       |                | Auto Standby                  |                    | Sets the time the TV automatically goes to Standby mode when no operation is performed for the selected times (Off / 2 / 4 hours)  Starting Timer Programming automatically does not affect this function.  Automatic input switching with the connected equipment affects this function and time-count will be reset.  The notification message will appear 3 minutes before going to Standby mode.                |  |
|       |                | Powe                          | r Save             | Reduces brightness of picture to economise on power consumption (Off / On)                                                                                                    |  |
|       |                | 16:9 Overscan                 |                    | Selects the screen area displaying the image (Off / On) On: Enlarges the image to hide the edge of the image. Off: Displays the image in the original size. Set to "On" if noise is generated on the edge of the screen. This function is available when aspect is set to Auto (16:9 signal only) or 16:9. This function can be memorized separately for SD (Standard definition) and HD (High definition) signals. |  |
|       |                | SD Ca                         | ard LED            | Lights blue LED while SD Card is inserted (Off / On) (p. 74)                                                                                                    |  |
|       |                | DVI Input Setting             |                    | Changes the black level in the image for HDMI input mode with DVI input signal manually (Normal / Full)  When the DVI input signal from the external equipment, especially from PC, is displayed, the black level may not be suitable. In this case, select "Full".  The black level for HDMI input signal will be adjusted automatically.  For HDMI input mode with DVI input signal only                          |  |

A different menu will be displayed when "Advance(isfccc)" in the Setup Menu is set to "On" or in the mode of PC input, Media Player or Network service operations. (p. 67 - 69, 75 - 81 and p. 90)

Only available items can be selected.

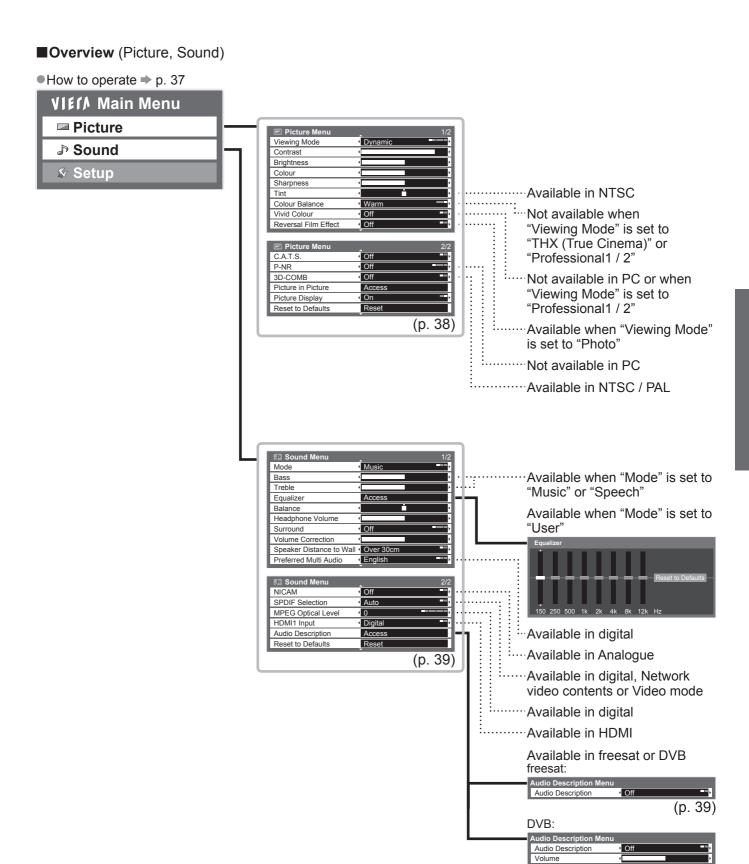

(p. 39)

Speakers Headphones

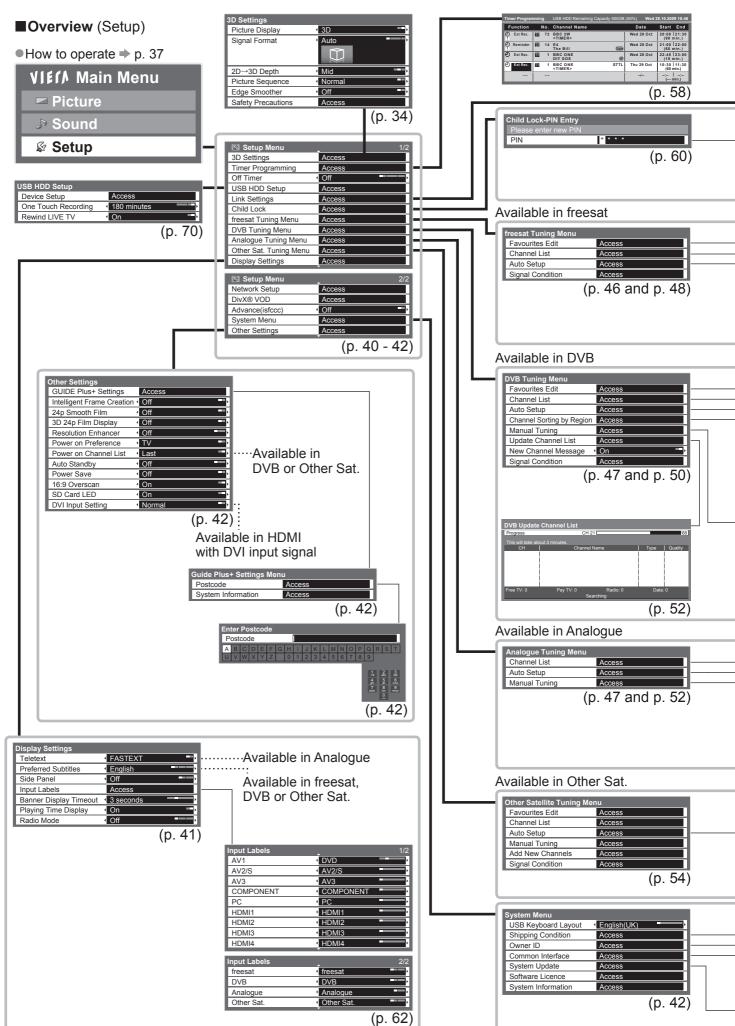

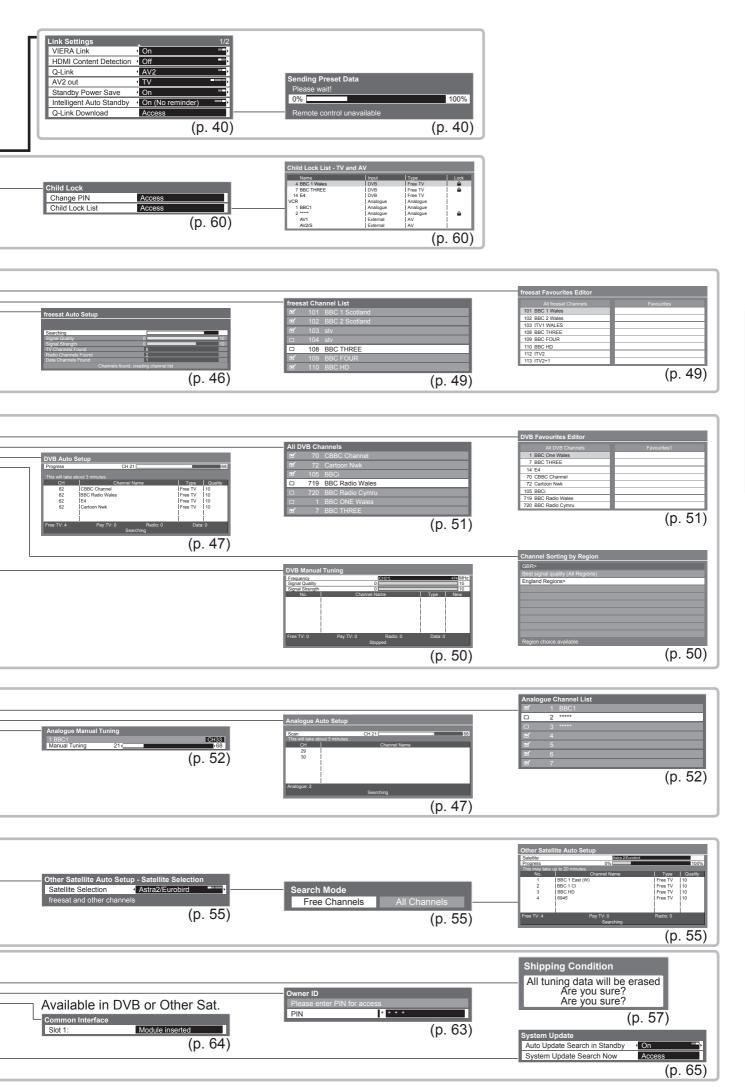

# Retuning from Setup Menu

Auto Setup retunes all channels automatically.

### freesat channels

Automatically retune all the freesat channels received in the area.

- Only freesat channels are retuned.
- All the previous tuning settings (Favourites Edit and Channel List, etc.) are erased.
- If a Child Lock PIN number (p. 60) has been set, it must be entered.

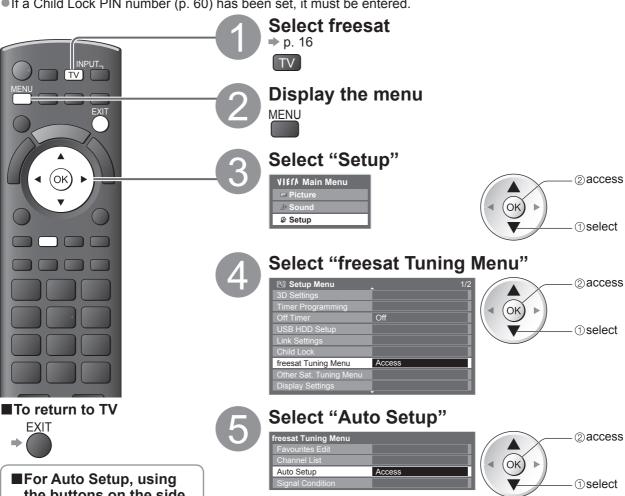

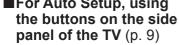

- ① Press repeatedly until "Auto Setup" appears
- ② Access "Auto Setup"
- 3 Start "Auto Setup"

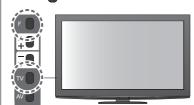

■ To return to TV ⇒ F

#### Note

You cannot set the postcode in this operation. The previous postcode setting is not erased.

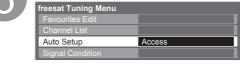

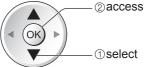

## Start Auto Setup

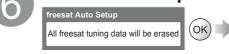

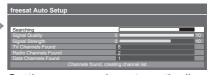

Settings are made automatically

## Enter your postcode

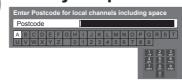

Your postcode is required to receive local services and sort the channel order. Please ensure to include a space when entering your postcode.

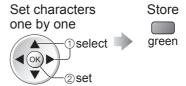

- You can set characters by using numeric buttons.
  - "Characters table for numeric buttons" (p. 103)

When the operation is completed, the channel at the lowest position will be displayed.

## **DVB** or Analogue channels

Automatically retune all DVB or Analogue channels received in the area.

- Only DVB channels are retuned in DVB mode.
- Only Analogue channels are retuned in Analogue mode.
- •All the previous tuning settings (Channel List, etc.) are erased.
- If a Child Lock PIN number (p. 60) has been set, it must be entered.

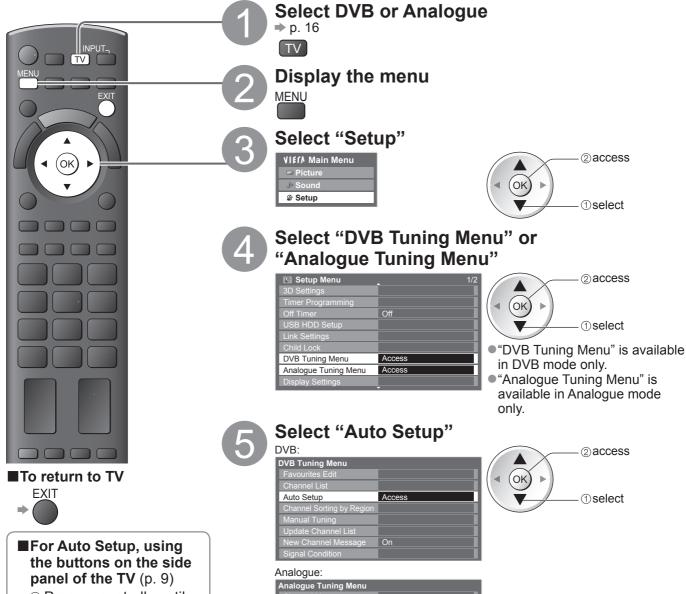

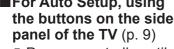

- Press repeatedly until "Auto Setup" appears
- ② Access "Auto Setup"
- 3 Start "Auto Setup"

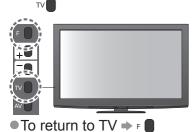

#### Note

- If tuning has not been done completely
  - "Manual Tuning" (p. 50 and p. 53)

## Start Auto Setup

Auto Setup

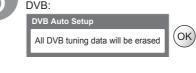

Access

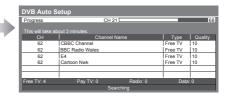

### Analogue:

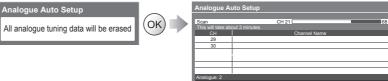

Settings are made automatically

The analogue settings are downloaded to a Q-Link compatible equipment connected to the TV in Analogue mode.

When the operation is completed, the channel at channel position "1" will be displayed.

# **Tuning and Editing Channels**

(freesat)

You can retune channels or make your favourite channel list, skip unwanted channels, etc.

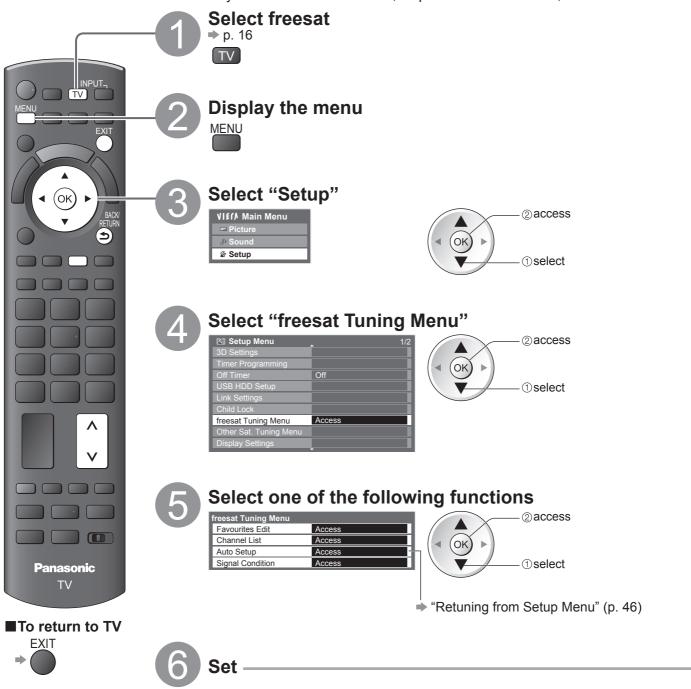

## List favourite freesat channels Favourites Edit

Create your favourite channel list from various broadcasters.

The freesat Favourites list is available from "Channel Genre" in the TV Guide (p. 20).

#### 1 Select a channel to list

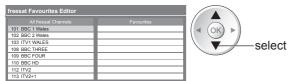

#### 2 Add it to the Favourites list

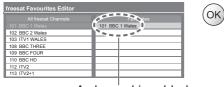

■To add all channels to the list ⇒

A channel is added

#### ■To edit Favourites list

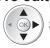

Select the field of Favourites to edit and:

- To delete the channel
- To delete all channels

## Note

Channel position numbers (known as logical channel numbers) cannot be changed, due to broadcast restrictions.

#### 3 Store

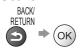

#### Skip unwanted freesat channels **Channel List**

You can hide unwanted freesat channels.

The hidden channels cannot be displayed except in this function. Use this function to skip unwanted channels.

#### Select a channel and reveal / hide

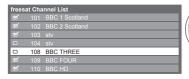

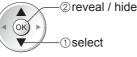

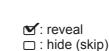

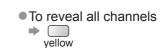

## Check freesat signal Signal Condition

Selects a channel and checks the freesat signal condition.

■To change the channel ⇒

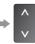

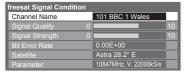

A good Signal Strength is not an indication of best signal for freesat reception. Please use the Signal Quality indicator as follows:

- Signal Quality:
- Green bar ⇒ Good Yellow bar ⇒ Poor
- ■Red bar ⇒ Bad (Check the Satellite dish)

# **Tuning and Editing Channels**

(DVB)

You can retune channels or make your favourite channel lists, skip unwanted channels, etc.

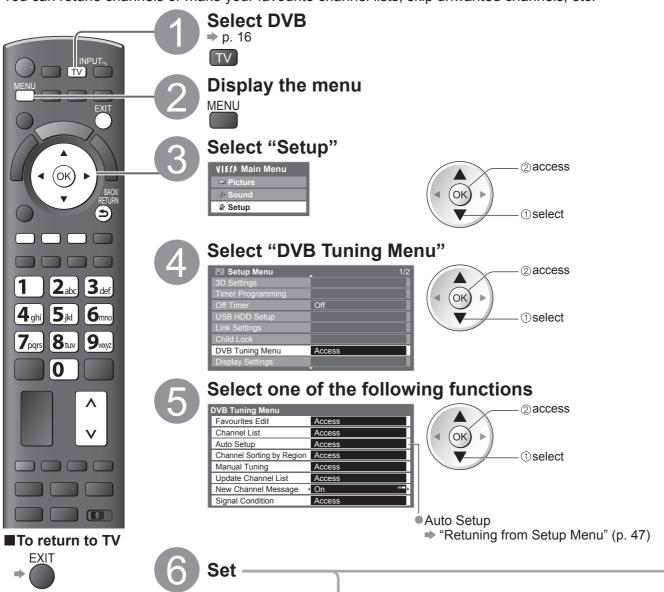

## Sort DVB channels according to the region Channel Sorting by Region

You can sort DVB channels so that those with the best signal quality, or those for your preferred region, appear nearer the top of your Channel List.

Normally, you should select "Best signal quality (All Regions)".

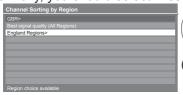

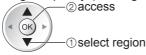

(select repeatedly until you reach the available region)

• If you choose to select your preferred region, you could find channels with a weaker signal appear nearer the top of your Channel List. If you have any image or sound problems, select "Best signal quality (All Regions)" instead.

## Set DVB channel manually Manual Tuning

Normally use "Auto Setup" or "Update Channel List" to retune DVB channels.

If tuning has not been done completely or for adjusting the direction of the aerial, use this function.

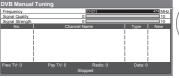

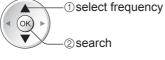

•All channels found will be added to the Channel List.

## List favourite DVB channels Favourites Edit

Create your favourite channel lists from various broadcasters (up to 4: Favourites 1 to 4). The DVB Favourites lists are available for switching in the Information banner (p. 17) and from "Category" in the TV Guide (p. 21).

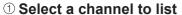

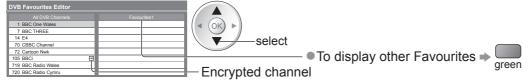

### 2 Add it to the Favourites list

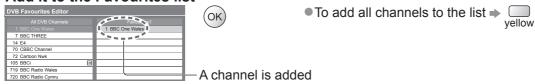

#### ■To edit Favourites list

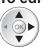

Select the field of Favourites to edit and:

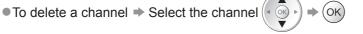

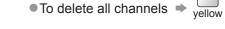

① select

Store

BACK/ RETURN

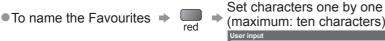

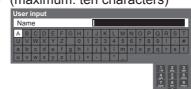

You can set characters by using numeric buttons.

"Characters table for numeric buttons" (p. 103)

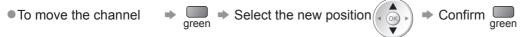

Select the turn

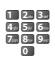

#### 3 Store

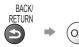

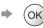

#### Note

Channel position numbers (known as logical channel numbers) can be swapped in Channel List. To swap the channel position number → "Channel List" (below)

#### Skip unwanted DVB channels, Edit DVB Channels **Channel List**

You can hide unwanted DVB channels.

The hidden channels cannot be displayed except in this function. Use this function to skip unwanted channels.

#### Select a channel and reveal / hide

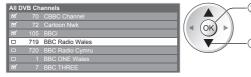

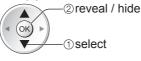

: reveal : hide (skip) To reveal all channels **>** yellow

#### ■To edit channels

You can also edit each channel in Channel List.

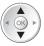

Select a channel to edit and:

■To retune each channel - Manual Tuning (p. 50) (only for the revealed channels)

● To swap the channel position number → Enter the new position number 4 5 6 (logical channel number)

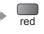

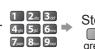

Channel position number

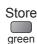

# **Tuning and Editing Channels**

### Update DVB channel automatically Update Channel List

You can add new channels, delete removed channels, update channel name and position automatically to Channel List.

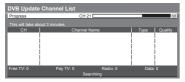

 Channel List is updated while keeping your settings in Favourites Edit, Channel List, Child Lock, Timer Programming, etc.

## Display a notification message New Channel Message

Selects whether to give a notification message when a new DVB channel is found. (Off / On)

New channels found! Press OK to update channel list. Press EXIT to ignore.

Selecting OK will perform "Update Channel List".

### Check DVB signal Signal Condition

Selects a channel and checks the DVB signal condition.

■To change the channel ⇒

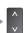

 DVB Signal Condition
 70 CBBC Channel

 Channel Name
 70 CBBC Channel

 Signal Quality
 0
 10

 Signal Strength
 0
 10

 Bit Error Rate
 0.00E+00
 Network Name

 Wenvoe
 Parameter
 [CH62] 802 MHz

A good Signal Strength is not an indication of best signal for DVB reception. Please use the Signal Quality indicator as follows:

### Signal Quality:

- Green bar → Good
- Yellow bar 

  → Poor
- Red bar → Bad (Check the Terrestrial aerial)

## (Analogue)

You can retune channels or skip unwanted channels, edit channels etc.

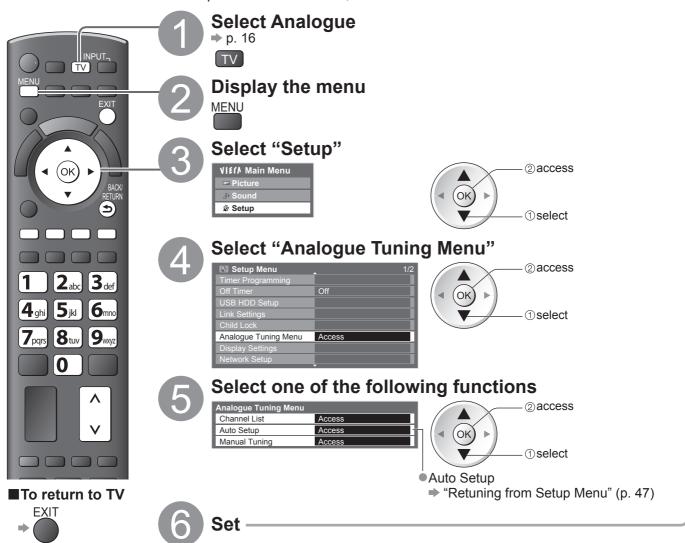

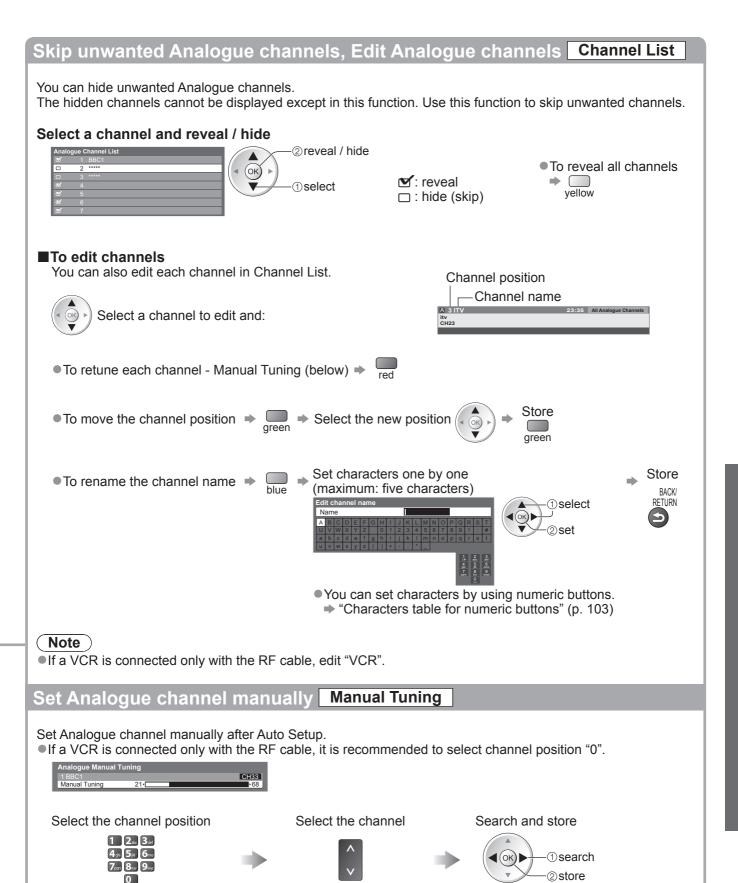

# **Tuning and Editing Channels**

(Other Sat.)

You can tune all receivable digital satellite channels or skip unwanted channels, etc.

Some of Other Sat. functions may work to differing specifications (depending on the broadcasters).

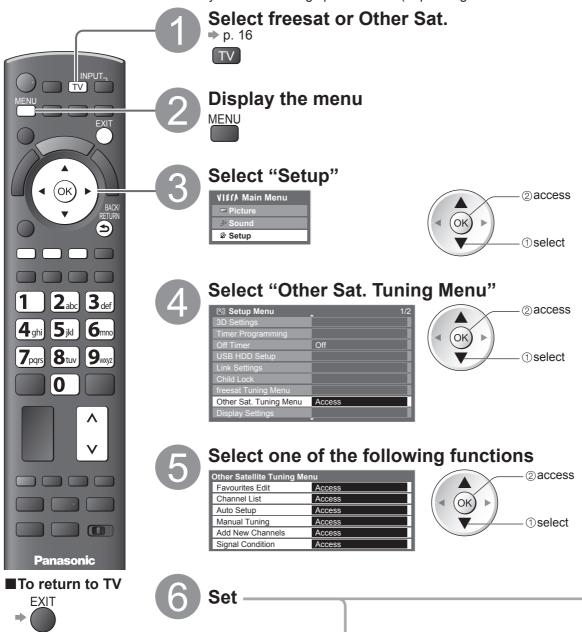

## Set Other Sat. channel manually Manual Tuning

Normally use "Auto Setup" or "Add New Channels" to tune Other Sat. channels.

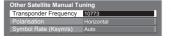

 Set tuning parameters for the required satellite, details can usually be found in a satellite TV magazine.

### Check Other Sat. signal Signal Condition

Selects a channel and checks the Other Sat. signal condition.

■To change the channel ⇒

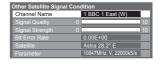

A good Signal Strength is not an indication of best signal for Other Sat. reception. Please use the Signal Quality indicator as follows:

### Signal Quality:

- Green bar → Good
- Yellow bar → Poor
- ■Red bar ⇒ Bad (Check the Satellite dish)

### Set all receivable digital satellite channels Auto Setup

Any receivable digital compliant satellite channels can be tuned.

- Only Other Sat. channels are retuned.
- All the previous tuning settings are erased.
- If a Child Lock PIN number (p. 60) has been set, it must be entered.

#### ① Select the satellite

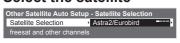

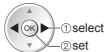

- Selectable satellites are Astra2/Eurobird, Astra1 and Hotbird.
- Check the dish alignment for the satellite you want to select
- Astra2/Eurobird ⇒ p. 10
- Astra1, Hotbird Please consult the received satellite broadcasting companies.
- If you want to tune from all available satellites, select "Any Satellite".

### ② Check the signal condition and the message

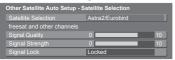

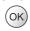

If you select "Any Satellite" this step is skipped.

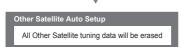

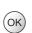

- It takes a while to check the connection for your selected satellite
- Ensure that the Signal Lock status is shown as "Locked".
   If it is not locked, the search cannot be executed.
- If the status is shown as "Not locked" and Signal Quality / Signal Strength have no indications, please check the dish alignment.

If the status is shown as "Not locked" but there are some levels of Signal Quality / Signal Strength indicated, select "Any Satellite" in Satellite Selection and try again.

### 3 Set the search mode and start Auto Setup

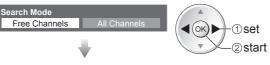

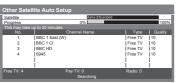

Settings are made automatically

• If you select "Astra2/Eurobird" or "Any Satellite", freesat channels will also be searched. But the channels which have already been tuned in freesat will not be duplicated.

When the operation is completed, the channel at channel position "1" will be displayed.

## Add Other Sat. channel automatically Add New Channels

You can add any new channels found automatically to Channel List.

#### Check the signal condition

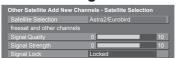

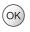

If you selected "Any Satellite" in Auto Setup, this step is skipped.

- It takes a while to check the connection for your selected satellite.
- Ensure that the Signal Lock status is shown as "Locked".
   If it is not locked, the search cannot be executed.
- If the status is shown as "Not locked" and Signal Quality / Signal Strength have no indications, please check the dish alignment.

#### 2 Set the search mode and start Add New Channels

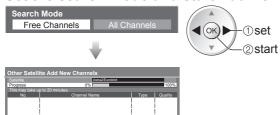

• New channels can only be added to the existing Channel List from the same satellite.

# **Tuning and Editing Channels**

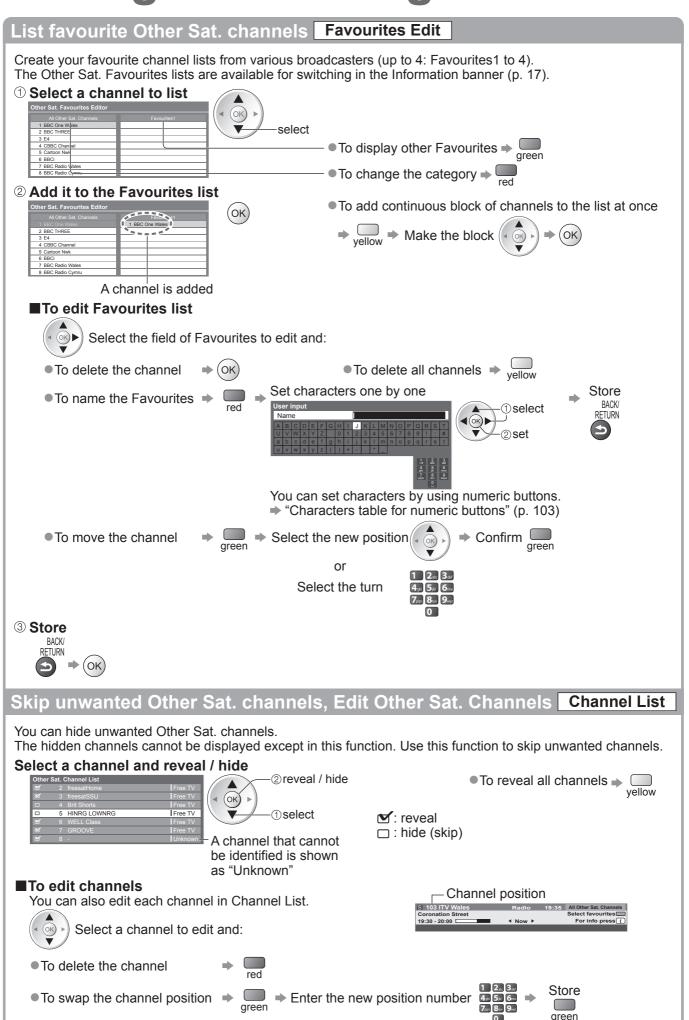

# **Shipping Condition**

Resets the TV to its original condition with no channels tuned in.

All settings other than "Owner ID" and "USB HDD registration" are reset (channels, picture, sound

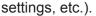

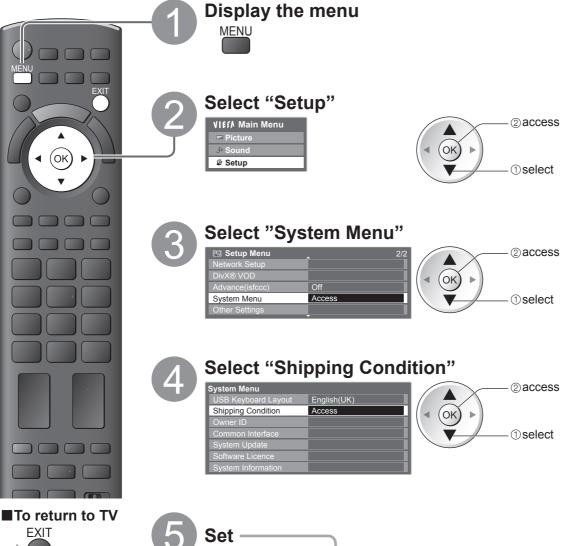

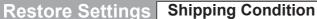

① Check the message and initialise

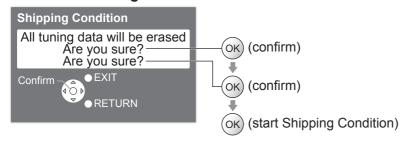

2 Follow the on screen instructions

**Reset to Factory Shipping Condition** Completed. Please switch off TV.

- "Auto Setup" will automatically start when Mains power On / Off switch is next turned On. (p. 12)
- ■To retune TV channels only, e.g. after moving house
  - → "Retuning from Setup Menu" (p. 46 and p. 47)

# **Timer Programming**

### **Timer Programming from Menu**

The Timer Programming menu allows you to choose programmes that you wish to remind watching or record to the external recorder or the USB HDD. At the correct time, the TV will tune to the correct channel automatically to record even if the TV is in Standby mode.

TV Guide may also be used to set timer programming event (p. 22).

- Timer Programming can store up to 15 events.
- For recording using Timer Programming, the TV must be either On or in standby. For reminders to be displayed, the TV must be On.
- •No other channel can be selected while the recording of Timer Programming is in progress.
- It may not be possible to record an encrypted programme (which is copy-protected).
- •When recording programmes to the external recorder, be sure to make the proper settings on the recorder connected to the TV.
  - If a compatible recorder with Q-Link or similar technologies is connected to the TV (p. 94) and the "Link Settings" (p. 40) are correct, no setting of the recorder is required. Also read the manual of the recorder.
- If the recorder is not compatible with Q-Link or similar technologies, set "Q-Link" in the Setup Menu (p. 40) to the connected terminal (AV1 or AV2), and set the timer of the recorder in addition to the Timer Programming on the TV. For preparations of a recorder, read the manual of the recorder.
- When recording programmes to the USB HDD, be sure to register the USB HDD and enable it for recording in the "USB HDD Setup" (p. 70).
- Recordings are always in standard definition composite video via SCART, even if the original programme is in high definition.

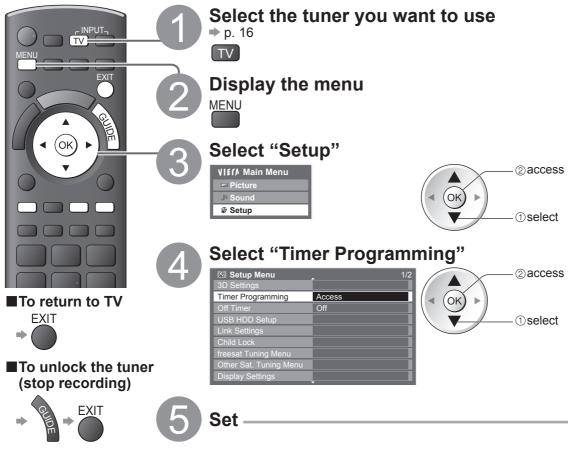

### Note )

- Check that the LED is orange. If not, timer programmes are not active or not stored.
- Timer Programming reminder messages will remain displayed until one of the following occurs:
  - You press the OK button to view the programme or the EXIT button to cancel the reminder.
  - The timer programming event that the reminder is set for ends.
- •"!" identifies that any timer programming events have overlapped. "Ext Rec." and "USB HDD Rec." are given priority over "Reminder". When two or more "Ext Rec." / "USB HDD Rec." overlap, the first timer programming event starts and finishes as programmed. The next timer programming event will then start.
- •2 mins. before the starting time, a reminder message appears if you are watching TV.
  - To remove the message and start the programme 

    ◆ (OK)

     T
    - To cancel the Timer Programming ⇒
- ⇒ EXIT
- The recording of Timer Programming will automatically change to the programmed channel 10 seconds before the start time.
- To stop recording of the timer programming event, it may be necessary to stop the recorder manually.
- The recording of Timer Programming will be performed even if the TV is in Rewind LIVE TV recording (p. 73) and Pause Live TV recording (p. 97). In this case, these recordings will be cancelled.

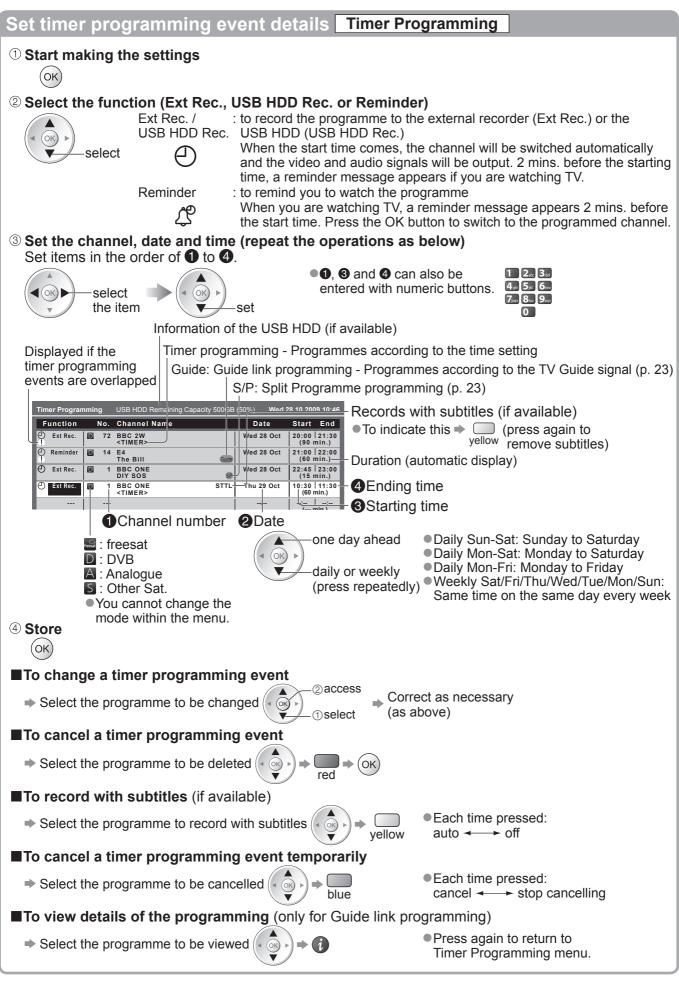

■Guide link programming (Timer Programming from the TV Guide signal) → p. 23

• This function is not available in Analogue or Other Sat. mode.
Guide link programming is Timer Programming which is controlled by information from the TV Guide; if programme start and end times are changed by the broadcaster, the timer programming event will follow the change.
A Split Programme programming is a Guide link programming which is interrupted by one or more other programmes.
Note that Guide link programming (including Split Programme programming) only works reliably if correct information is received from broadcasters.

# **Child Lock**

You can lock specific channels / AV input terminals and control who watches them. When the locked channel / input is selected, a message appears; by entering the PIN number, you can watch it.

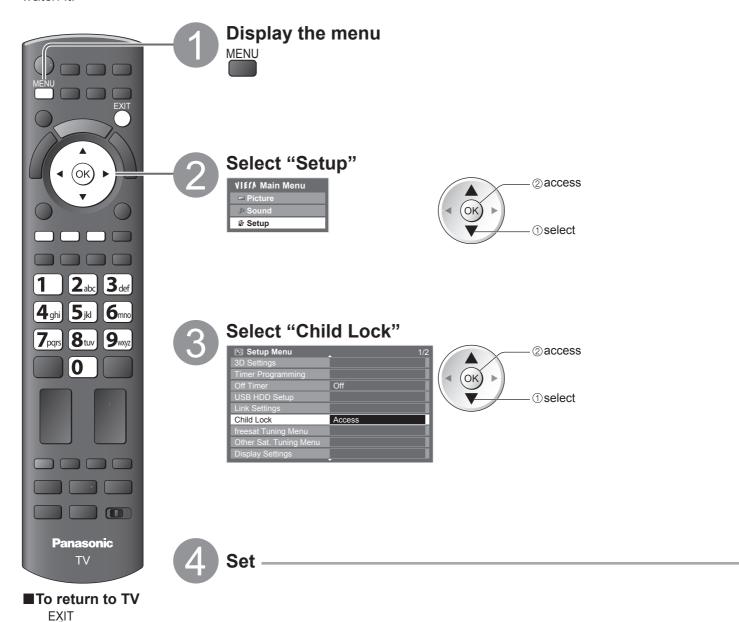

## Control channel audience Child Lock

① Enter the PIN number (4 digits)

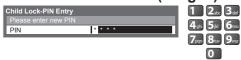

- Enter the PIN number twice at first setting.
- Make a note of the PIN number in case you forget it.

### 2 Select "Child Lock List"

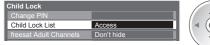

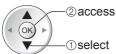

• In freesat mode, additional lock items will appear.

**freesat Adult Channels:** Select "Hide" to hide channels of the adult genre in TV Guide and Channel List.

All the Timer Programming events of the adult genre will be cancelled.

freesat Players: Locks freesat content supplied through the internet.

Unlock: With this setting selected, you will not be required to enter your 4 digit child lock PIN when viewing freesat Player content. This is the default setting.

Lock Guidance Content: With this setting selected, you will be asked to enter your 4 digit child lock
PIN whenever you wish to watch freesat Player content which is signalled as
"Guidance" (i.e. originally broadcast post watershed).

Lock All Content: With this setting selected, you will be required to enter your 4 digit child lock PIN every time you wish to watch freesat Player content.

#### 3 Select the channel / input to be locked

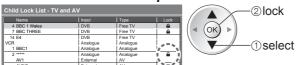

●To cancel ⇒ Select the locked channel / input ⇒ (οκ)

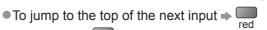

Appears when the channel / input is locked

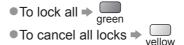

#### ■To change the PIN number

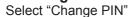

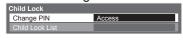

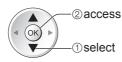

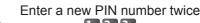

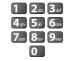

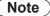

Setting "Shipping Condition" (p. 57) erases the PIN number and all settings.

# **Input Labels**

For easier identification and selection of the input mode, you can label each input mode or skip terminals that are not connected to any equipment.

To select the input mode ⇒ p. 28

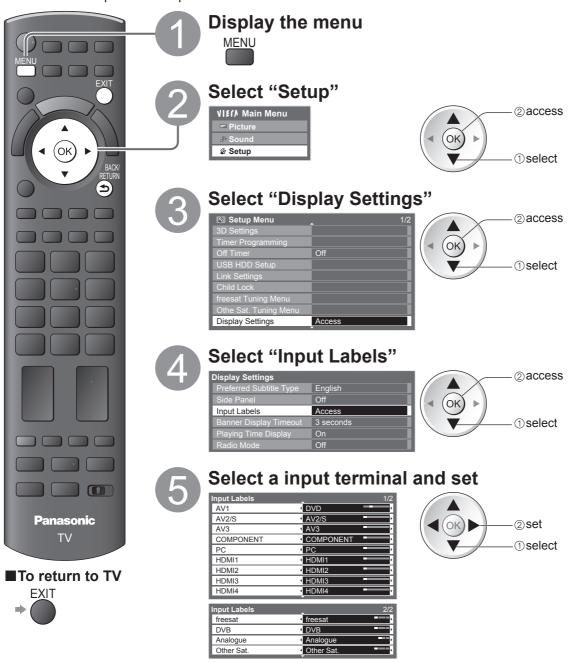

The labels you set will be displayed in the "Input Selection" menu (p. 28), "TV Selection" menu (p. 16) or banner.

• If "Skip" is selected, the input will not be displayed in the "Input Selection" menu and you cannot select the mode.

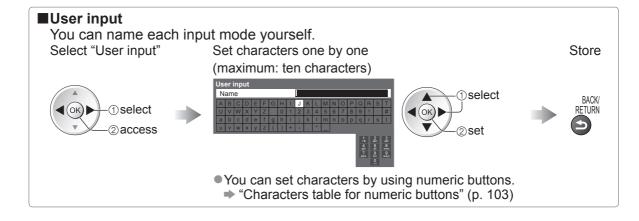

# **Owner ID**

PIN

\* \* \* \*

Entry of the PIN number and personal information (your name, address and postcode). In the unfortunate event of theft, the Owner ID will help the Police to determine the owner.

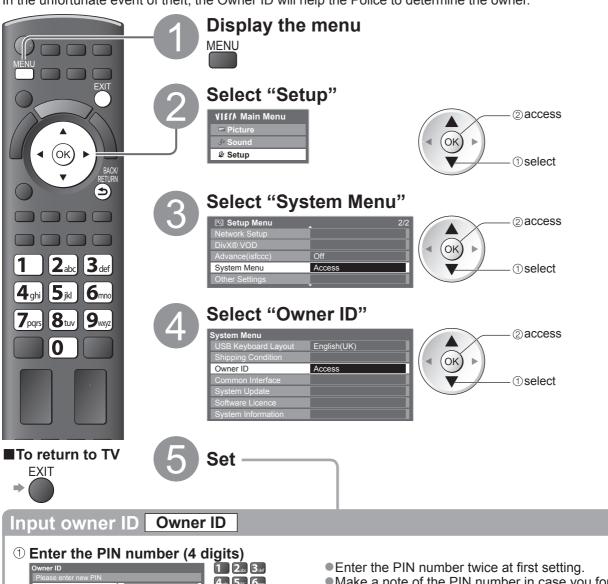

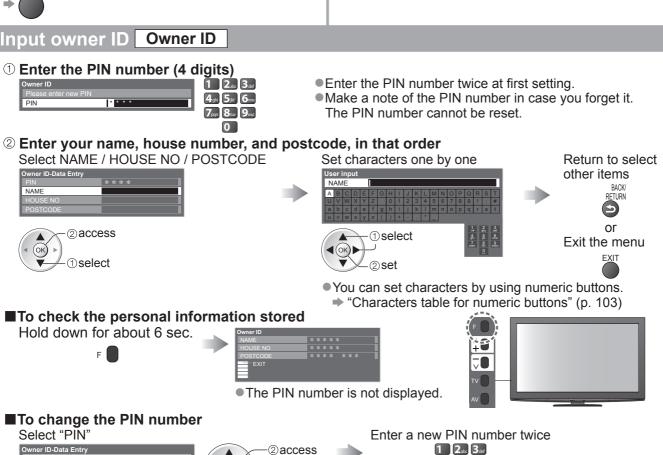

1) select

4ghi 5jkl 6mno 7pqrs 8tuv 9myz

0

# **Using Common Interface**

The Common Interface Module menu provides access to software contained on Common Interface (CI) Modules.

This TV works only Pay TV modules complying with CI standard.

• This function is not available for BSkyB's Sky channels.

### **Caution**

- Turn Off Mains power On / Off switch whenever inserting or removing the CI module.
- If a viewing card and a card reader come as a set, first insert the card reader, then insert the viewing card into the card reader.
- Insert the module in the correct direction.

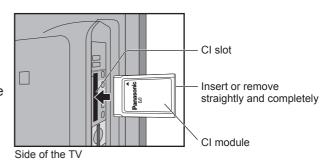

#### Insert the CI module (optional)

- The features that appear on screen are dependent on the contents of the selected CI module.
- Follow the instructions that came with the viewing card to tune in the pay-TV channels. If pay-TV channels do not appear, perform the below to verify the card is recognized by the TV.
- For more details, see the manual of the CI module, or check with the broadcaster.

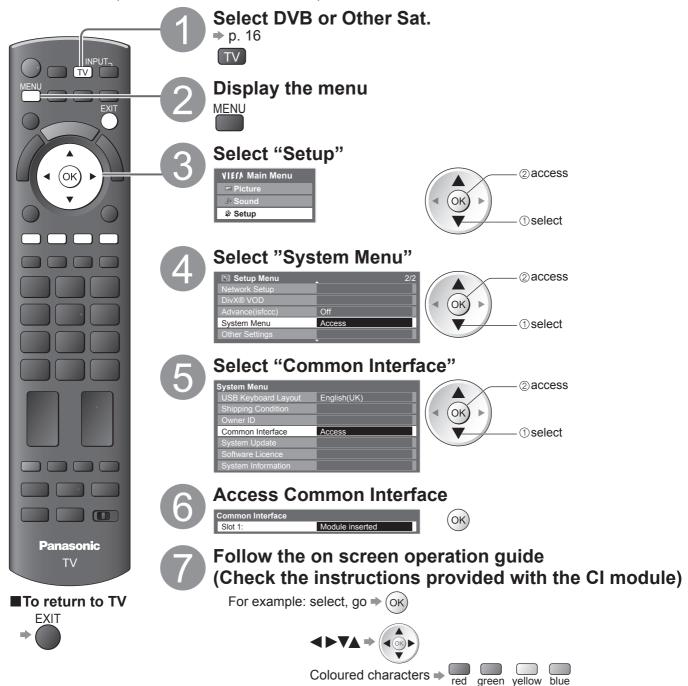

On screen operation guide may not correspond to the remote control buttons.

# Updating the TV Software

From time to time, a new version of software may become available for download to enhance the performance or operations of the TV.

In DVB mode, a notification banner will appear when one of the BBC channels is turned to if a new available software is found.

- ■To download ⇒ (oκ)
- ■If you choose not to download

You can update any new software automatically, or manually.

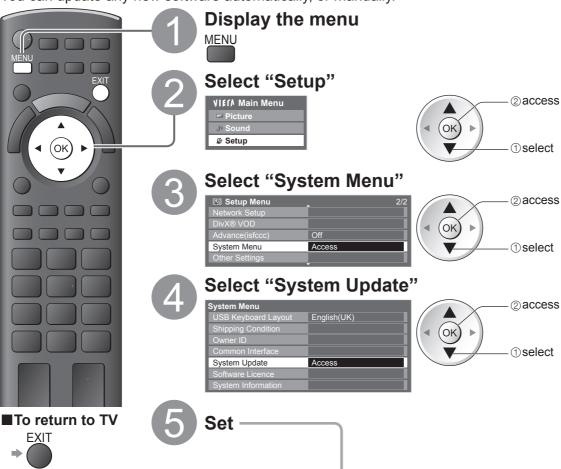

## **Update TV's software system**

**System Update** 

#### ■To update automatically

Select "Auto Update Search in Standby" and set to "On"

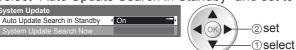

- Automatically performs a search in standby and downloads an update, if any software updates are available.
- The automatic updating is performed at night under the following conditions:
  - Standby (TV turned Off with the remote control)
  - Recording of Timer Programming, Direct TV Recording or One Touch Recording is not in progress.

If System Update is performed, the software will be updated (it may change TV functions). If you do not wish to do so, set "Auto Update Search in Standby" to "Off". The notification banner will keep appearing during the period of new software availability, usually 2 to 3 days.

### ■To update immediately

Select "System Update Search Now"

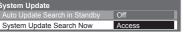

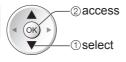

Searches for an update (for several mins.) and displays a corresponding message if any

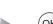

## (ok)

Download

### Note `

- Download may take up to 60 mins.
- During software download and update, DO NOT perform any operations on the TV or switch Off the TV.

## **Multi Window**

Enjoy viewing the digital TV programme and external input (AV, COMPONENT or HDMI) at once.

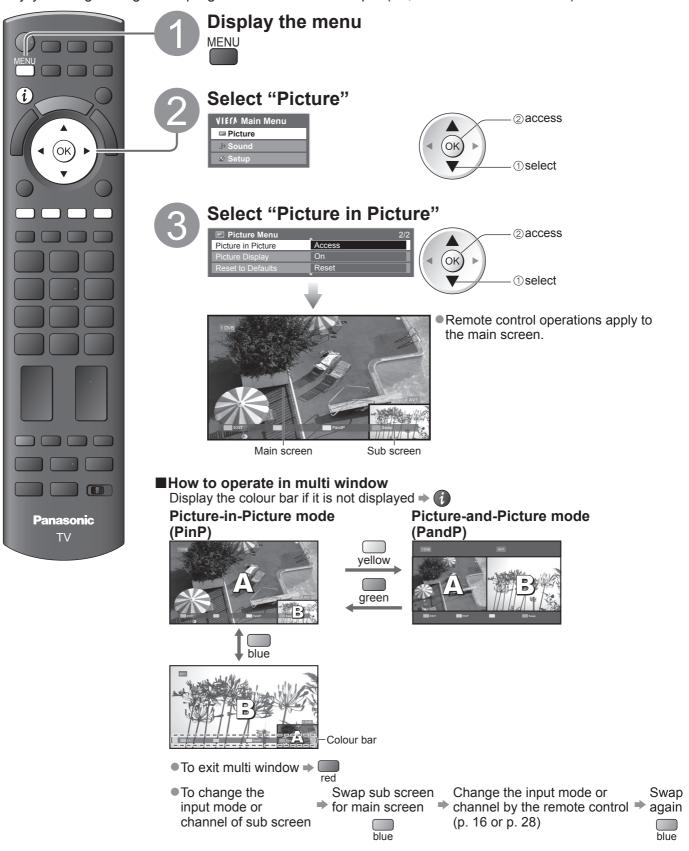

#### Note

- Each input mode can only be displayed either on main screen or sub screen.
- The sound comes from only the main screen in multi window.
- You cannot change the aspect ratio in multi window.
- This function cannot be used with PC, Media Player or Network services.
- HDMI is available only for main screen.
- Some signals are reformatted for suitable viewing on your display.
- If main screen has digital teletext signals, some key words may appear on the colour bar. In this case the operations can be performed by using colour buttons on the remote control except when the colour bar is displayed by pressing the *i* button.

# Displaying PC Screen on TV

The screen of the PC connected to the TV can be displayed on the TV. You can also listen to PC sound with the audio cable connected.

■To connect PC ⇒ p. 100

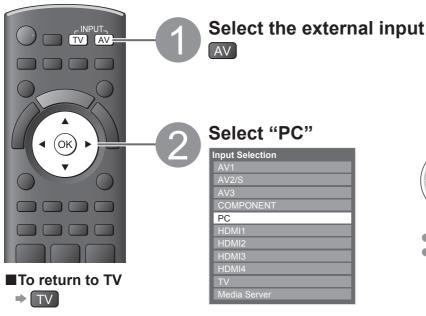

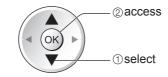

Corresponding signals ⇒ p. 106
 If "H-freq." or "V-freq." is shown in red, the signals may not be supported.

- **■PC** menu setting
  - To make settings → "How to Use Menu Functions" 1 to 4 (p. 37)

| Menu    | u Item   |                   | Adjustments / Configurations (options)                                                                                                    |  |  |
|---------|----------|-------------------|----------------------------------------------------------------------------------------------------|--|--|
|         |          | R-Gain            | Adjusts the white balance of bright red area                                                                                                    |  |  |
|         | A        | G-Gain            | Adjusts the white balance of bright green area                                                                                                    |  |  |
|         | Advanced | B-Gain            | Adjusts the white balance of bright blue area                                                                                                    |  |  |
| Picture | nce      | R-Cutoff          | Adjusts the white balance of dark red area                                                                                                    |  |  |
| 뀰       |          | G-Cutoff          | Adjusts the white balance of dark green area                                                                                                    |  |  |
| Ire     | Set      | B-Cutoff          | Adjusts the white balance of dark blue area                                                                                                    |  |  |
|         | Settings | Gamma             | Switches the gamma curve (S Curve / 1.8 / 2.0 / 2.2 / 2.4 / 2.6)  Please note the numerical values are reference for the adjustment.                                                                   |  |  |
|         |          | Reset to Defaults | Press the OK button to reset to the default Advanced Settings                                                                                                    |  |  |
|         |          | Input Resolution  | Switches to a wide view  VGA (640 × 480 pixels), WVGA (852 × 480 pixels),  XGA (1,024 × 768 pixels), WXGA (1,280 × 768 pixels, 1,366 × 768 pixels)  Options change depending on signals                |  |  |
|         |          | Clock             | Set to the minimum level if noise occurs                                                                                                    |  |  |
| Setup   | PC Setup | H-pos             | Adjusts horizontal position                                                                                                    |  |  |
|         |          | V-pos             | Adjusts vertical position                                                                                                    |  |  |
|         |          | Clock Phase       | Eliminates flicker and distortion  • Adjust after Clock adjustment  • Set to the minimum level if noise occurs                                                                                         |  |  |
|         |          | Sync              | Chooses another synchronous signal if the image is distorted (H & V / On Green)  H & V : by the horizontal and vertical signals from your PC On Green: by the green signal from your PC (if available) |  |  |
|         |          | Reset to Defaults | Press the OK button to reset to the default PC Setup settings                                                                                                    |  |  |

Other items ⇒ p. 38 - 42

#### Note

• For HDMI-compatible PC, possible to connect to HDMI terminals (HDMI1 / HDMI2 / HDMI3 / HDMI4) by using HDMI cable (p. 104).

# **Advanced Picture Settings**

You can adjust and setup the detailed picture settings for each Viewing Mode.

- ■To use this function completely, set "Advance(isfccc)" to "On" in the Setup Menu.
  Description of the setup Menu.
  Description of the setup Menu.
  Description of the setup Menu.
  Description of the setup Menu.
  Description of the setup Menu.
  Description of the setup Menu.
  Description of the setup Menu.
  Description of the setup Menu.
  Description of the setup Menu.
  Description of the setup Menu.
  Description of the setup Menu.
  Description of the setup Menu.
  Description of the setup Menu.
  Description of the setup Menu.
  Description of the setup Menu.
  Description of the setup Menu.
  Description of the setup Menu.
  Description of the setup Menu.
  Description of the setup Menu.
  Description of the setup Menu.
  Description of the setup Menu.
  Description of the setup Menu.
  Description of the setup Menu.
  Description of the setup Menu.
  Description of the setup Menu.
  Description of the setup Menu.
  Description of the setup Menu.
  Description of the setup Menu.
  Description of the setup Menu.
  Description of the setup Menu.
  Description of the setup Menu.
  Description of the setup Menu.
  Description of the setup Menu.
  Description of the setup Menu.
  Description of the setup Menu.
  Description of the setup Menu.
  Description of the setup Menu.
  Description of the setup Menu.
  Description of the setup Menu.
  Description of the setup Menu.
  Description of the setup Menu.
  Description of the setup Menu.
  Description of the setup Menu.
  Description of the setup Menu.
  Description of the setup Menu.
  Description of the setup Menu.
  Description of the setup Menu.
  Description of the setup Menu.
  Description of the setup Menu.
  Description of the setup Menu.
  Description of the setup Menu.
  Description of
- For PC input mode, some functions are available without setting "Advance(isfccc)".

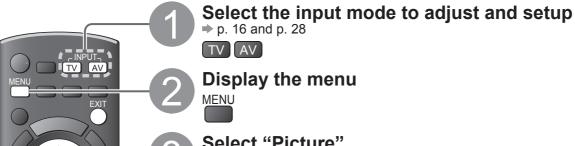

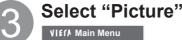

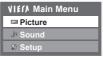

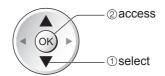

# Select "Viewing Mode" and set the mode

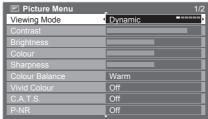

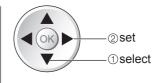

# 5

### Select one of the following functions

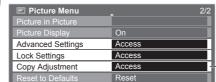

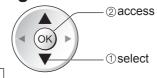

"Copy Adjustment" is available when "Viewing Mode" in the Picture Menu is set to "Professional1" or "Professional2".

#### ■To return to TV

(ok)

**3** def

**9**wxyz

5jkl | 6mno

**8**tuv

0

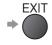

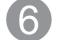

Set

## Lock the picture setting Lock Settings

Advanced Settings can be locked for each Viewing Mode.

Additionally, Contrast, Brightness, Colour, Sharpness, Tint and Reset to Defaults in the Picture Menu can be locked for "Professional1" and "Professional2".

"Professional1" and "Professional2" can be locked for each input.

① Enter the PIN number (4 digits)

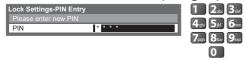

- Enter the PIN number twice at first setting.
- Make a note of the PIN number in case you forget it.
- 2 Select "Adjustment Lock" and set to "On"

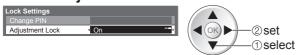

■To change the PIN number

Select "Change PIN"

Lock Settings
Change PIN Access
Adjustment Lock On

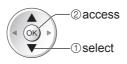

Enter a new PIN number twice

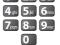

### Adjust the detailed picture settings Advanced Settings

• To make settings ⇒ "How to Use Menu Functions" 1 to 4 (p. 37)

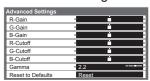

| Menu           | Item              |                   | Adjustments / Configurations (alternatives)                                                                                          |  |
|----------------|-------------------|-------------------|----------------------------------------------------------------------------------------------------|--|
|                | Advanced Settings | R-Gain            | Adjusts the white balance of bright red area                                                                                         |  |
|                |                   | G-Gain            | Adjusts the white balance of bright green area                                                                                       |  |
|                |                   | B-Gain            | Adjusts the white balance of bright blue area                                                                                        |  |
| <del>j</del> i |                   | R-Cutoff          | Adjusts the white balance of dark red area                                                                                           |  |
| 풑              |                   | G-Cutoff          | Adjusts the white balance of dark green area                                                                                         |  |
| Picture        |                   | B-Cutoff          | Adjusts the white balance of dark blue area                                                                                          |  |
|                |                   | Gamma             | Switches the gamma curve (S Curve / 1.8 / 2.0 / 2.2 / 2.4 / 2.6)  Please note the numerical values are reference for the adjustment. |  |
|                |                   | Reset to Defaults | Press the OK button to reset to the default Advanced Settings                                                                        |  |

- ■For the mode of "Professional1" or "Professional2" in "Viewing Mode"
  - "Professional1" and "Professional2" can be adjusted and set for each input.

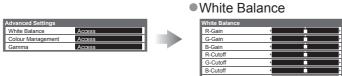

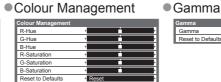

| Gamma             |       |  |
|-------------------|-------|--|
| Gamma             | 2.2   |  |
| Reset to Defaults | Reset |  |
|                   |       |  |
|                   |       |  |
|                   |       |  |
|                   |       |  |

| Menu    | Item              |          | Item                     | Adjustments / Configurations (alternatives)                                                                                          |
|---------|-------------------|----------|--------------------------|----------------------------------------------------------------------------------------------------|
|         |                   | White Ba | R-Gain                   | Adjusts the white balance of bright red area                                                                                         |
|         |                   |          | G-Gain                   | Adjusts the white balance of bright green area                                                                                       |
|         |                   |          | B-Gain                   | Adjusts the white balance of bright blue area                                                                                        |
|         |                   |          | R-Cutoff                 | Adjusts the white balance of dark red area                                                                                           |
|         |                   | Balan    | G-Cutoff                 | Adjusts the white balance of dark green area                                                                                         |
|         | ١. ا              | nce      | B-Cutoff                 | Adjusts the white balance of dark blue area                                                                                          |
|         | A                 |          | Reset to Defaults        | Press the OK button to reset to the default White Balance                                                                            |
|         | ar                |          | R-Hue                    | Adjusts the picture hue of red area                                                                                                  |
| oic     | Advanced Settings |          | G-Hue                    | Adjusts the picture hue of green area                                                                                                |
| Picture |                   |          | B-Hue                    | Adjusts the picture hue of blue area                                                                                                 |
| Ģ       |                   |          | R-Saturation             | Adjusts the saturation of red area                                                                                                   |
|         |                   |          | <b>G-Saturation</b>      | Adjusts the saturation of green area                                                                                                 |
|         |                   |          | <b>B-Saturation</b>      | Adjusts the saturation of blue area                                                                                                  |
|         |                   |          | <b>Reset to Defaults</b> | Press the OK button to reset to the default Colour Management                                                                        |
|         |                   | Ga       | Gamma                    | Switches the gamma curve (S Curve / 1.8 / 2.0 / 2.2 / 2.4 / 2.6)  Please note the numerical values are reference for the adjustment. |
|         |                   | Gamma    | Reset to Defaults        | Press the OK button to reset to the default Gamma                                                                                    |

## Copy the settings to the other input Copy Adjustment

You can copy the selected "Professional1" or "Professional2" settings to that of the other input. The settings of Contrast, Brightness, Colour, Sharpness, Tint and Advanced Settings will be copied.

### Select the destination to copy to

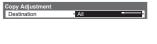

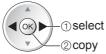

You cannot copy to the locked mode.

# **USB HDD Recording**

You can record the digital TV programmes to the connected USB HDD and enjoy playing back in various ways.

- Analogue TV programme cannot be recorded to the USB HDD.
- The data broadcasting (MHEG, etc.), radio broadcasting and the periods without any signal will not be recorded.
- Not all the programmes can be recorded depending on the broadcaster and service provider.
- This TV supports USB HDD with capacity from 160 GB up to 2 TB.
- If the remaining capacity of the USB HDD is run out, the recording cannot be done.
- Regarding the performance, not all USB HDDs are guaranteed.
   Check the USB HDDs that have been tested for the performance with this TV at the following website. (English only)

http://panasonic.jp/support/global/cs/tv/

#### Caution

- Register the USB HDD with this TV in order to use it for recording. Please note that USB HDD will be formatted
  and all data (including the data from your PC, etc.) in it will be erased when you register it.
- •In order to use the USB HDD with your PC after you use it with this TV for recording, format the drive on your PC. To format, refer to the manual of the PC. Please note that all data in the USB HDD will be erased when it is formatted.
- The data recorded to the USB HDD with this TV can only be played back on this TV. You cannot playback its contents with another TV (including the TV of the same model number) or any PCs.
- If your TV is repaired due to a malfunction, the registered USB HDD may not be available with your repaired TV. Register this USB HDD again to use it with your repaired TV. (All data in it will be erased.)

### **USB HDD connection**

Connect the USB HDD to the USB 1 or 2 port.

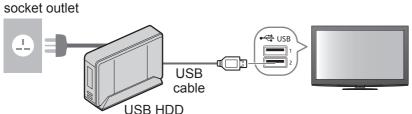

- Be sure to connect the USB HDD to the socket outlet.
- Do not turn off or disconnect the USB HDD during operation. It may cause malfunction of the drive or damage the recorded data.
- To remove the USB HDD safely from the TV
   ⇒ p. 71 and p. 75

①select

### **Setting for USB HDD**

Register and setup the USB HDD with this TV in order to use it for recording. Connect the USB HDD before starting this settings. ▶ "USB HDD connection" (above)

- •Before the settings, be sure to turn on the USB HDD.
- You cannot change the settings for the USB HDD while recording is in progress.
- Please note that USB HDD will be formatted and all data in it will be erased when you register it.

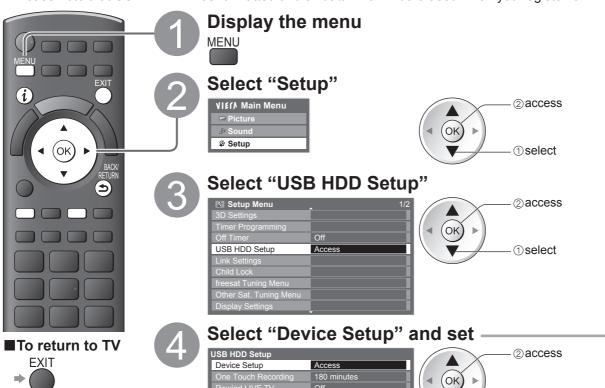

### Register and setup the USB HDD Device Setup

All the USB devices recognized as a mass storage device will be listed. You can only register USB HDDs.

- Up to 8 USB HDDs can be registered with this TV. However you can only choose one USB HDD for recording at a time.
- Some USB HDD may not be registered.

### Select the USB HDD for recording and start registration / setup

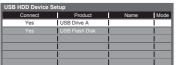

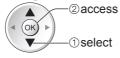

For the information of the highlighted device ⇒

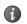

Caution of USB HDD recording and playing back

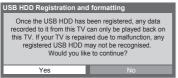

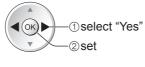

Confirmation of USB HDD registration

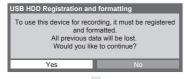

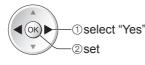

Confirmation of USB HDD format

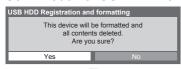

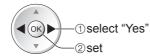

Confirmation of USB HDD name

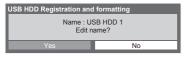

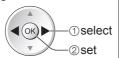

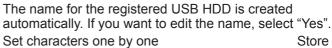

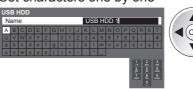

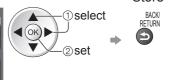

You can set characters by using numeric buttons. "Characters table for numeric buttons" (p. 103)

 Confirmation to enable USB HDD for recording If the registered USB HDD for recording already exists, this confirmation screen will be displayed to switch to enable this USB HDD for recording.

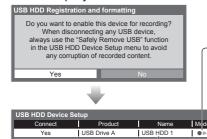

- : The USB HDD is registered and available for recording / playing back if the connection status is "Yes". Only one registered USB HDD on the list can be available for
- recording. : The USB HDD is registered and available for playing back if the connection status is "Yes".

Name is displayed if the registration is completed

Connection status (Yes: connected / No: not connected)

To remove the USB HDD safely from the TV, ensure the status is "No" before removing.

- To change the status ⇒ yellow
- You can also remove the USB HDD safely from Media Player "Remove the USB devices safely" (p. 75)

#### ■To unregister the registered USB HDD

Once you unregister the USB HDD, it will not be possible to playback any of the recorded content on any TV. Select the USB HDD Unregister

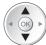

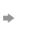

red

• The confirmation screen will be displayed twice. Select "Yes" to unregister.

# **USB HDD Recording**

## Recording the TV programme to USB HDD

You can record the current programme immediately by using "One Touch Recording". You can also record the current programme constantly for the selected period by using "Rewind LIVE TV" so that you can go back or pause the current programme.

- Ensure the connection, registration and setup are completed before start recording ⇒ p. 70 and p. 71
- Ensure not to connect or disconnect any USB devices during USB HDD recording. Otherwise the recording may not work properly.

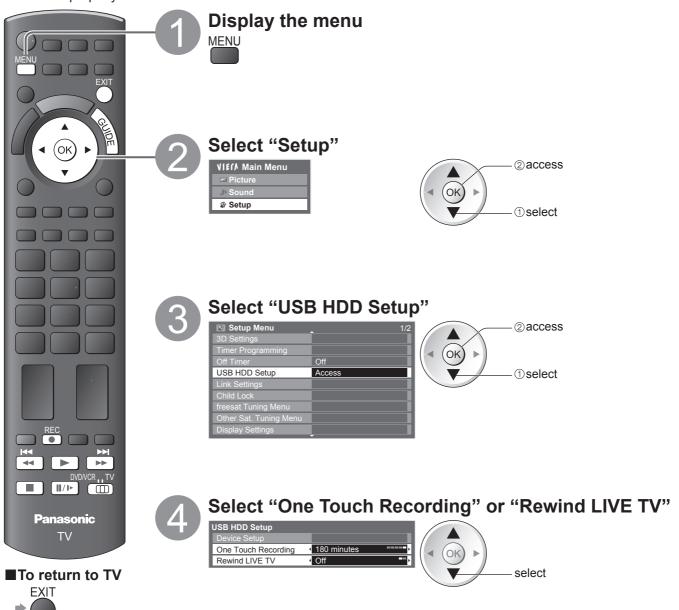

5 Set

#### One touch direct TV recording - What you see is What you record

One Touch Recording

Recording the current programme in the USB HDD immediately.

Select the maximum recording time (30 / 60 / 90 / 120 / 180 minutes)

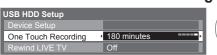

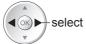

#### ■To start One Touch Recording

Set the position to "TV" Start

DVD/VCR TV REC

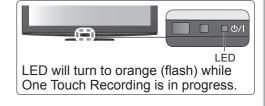

- No other channel can be selected while the recording is in progress.
- ■To stop recording on the way

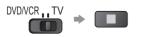

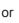

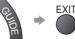

#### ■To playback or delete the recorded contents

- ⇒ "Using Media Player" (p. 79) or "Video" in VIERA TOOLS (p. 36)
- Even if One Touch Recording is in progress, you can playback all the contents. However, the recording may not work properly while playback.

#### Record constantly Rewind LIVE TV

Recording the current programme constantly.

This function will not work on MHEG Linked services, i.e. ITV HD and BBC Multiscreen.

#### Select "On" to start Rewind LIVE TV

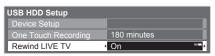

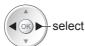

•When you select "On", the recording will start automatically.

#### ■To operate the Rewind LIVE TV

Set the position to "TV"

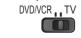

- To pause ⇒
- After pausing or searching backward, the following buttons are available to operate.

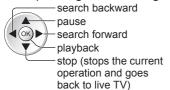

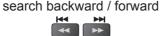

/press and hold for

\about a second

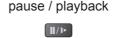

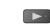

playback

stops the current operation and goes back to

stop

∖live TV

#### ■To stop the Rewind LIVE TV

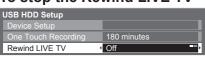

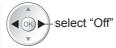

- If you stop the Rewind LIVE TV, the recorded content for the Rewind LIVE TV will be deleted.
- Rewind LIVE TV will be stopped and the recorded content deleted automatically in the following conditions: (Even if Rewind LIVE TV stops for the following conditions, as long as the setting is "On", the new recording will start automatically in a condition that makes the recording available.)
  - selected other channels
  - selected locked channel
  - selected invalid channel
  - no TV signal
  - · when the other recording starts
  - · when the TV is turned off or standby

# **Using Media Player**

Media Player allows you to enjoy photo, video or music recorded on an SD Card and a USB Flash Memory, and recorded contents on the registered USB HDD.

VIERA IMAGE VIEWER is the function of the easy viewing for photos or videos recorded on an SD Card on the TV screen by simply inserting into the SD Card slot.

Photo mode: Still pictures recorded by digital cameras will be displayed.

Video mode: (For SD Card or USB Flash Memory) Moving pictures recorded by digital video cameras will be played back. (For registered USB HDD) TV programmes recorded in USB HDD registered to this TV will be played back.

Music mode: Digital music data will be played back.

- During the operation, audio signal is output from AV1, AV2, AUDIO OUT and DIGITAL AUDIO OUT terminals, but no video signals are output. AV1 and AV2 can output audio signal if "AV1 / AV2 out" is set to "Monitor" in the Setup Menu (p. 40).
- "Date" shows the date on which the recording was made by the recording equipment. The file without record of the date is shown "\*\*/\*\*/\*\*\*."

#### ■ Data format for SD Card / USB Flash Memory browsing

Photo: Still images taken by digital still cameras, recorded in JPEG files of DCF\*1 and EXIF standards. Data format -Baseline JPEG (Sub-sampling 4:4:4, 4:2:2 or 4:2:0)

MPF (3D): Multi Picture Format for 3D still image (Extension - ".mpo")

Image resolution - 8 × 8 to 30,719 × 17,279 pixels

• Video: SD-Video Standard Ver. 1.2 [MPEG-2 (PS format)] and AVCHD\*2 Standard compatible files with an audio format that is either MPEG-1/Layer-2 format or Dolby Digital format (A modified data with a PC may not be displayed correctly.)

DivX ⇒ p. 103

MKV (Matroska Video) file

- Music: Data format MP3 and AAC (Copy-protected files cannot be played back.)
- SD Card format : SDXC Card exFAT

SDHC Card / SD Card - FAT16 or FAT32

- Compliant card type (maximum capacity): SDXC Card (64 GB), SDHC Card (32 GB), SD Card (2 GB), miniSD Card (2 GB) (requiring miniSD adapter)
- If miniSD Card is used, insert / remove it together with the adapter.
- Check the latest information on the card type at the following website. (English only) http://panasonic.jp/support/global/cs/tv/
- USB Flash Memory format : FAT16, FAT32 or exFAT

(A USB HDD formatted by PC is not surpported in Media Player.)

\*1: DCF (Design rule for camera file system): Unified standard established by Japan Electronics and Information Technology Industries Association (JEITA).
\*2: Including 3D videos in Side by Side mode.

#### Note

- Format the device with the recording equipment.
- The picture may not appear correctly on this TV depending on the recording equipment used.
- Display may take some time when there are many files and folders.
- This function cannot display Motion JPEG or still images that are not JPEG format (i.e. TIFF, BMP).
- Data modified with a PC may not be displayed.
- Images imported from a PC must be compatible with EXIF (Exchangeable Image File) 2.0, 2.1, and 2.2.
- Partly degraded files might be displayed at a reduced resolution.
- The folder and file names may be different depending on the digital camera or digital video camera used.
- Do not use two-byte characters or other special codes.
- The device may become unusable with this TV if the file or folder names are changed.

#### ■To insert or remove the SD Card / USB Flash Memory

For the USB HDD Connection ⇒ p. 70

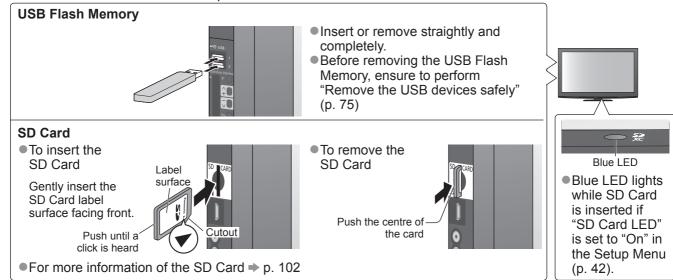

#### **Starting Media Player**

Insert the SD Card or USB Flash Memory ● For registered USB HDD, ensure the connection status is "Yes". → p. 71

### Switch to Media Player

SD CARD

•When SD Card is inserted, switching will be done automatically.

#### Start Media Player

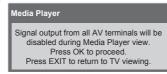

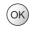

#### Select the icon you want to access to

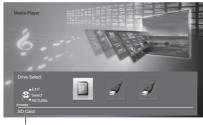

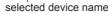

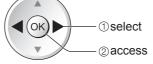

- If two or more devices are not connected, this step will be skipped.
- For the registered USB HDD, all the USB HDD of which the connection status is "Yes" is available.
- "Register and setup the USB HDD" (p. 71)

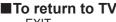

(ok

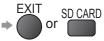

■To return to the previous screen

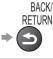

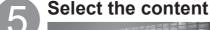

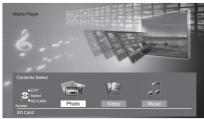

- Photo ⇒ "Photo mode" (p. 76)
- Video ⇒ "Video mode" (p. 78)
- Music ⇒ "Music mode" (p. 81)

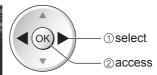

• For registered USB HDD, this step will be skipped and recorded contents list will be displayed. ⇒ p. 79

#### Change the device

You can change to the other device directly in the same mode if two or more devices are connected.

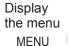

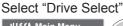

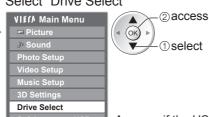

Appears if the USB device is connected to the TV.

Select the icon you want to access to

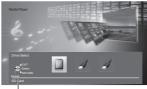

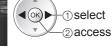

selected device name

#### Remove the USB devices safely

Safely remove USB

Before remove the USB devices, please take the following steps in order to protect the devices.

Appears if the USB device

is connected to the TV.

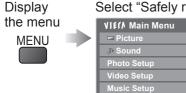

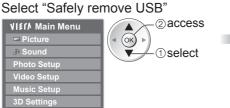

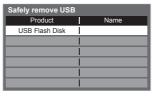

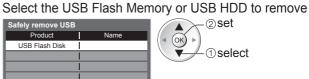

# Using Media Player

#### Photo mode

Photo mode reads all ".jpg" extension files and supports MPF (3D) files in the SD Card or USB Flash Memory.

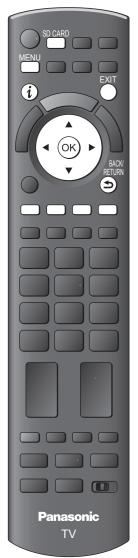

■To return to TV SD CARD

■To return to the previous screen

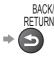

Error display (images that could not be loaded, etc.)

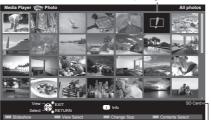

(Thumbnail - All photos)

selected device name

The thumbnail of all the photos on the SD Card or USB Flash Memory will be displayed.

- You can also access Photo mode directly by using VIERA TOOLS.
- → "How to Use VIERA TOOLS" (p. 36).
- To change the background music
  - "Photo Setup" (p. 77)
- To display the information of the highlighted photo

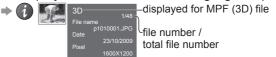

To change the number of photos on a thumbnail screen at a time

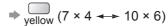

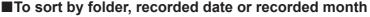

: Displays the thumbnail grouped by folder

• The files which are not into a folder will be collected to the folder named "/".

Sort by Date : Displays the thumbnail grouped by the same date

• The group of the photos without recorded date is shown as "Unknown".

Sort by Month: Displays the thumbnail grouped by the same month

The group of the photos without recorded date is shown as "Unknown".

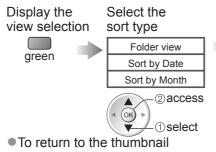

Select one of the sorted group to display the thumbnail of the selected group

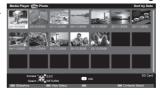

-1)select ②thumbnail of the selected group

of all photos

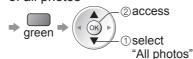

 To display the information of the highlighted group

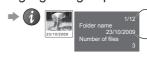

group number / total group number folder name, date or month

■Single view - Photos are displayed one at a time.

Select the file from the thumbnail of photos to be viewed

Operation guide

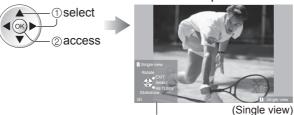

To display / hide the operation guide

To operate Single view

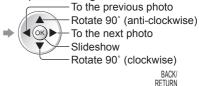

■To return to thumbnail ⇒

■Slideshow - Slideshow will complete when all photos have been viewed within the present thumbnail.

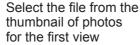

Start Slideshow

To display / hide the operation guide ⇒

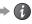

To pause (return to Single view) → (ok)

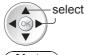

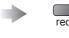

■To return to thumbnail ⇒

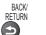

Picture quality may become lower depending on the slideshow settings. Picture setting may not work depending on the slideshow settings.

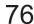

#### Photo Setup

Choose the settings for Photo mode.

Display the menu MENU

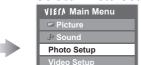

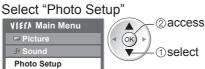

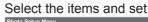

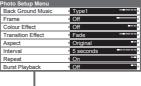

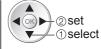

Other items 

n 35 38 39 75 80 and n 81

|             |                         | Other items ⇒ p. 35, 38, 39, 75, 80 and p. 81                                                                                                    |  |  |  |  |
|-------------|-------------------------|----------------------------------------------------------------------------------------------------|--|--|--|--|
| Menu        | Item                    |                                                                                                    |  |  |  |  |
|             | Back<br>Ground<br>Music | Selects the back ground music during the Photo mode  (Off / Type1 / Type2 / Type3 / Auto / User)  ■ Type1, Type2 and Type3 are the fixed music each installed in this TV.  Auto: Music data stored in the root folder of the current device will be played back randomly.  ■ If there is no available music data, no sound will be produced.  User: Music data in the current device registered by yourself in Music mode will be played back.  ■ To register the music ⇒ "Set background music for Photo mode" (p. 81)  ■ If no music has been registered or the registered music device are removed, no sound will be produced.                                                                                                    |  |  |  |  |
| Ph          | Frame                   | Selects the frame type of the slideshow  (Off / Multi / Collage / Drift (+ calendar) / Drift / Gallery (+ calendar) / Gallery / Cinema)  Multi : 9 photos are displayed orderly at once.  Collage: Each photo is displayed at a random position and random scale.  Drift (+ calendar) / Drift : Photos are displayed like flow images.  You can select to display the calendar or not. The month of calendar is turned by pressing up or down cursor button.  Gallery (+ calendar) / Gallery: The various size of photos in the frame are displayed.  You can select to display the calendar or not. The month of calendar is turned by pressing up or down cursor button.  Cinema: Photos are displayed like old films (sepia tone) |  |  |  |  |
| oto         | Colour<br>Effect        | Selects the colour effect of photos on Single view and Slideshow (Off / Sepia / Gray scale)  This function is not available when "Frame" is set to "Drift", "Gallery" or "Cinema".                                                                                                    |  |  |  |  |
| Photo Setup | Transition<br>Effect    | Selects the transition effect for switching the photo during the slideshow  (Off / Fade / Slide / Dissolve / Motion / Random)  Fade : The next photo fades in gradually.  Slide : The next photo slides and appears from the left side.  Dissolve : Each photo is dissolved when switching to the next photo.  Motion : Each photo is displayed with an effect of enlarging, reducing, moving up or moving down.  Random: Each transition is selected at random.  This function is available when "Frame" is set to "Off".                                                                                                    |  |  |  |  |
|             | Aspect                  | Selects whether enlarged or original viewing on Single view and Slideshow (Original / Zoom)  This function is not available when "Frame" is set to "Collage", "Drift", "Gallery" or "Cinema".  This function is not available when "Transition Effect" is set to "Motion".  Depending on the photo size, it may not be fully enlarged to fill the screen, e.g. portrait style picture.                                                                                                    |  |  |  |  |
| ı           | Interval                | Selects slideshow interval (5 / 10 / 15 / 30 / 60 / 90 / 120 seconds)  This function is not available when "Frame" is set to "Drift", "Gallery" or "Cinema".  This function is not available when "Transition Effect" is set to "Motion".                                                                                                    |  |  |  |  |
|             | Repeat                  |                                                                                                    |  |  |  |  |
|             | Burst<br>Playback       | Selects whether the continuous shots are displayed in rapid interval during the slideshow (Off / On)  This function is not available when "Frame" is set to "Drift", "Gallery" or "Cinema".  This function is not available when "Transition Effect" is set to "Motion".                                                                                                    |  |  |  |  |

#### Change the contents

You can switch to the other mode of the Media Player from the thumbnail view.

- The mode can be switched in the current device.
- To change the device ⇒ "Change the device" (p. 75)

While the thumbnail is displayed, display the contents selection

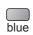

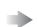

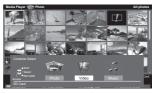

Select the contents

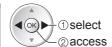

- Photo → "Photo mode" (p. 76)Video → "Video mode" (p. 78)
- Music ⇒ "Music mode" (p. 81)

# Using Media Player

#### Video mode

#### For SD Card or USB Flash Memory

Video mode supports AVCHD, MPEG2, DivX® and MKV (Matroska Video) file formats.

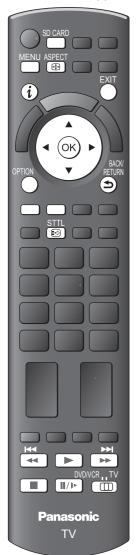

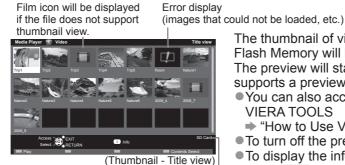

The thumbnail of video titles on the SD Card or USB Flash Memory will be displayed.

The preview will start when the title is highlighted if it supports a preview.

- You can also access Video mode directly by using VIERA TOOLS
  - → "How to Use VIERA TOOLS" (p. 36)
- To turn off the preview → "Video Setup" (p. 80)
- To display the information of the highlighted title

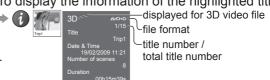

-①select

—②playback

■Playback from Title view

Playback of the selected title will start. Select the title Start playback

selected device name

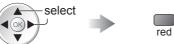

 DivX and MKV contents cannot be played back from Title view. Select DivX or MKV folder and press the OK button to display DivX or MKV files, and then select one of the file to be played back.

#### ■Playback from the selected scene in the title (AVCHD or MPEG2)

Playback will start from the selected scene to the end of the title. Select the title

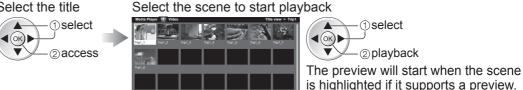

To turn off the preview ( Inf ⇒ "Video Setup" (p. 80) (Thumbnail - Scene view)

To repeat playback To display the information of the highlighted scene ⇒ "Video Setup" (p. 80)

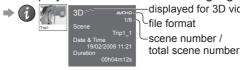

displayed for 3D video file -file format -scene number /

#### ■To return to TV SD CARD

■To return to the previous screen

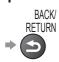

## ■How to operate in the playback

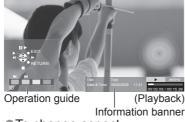

● To display / hide the operation guide and information banner To operate the playback

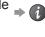

To change aspect (only for the 4:3 video content)

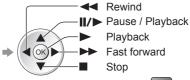

■To the previous scene ⇒ red

■To the next scene ⇒ green

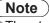

The structure of titles and scenes may vary depending on the digital video camera used.

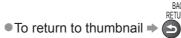

You can also use the following buttons. (p. 29)

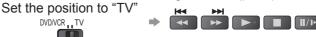

To confirm or change the current status (if available)

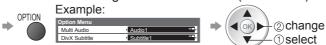

- ■To change the content in the current device
  - "Change the contents" (p. 77)

#### For registered USB HDD

Remaining capacity of the HDD

This value may not be accurate depending on the condition.

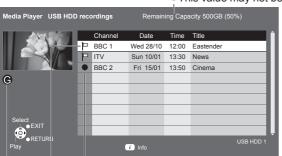

Contents list of the registered USB HDD will be displayed.

- You can also access the contents list directly by using VIERA TOOLS.
- → "How to use VIERA TOOLS" (p. 36)
- To display the information of the highlighted content

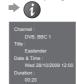

Content under recording

You can playback this content even if under recording.

Content not played back

Once you playback the content, this icon will disappear.

Appears when the recorded content has the guidance information (parental rating, etc.) or the channel of the content is restricted by Child Lock. This content requires entering PIN number to playback.

#### ■Playback the content from the list

Select the content

Start playback

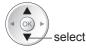

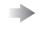

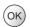

#### **■**Delete the selected content

Select the content

Delete the content

Confirm

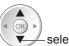

select

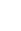

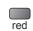

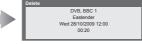

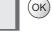

■ To display / hide the operation guide and information banner ⇒

#### ■How to operate in the playback

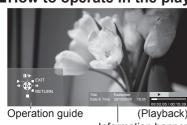

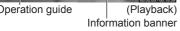

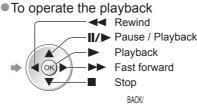

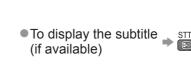

■ To change aspect ⇒ ASPECT

■ To return to list ⇒

You can also use the following buttons. (p. 29)

Set the position to "TV" DVD/VCR TV

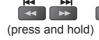

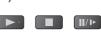

 To confirm or change the current status (if available) → Example:

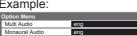

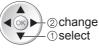

#### Note

• Depending on the recorded programmes, some playback operations may not work properly.

# Using Media Player

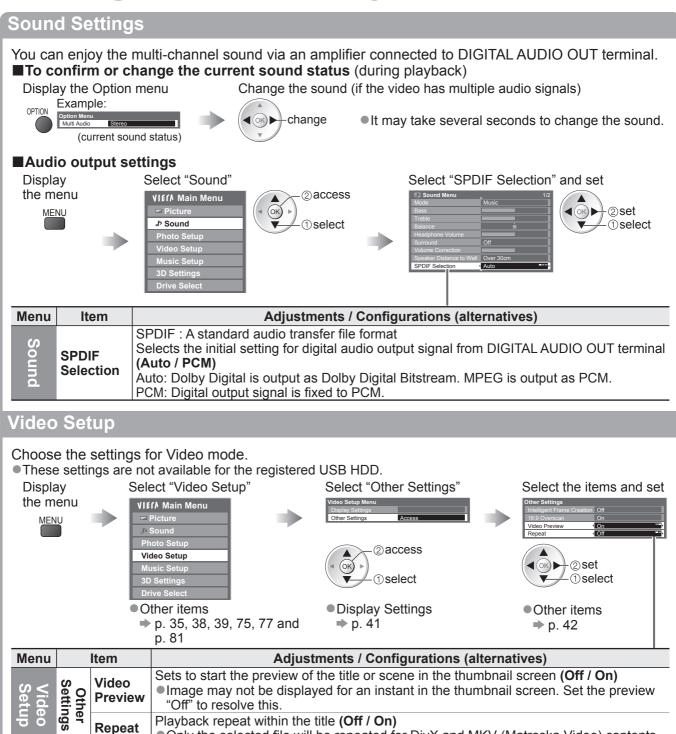

Playback repeat within the title (Off / On)

Only the selected file will be repeated for DivX and MKV (Matroska Video) contents.

Repeat

#### Music mode

Music mode supports MP3 and AAC file format.

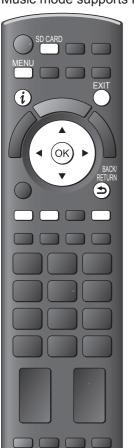

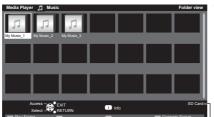

The thumbnail of music folders in the SD Card or USB Flash Memory will be displayed.

- You can also access Music mode directly by using **VIERA TOOLS** 
  - → "How to use "VIERA TOOLS" (p. 36)
- To display the information of the highlighted title

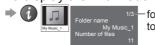

folder number / total folder number

#### ■Playback from Folder view

Playback all the files in the selected folder will start.

selected device name

red

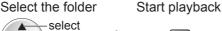

■Playback from File view

Playback of the selected file will start.

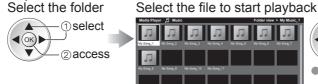

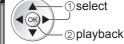

 To display the information of the highlighted title

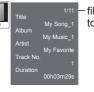

file number / total file number

#### ■To return to TV

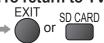

■To return to the previous screen

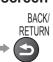

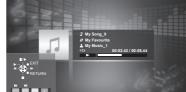

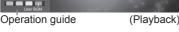

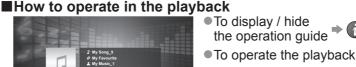

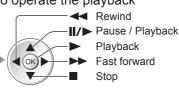

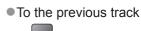

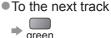

To return to thumbnail

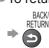

#### ■To change the content in the current device

"Change the contents" (p. 77)

#### **Music Setup**

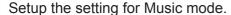

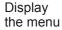

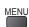

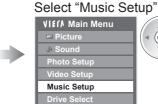

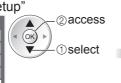

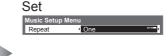

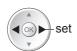

Folder: Playback repeat within the selected folder : Playback repeat of the selected one file

#### Set background music for Photo mode

You can register your favourite music as background music for Photo mode.

- Select "User" in "Back Ground Music" → "Photo Setup" (p. 77)
- •If you remove the device in which the registered music is stored, the setting of "User" will be reset.

While playing music, display the selection screen

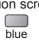

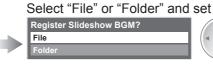

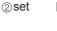

: The current music will be File

registered as back ground music.

①select Folder: All the music in the current folder will be registered as back ground

music.

# **Using Network Services**

#### (DLNA / VIERA CAST / freesat)

#### **DLNA®**

This TV is a DLNA Certified™ product.

DLNA (Digital Living Network Alliance) is a standard that makes DLNA Certified digital electronics easier and more convenient to use on a home network. To learn more, visit www.dlna.org.

It allows you to share photos and videos (including 3D images) stored in the DLNA Certified media server (for example, PC with windows 7 installed, DIGA Recorder etc.) connected to your home network, and enjoy watching them on the TV screen.

#### ■Applicable data format

Photo: JPEG (Sub-sampling 4:4:4, 4:2:2 or 4:2:0)

Image resolution - 8 × 8 to 30,719 × 17,279 pixels

• Motion JPEG and Progressive JPEG are not supported.

Video: MPEG2 (PS format and TS format)

Image resolution - Up to 1,920  $\times$  1,080 pixels

FPS (Frame Per Second) - 24 / 25 / 30 fps

- PS (Program Stream) format : used for DVD recording, etc.
- ●TS (Transport Stream) format : used for digital broadcasts, internet, etc.
- Depending on the network environment, including lack of transfer speed, contents may not be played back properly.
- AVCHD, DivX and MKV (Matroska Video) files are not supported by DLNA, but can be played by Media Player (p. 78).
- Music files are not supported by DLNA functions of this TV, but MP3 and AAC files can be played back by Media Player (p. 81).

#### ■Media server

Store photos or videos into the media server, and then you can watch them on the TV.

#### To use a PC as a media server

Prepare the PC with Windows 7 or ensure the server software is installed on the PC.

"Windows 7" and "TwonkyMedia server 5.1.x (installed on the PC with Windows 7, Windows Vista or Windows XP)" are the server software that has been tested for compatibility with this TV (current as of January, 2010). Any other server software have not been tested with this TV, therefore compatibility and performance cannot be assured.

- Windows 7
  - The setup for homegroup settings of Windows 7 is required.
    - → "How to use Windows 7 as a media server" (p. 105)
  - This TV does not support DLNA control functions from Windows 7.
- TwonkyMedia server
  - "TwonkyMedia server" is the product of PacketVideo Corporation.
  - To obtain the Installation Guides for installing and setting "TwonkyMedia server", visit the website of TwonkyMedia.
  - Additional fees may be charged to obtain server software.

#### Note

- For more information about the server software, please consult each software company.
- Software which has the file sharing feature may be available with this TV. But, all the features may not be used.
- When server software for the media server is installed on the PC, the data may be at risk of being accessed by other people. Please take care of the settings and connections under the network circumstances at the office, hotel or even at home when not using a router.

#### To use a DLNA compatible DIGA Recorder as a media server

By connecting a DLNA compatible DIGA Recorder to your home network, you can enjoy and control it as one of the media servers.

• Please refer to the manual of your DIGA Recorder to confirm whether the recorder is compatible with DLNA.

#### ■Network connection

➤ Example 1 or Example 2 in "Network connections" (p. 83) ■ Network setup ⇒ p. 84 - 87 ■DLNA operations

**⇒** p. 88 - 90

#### **VIERA CAST™**

VIERA CAST is a gateway to the internet services unique to Panasonic.

By connecting the TV to the internet environment, VIERA CAST allows you to enjoy internet content on the TV screen such as photos, videos, weather, etc. from VIERA CAST home screen.

You can access VIERA CAST home screen directly by pressing the VIERA CAST button on the remote control.

#### ■ Network connection

Example 1 or Example 3 in "Network connections" (p. 83) ■ Network setup ⇒ p. 84 - 87 ■VIERA CAST operations

⇒ p. 91

#### freesat

freesat will give you access to the great interactive services and features through an internet connection. 
•Please contact broadcasters for availability of services.

#### **Network connections**

To use only DLNA features, you can operate the features without Broadband network environment. To use VIERA CAST features or freesat interactive services, you need a Broadband network environment.

- If you do not have any Broadband network services, please consult your retailer for assistance.
- Confirm the terms and conditions of the contracts with your Internet Service Provider (ISP) or telecommunications company.
- Set up and connect any equipment required for the network environment.
- Required speed (effective): at least 1.5 Mbps for SD and 6 Mbps for HD picture quality, respectively. If the transfer speed is not enough, contents may not be played back properly.
- Read the manual of the network equipment, too.

#### **■**Example 1

#### **■**Wireless LAN connection

You can connect to the network by using a Wireless LAN Adaptor (supplied) and an access point.

• It is recommended to use the Wireless LAN Adaptor with the supplied extension cable.

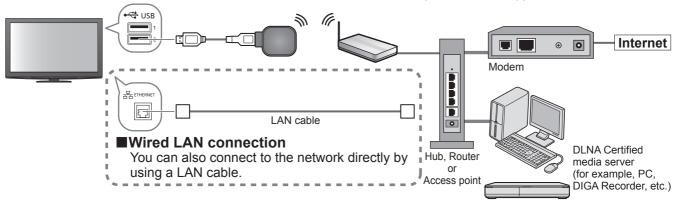

- Ensure to use a LAN straight cable for this connection.
- If your modem has no broadband router functions, use a broadband router.
- If your modem has broadband router functions but there are no vacant ports, use a hub.
- Ensure that the Broadband routers and hubs are compatible with 10BASE-T / 100BASE-TX.
- If you use the equipment compatible only with 100BASE-TX, category 5 LAN cables are required.

#### **■**Example 2

You can connect the TV and the equipment directly to use DLNA features.

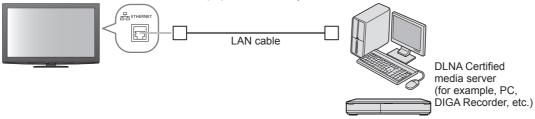

Ensure to use a LAN cross cable for this connection.

#### **■**Example 3

You can connect the TV and the telecommunication equipment directly to use VIERA CAST features.

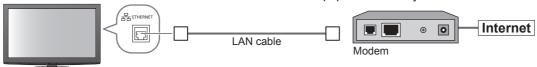

#### Note

- Depending on the ISP or telecommunications company, the required equipment and the internet connection procedure are different. Ensure that you use the network equipment that are authorized by your ISP and telecommunications company.
- You cannot make settings for the network equipment on this TV. You may be required to make settings on your computer.
- Depending on the terms and conditions of the contracts with your ISP or telecommunications company, additional fees may be charged or multiple connections to the internet may be impossible.
- Please contact your ISP or telecommunications company if you require further assistance regarding the network equipment.

# **Using Network Services**

(DLNA / VIERA CAST / freesat)

#### **Network Setup**

Ensure the connections are completed before starting Network Setup.

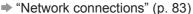

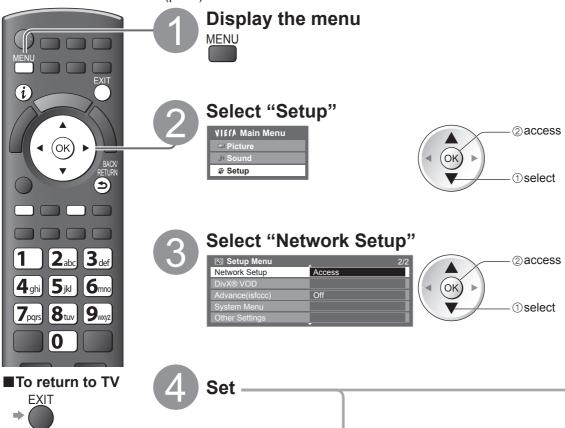

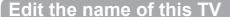

You can set your favourite name for this TV. This name will be used to display the name of this TV on the screen of the other DLNA compatible equipment.

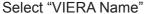

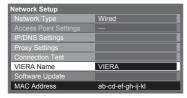

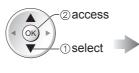

#### Edit the name Set characters one by one

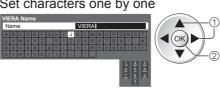

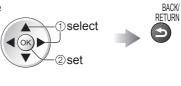

Store

You can set characters by using numeric buttons.
 "Characters table for numeric buttons" (p. 103)

#### **Update TV's software**

Accesses the specific web site to update TV's software and search if any software updates are available. Select "Software Update"

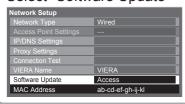

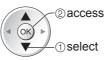

Follow the on screen instructions

#### Note

#### **MAC Address**

MAC address is a unique address that identifies hardware in the network.
 (for information only)

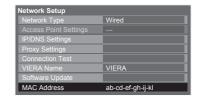

#### Network settings for the LAN Cable connection

This setting is for the network connection by using the LAN cable.

#### ① Select "Network Type" and set to "Wired"

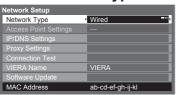

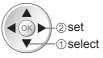

If you make the network connection like "Example2" (p. 83), you do not have to set "Acquire DNS Address", "Proxy" and "Proxy Port".

#### 2 Select "IP/DNS Settings" and set the items

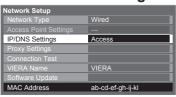

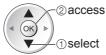

After settings, return to "Network Setup" screen ⇒

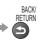

#### ■Acquire IP Address

#### ■Acquire DNS Address

Sets IP Address, Subnet Mask, Gateway, Primary DNS and Secondary DNS.

For most users, the recommended method of connection to your network is by using Auto feature.

## Select "Acquire IP Address" and then set to "Auto" Select "Acquire DNS Address" and then set to "Auto"

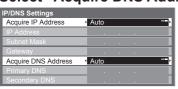

The available settings are

displayed automatically.

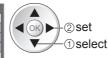

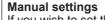

If you wish to set these functions manually, select "Manual".

Select "IP Address", "Subnet Move the cursor and Mask", "Gateway", "Primary enter the number

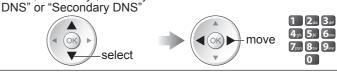

#### ③ Select "Proxy Settings" and set the items

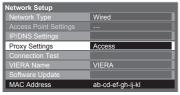

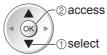

After settings, return to "Network Setup" screen

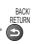

#### ■Proxy

Sets Proxy address.

• This is the address of the relay server that is connected to the target server instead of the browser and sends data to the browser. Setting is required if specified by the provider.

#### Select "Proxy"

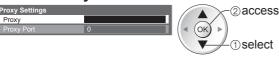

#### Enter the address

Set characters one by one

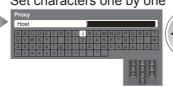

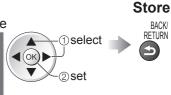

You can set characters by using numeric buttons.
 "Characters table for numeric buttons" (p. 103)

■Proxy Port

Sets Proxy port number.

This number is also specified by the provider with the Proxy address.

#### Select "Proxy Port"

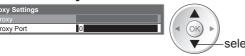

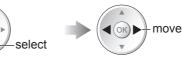

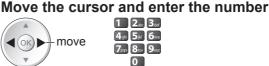

#### Select "Connection Test" and access to test

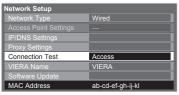

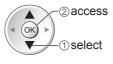

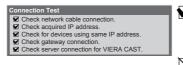

#### : succeeded

The test is successful and the TV is connected to the network.

#### < i failed ∶

Check the settings and connections, and then perform this function again.

# **Using Network Services**

(DLNA / VIERA CAST / freesat)

#### **Network settings for the Wireless LAN connection**

This setting is for the network connection by using Wireless LAN Adaptor. (Wireless LAN connection)

- Confirm the encryption key, settings and positions of your access point before starting setup. For details, read the manual of the access point.
- ① Select "Network Type" and set to "Wireless"

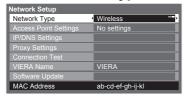

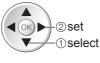

② Select "Access Point Settings"

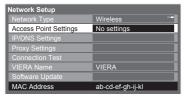

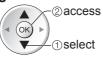

3 Select the connection type and set

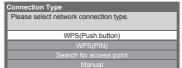

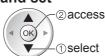

For details of each connection type ⇒ p. 87

After settings, return to "Network Setup" screen → (ok)

**4** Confirm the connection status of "Access Point Settings"

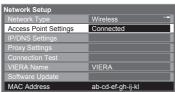

No adaptor

: "Wired" is selected in "Network Type". : Wireless LAN Adaptor is not connected.

: Setting for connecting to the access point has not been set.

Connecting...: Connecting to the access point in progress.

: Wireless LAN connection to the access point succeeded. To display the current access point settings, press the OK button.

To change the settings, select "No" on this screen.

Some access points do not allow access to the internet. Perform "Connection Test" (below) to check if internet connection is available.

USB

overcurrent : Overcurrent error ⇒ p. 110

**⑤ Select "Connection Test" and access to test** 

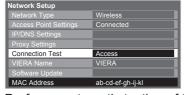

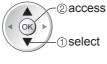

Performs automatic testing of the network connection for the TV. (This may take some time.)

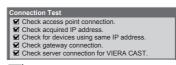

: succeeded

The test is successful and the TV is connected to the network.

🔀 : failed

Check the settings and connections, and then perform this function again.

If you continue to have difficulty, please contact your internet service provider.

#### **■WPS(Push button)**

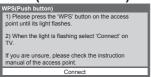

Press the WPS button on the access point until the light flashes. And then, press the OK button to connect the Wireless LAN Adaptor and the access point.

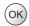

- Ensure that your access point supports WPS for this setup.
- ■WPS: Wi-Fi Protected Setup™

#### ■ Search for access point

Access points found automatically are listed.

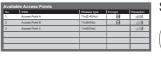

#

Select your desired access point -2access

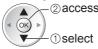

To search access points again → yellow

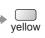

• For the information of the highlighted access point

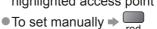

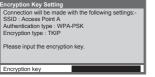

Access the encryption key input mode

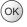

• If the selected access point is not encrypted, the confirmation screen will be displayed. It is recommended to select the encrypted access point.

■ Manual

manually.

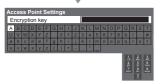

Enter the encryption key of the access point

Set characters one by one

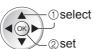

Store BACK/ RETURN

You can set characters by using numeric buttons. "Characters table for numeric buttons" (p. 103)

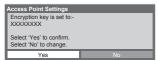

Select "Yes"

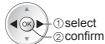

To re-enter the encryption key, select "No".

#### **■WPS(PIN)**

PIN code: 12345678

Select 'Connect' after entering and saving the settings on the access point.

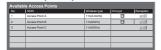

Select your desired access point

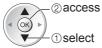

- Ensure that your access point supports WPS for this setup.
- To search access points again

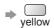

- For the information of the highlighted access point
- To set manually ⇒ red

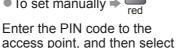

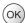

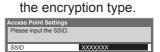

You can setup SSID, authentication type,

Follow the on screen instructions and set

encryption type, and encryption key manually.

When you use 11n (5GHz) for the wireless

system between the Wireless LAN Adaptor

and access point, please select "AES" for

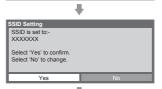

| •                                                                       |  |  |  |
|-------------------------------------------------------------------------|--|--|--|
| Authentication Type Settings                                            |  |  |  |
| Connection will be made with the following settings:-<br>SSID : XXXXXXX |  |  |  |
| Please select the authentication type.                                  |  |  |  |
| WPA2-PSK                                                                |  |  |  |
| WPA-PSK                                                                 |  |  |  |
| Shared key                                                              |  |  |  |
| Open                                                                    |  |  |  |

"Connect"

# **Using Network Services**

(DLNA / VIERA CAST / freesat)

#### Using DLNA® features

Ensure the preparation of media server, network connections and network settings are completed. → "Media server" (p. 82), "Network connections" (p. 83), "Network Setup" (p. 84 - 87)

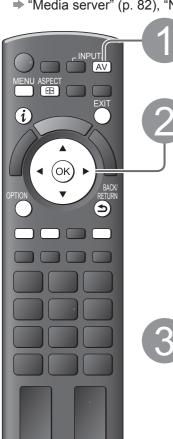

**Panasonic** 

TV

■To return to TV

**EXIT** 

■To return to

the previous

#### Display the Input select menu

AV

#### Select "Media Server"

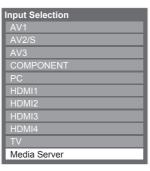

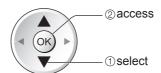

- You can also access directly by using **VIERA TOOLS** 
  - → "How to Use VIERA TOOLS" (p. 36).

#### Select one of the media servers you want to access

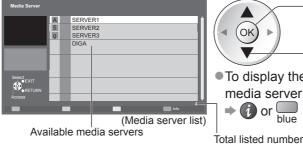

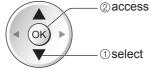

 To display the information of the highlighted media server

or blue

#### Select the file (photo or video) to be viewed

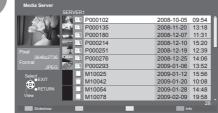

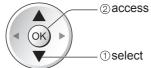

- Depending on the conditions of media server, you may need to select the folder before selecting the file.
- To display the information of the highlighted

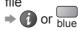

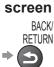

#### For photo file

■Single view - Photos are displayed one at a time.

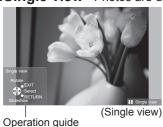

- To display / hide the operation guide →
- To operate Single view

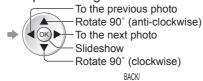

■ To return to list ⇒

■Slideshow - Slideshow will be started from the selected photo file and completed within the list.

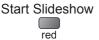

- To display / hide the operation guide ⇒
- To pause (return to Single view) → (OK)
- ■To return to list ⇒

#### For video file

■Playback - Playback will start

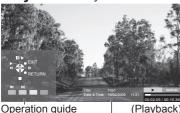

Operation guide (Playback) Information banner

■ To display / hide the operation guide and information banner ⇒

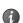

To operate the playback

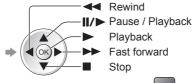

- ■To the previous scene ⇒
- To the next scene ⇒ green
- To change aspect (only for the 4:3 video content)
- To return to list ⇒

#### For DIGA Recorder

#### **■**Control the DIGA Recorder

The screen of the DIGA Recorder will be displayed. You can control the functions of the DIGA Recorder with this TV remote control according to the operation guide.

- Before operating, register this TV on the DIGA Recorder.
- For details, read the manual of the DIGA Recorder.

#### Example:

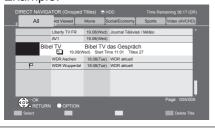

#### Note

- You may select and playback the music file.
- Non-playable files are also listed but cannot be selected.
- Turn the TV off, and then on again when changing or reconnecting the network connection.

# **Using Network Services**

(DLNA / VIERA CAST / freesat)

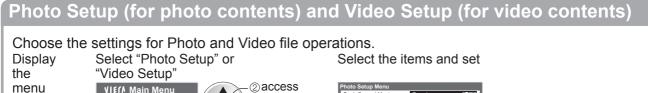

VI€ſ♪ Main Menu **MENU** Photo Setup Video Setup Other items

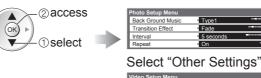

Select the items and set

|   | Other Settings             |      |
|---|----------------------------|------|
|   | Intelligent Frame Creation | Off  |
| ▶ | 16:9 Overscan              | On   |
|   | Video Preview              | On " |
|   | Repeat                     | Off  |

|         | CIIIS   |        |        |       |
|---------|---------|--------|--------|-------|
| ⇒ p. 35 | , 38, 3 | 9, 41, | 42 and | p. 81 |

|             | Menu           |                                           | Item             | Adjustments / Configurations (alternatives)                                                                                                    |  |  |
|-------------|----------------|-------------------------------------------|------------------|----------------------------------------------------------------------------------------------------|--|--|
| Photo Setup | Pr             | Back Ground<br>Music<br>Transition Effect |                  | Selects the back ground music while photo (Off / Type1 / Type2 / Type3 / User)  ■Type1, Type2 and Type3 are the fixed music each installed in this TV.  User: Music data registered by yourself in Music mode will be played back.  ■To register the music ➡ "Set background music for Photo mode" (p. 81)  ■Only available music files can be registered.  ■If no music has been registered, or you change to the other media server, no sound will be produced. |  |  |
|             | noto Setup     |                                           |                  | Selects the transition effect for switching the photo during the slideshow  (Off / Fade / Slide / Dissolve / Motion / Random)  Fade : The next photo fades in gradually.  Slide : The next photo slides and appears from the left side.  Dissolve: Each photo is dissolved when switching to the next photo.  Motion : Each photo is displayed with an effect of enlarging, reducing, moving up or moving down.  Random: Each transition is selected at random.   |  |  |
|             |                | Interval                                  |                  | Selects slideshow interval (5 / 10 / 15 / 30 / 60 / 90 / 120 seconds)  This function is not available when "Transition Effect" is set to "Motion".                                                                                                    |  |  |
|             |                | Repeat                                    |                  | Slideshow repeat (Off / On)                                                                                                    |  |  |
|             | Video<br>Setup | Other<br>Setting                          | Video<br>Preview | Sets to start the preview of the title or scene in the thumbnail screen (Off / On)  Image may not be displayed for an instant in the thumbnail screen. Set the preview "Off" to resolve this.                                                                                                    |  |  |
|             | 00             | SE                                        | Repeat           | Playback repeat within the title (Off / On)                                                                                                    |  |  |

#### Sound Settings (for video contents)

You can enjoy the multi-channel sound via an amplifier connected to DIGITAL AUDIO OUT terminal.

■To confirm or change the current sound status (during playback)

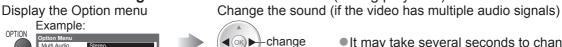

It may take several seconds to change the sound.

#### ■Audio output settings Select "Sound"

(current sound status)

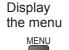

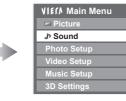

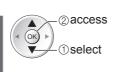

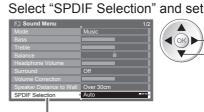

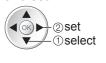

| Menu  | Item  | Adjustments / Configurations (alternatives)                                                                                                    |  |
|-------|-------|----------------------------------------------------------------------------------------------------|--|
| Sound | SDUIE | SPDIF: A standard audio transfer file format Selects the initial setting for digital audio output signal from DIGITAL AUDIO OUT terminal (Auto / PCM) Auto: Dolby Digital is output as Dolby Digital Bitstream. MPEG is output as PCM. PCM: Digital output signal is fixed to PCM. |  |

#### VIERA CAST™

You can access a selection of internet services from VIERA CAST home screen. For example, YouTube, Picasa Web Albums (current as of March, 2010).

- VIERA CAST requires a broadband internet connection. Dial-up internet connections cannot be used.
- Ensure the network connections and network settings are completed.
  - → "Network connections" (p. 83), "Network Setup" (p. 84 87)

# (ok

■To return to TV

**EXIT** 

#### - Access VIERA CAST

VIECA CAST

Example:

 Depending on the usage conditions, it may take a while to read all the

Example:

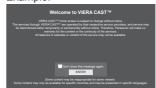

 Messages might be displayed before VIERA CAST home screen. Please read these instructions carefully and follow the on screen instructions.

Video communication (ex. Skype™) requires an exclusive Communication Camera TY-CC10W (optional accessory ⇒ p. 6). For details, read the manual of the Communication Camera.

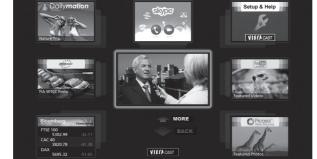

VIERA CAST home screen

red green yellow blue

#### ■ How to operate VIERA CAST (current as of March, 2010)

- ■To go to the next level ⇒ Select "MORE"
- ■To back to the previous level ⇒ Select "BACK"
- ■To move the cursor / select the item

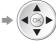

- To access ⇒ (ok)
- To return to the previous screen ⇒
- ■To return to VIERA CAST home screen ⇒

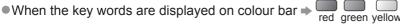

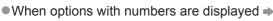

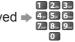

Setup & Help menu (Items in the "Setup & Help" may change without notice.)

|                         | ,                                                                               |
|-------------------------|---------------------------------------------------------------------------------|
| Customize<br>HomeScreen | Changes the position of each services on VIERA CAST home screen                 |
| My Account              | Confirms or removes the account information of the TV you entered on VIERA CAST |
| Lock                    | Sets to restrict access to some services                                        |
| Веер                    | Sets beep sound On or Off when operating VIERA CAST                             |
| Notices                 | Displays the information of VIERA CAST                                          |
| Help                    | Explains the setup items and operations in VIERA CAST                           |

#### **■USB** Keyboard

You can input characters on VIERA CAST screen by using the USB Keyboard connected to the USB port.

- You cannot use two or more keyboards simultaneously.
- The USB Keyboard which requires the driver is not supported.
- ■To change the language type ⇒ "USB Keyboard Layout" (p. 42)

- •Be sure to update the software when a software update notice is displayed on the TV screen. If the software is not updated, you will not be able to use VIERA CAST.
- ■VIERA CAST™ home screen is subject to change without notice.
- ■The services through VIERA CAST<sup>™</sup> are operated by their respective service providers, and service may be discontinued either temporarily or permanently without notice. Therefore, Panasonic will make no warranty for the content or the continuity of the services.
- •All features of websites or content of the service may not be available.
- Some content may be inappropriate for some viewers.
- Some content may only be available for specific countries and may be presented in specific languages.
- Depending on the connection environment, the internet connection may be slow or may not be successful.
- During the operation, audio signal is output from AV1, AV2, AUDIO OUT and DIGITAL AUDIO OUT terminals. But no video signals are output. AV1 and AV2 can output audio signal if "AV1 / AV2 out" is set to "Monitor" in the
- You can set to restrict using VIERA CAST ⇒ "Child Lock" (p. 60)
- Turn the TV off, and then on again when changing or reconnecting the network connection.

# Link Functions (Q-Link VIERA Link

Q-Link connects the TV and DVD Recorder / VCR, and enables easy recording, playback, etc. (p. 94) VIERA Link (HDAVI Control™) connects the TV and the equipment with VIERA Link function, and enables easy control, convenient recording, playback, energy saving, creation of a home theatre, etc., without complicated setting. (p. 95 - 99)

You can use Q-Link and VIERA Link functions together.

- This TV supports "HDAVI Control 5" function. But available features are depending on the connected equipment's version of HDAVI Control. Please refer to the manual of the equipment to confirm the version.
- VIERA Link features may be available even with other manufacturers' equipment supporting HDMI CEC.

#### Summary of Q-Link and VIERA Link features

#### ■Q-Link (SCART connection only)

|                           | ,                    | I                                                                 |  |  |
|---------------------------|----------------------|-------------------------------------------------------------------|--|--|
| Connected equipment       | DVD Recorder / VCR   | Connection                                                        |  |  |
|                           | with Q-Link function |                                                                   |  |  |
| Analogue channel download | 0                    |                                                                   |  |  |
| Easy playback             | 0                    | SCART cable DVD Recorder / VCR with Q-Link function               |  |  |
| Power on link             | 0                    | •Use a fully wired SCART cable.                                   |  |  |
| Power off link            | 0                    | <ul><li>Connect the DVD Recorder / VCR supporting Q-Lin</li></ul> |  |  |
| Direct TV Recording       | 0                    | to the TV's AV1 or AV2 terminal via a SCART cable.                |  |  |

#### ■VIERA Link (HDMI connection only)

| TVIERA LITIK (ITDIVIT COTTINECTION OTILY)                           |                                        |                                                                 |                                                               |  |  |
|---------------------------------------------------------------------|----------------------------------------|-----------------------------------------------------------------|---------------------------------------------------------------|--|--|
| Connected equipment Features                                        | DIGA Recorder with VIERA Link function | DVD Player /<br>Blu-ray Disc Player with<br>VIERA Link function | HD Video Camera /<br>LUMIX Camera with<br>VIERA Link function |  |  |
| Analogue channel download                                           | _                                      | _                                                               | _                                                             |  |  |
| Easy playback                                                       | 0                                      | 0                                                               | 0                                                             |  |  |
| Power on link                                                       | 0                                      | 0                                                               | 0                                                             |  |  |
| Power off link                                                      | 0                                      | 0                                                               | 0                                                             |  |  |
| Reduce unnecessary power consumption in standby                     | <b>○*</b> 3                            | <b>○*</b> 3                                                     | _                                                             |  |  |
| Auto standby for unnecessary equipment                              | <b>○</b> *3                            | ○*3                                                             | _                                                             |  |  |
| Pause Live TV programme                                             | ○ <del>*</del> 3                       | _                                                               | _                                                             |  |  |
| Direct TV Recording                                                 | ○*3                                    | _                                                               | _                                                             |  |  |
| Control the menu of the connected equipment by VIERA remote control | <b>○*</b> 1                            | <u></u> *1                                                      | <u></u> *1                                                    |  |  |
| Speaker control                                                     | _                                      | _                                                               | _                                                             |  |  |

#### Connection

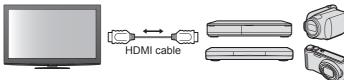

DIGA Recorder / DVD Player / Blu-ray Disc Player / HD Video Camera / LUMIX Camera with VIERA Link function

- Use a fully wired HDMI compliant cable.
- Connect the equipment supporting VIERA Link to the TV's HDMI1, HDMI2, HDMI3 or HDMI4 terminal via an
- For information about using HDMI cables for connecting Panasonic HD Video Camera or LUMIX Camera, read the manual of the equipment.

#### ■VIERA Link (HDMI and SCART connections)

| Connected equipment                                                 | DIGA Recorder with  |
|---------------------------------------------------------------------|---------------------|
| Features                                                            | VIERA Link function |
| Analogue channel download                                           | 0                   |
| Easy playback                                                       | 0                   |
| Power on link                                                       | 0                   |
| Power off link                                                      | 0                   |
| Reduce unnecessary power consumption in standby                     | <b>○*</b> 3         |
| Auto standby for unnecessary equipment                              | ○*3                 |
| Pause Live TV programme                                             | O*2                 |
| Direct TV Recording                                                 | ○*2                 |
| Control the menu of the connected equipment by VIERA remote control | <u></u> *1          |
| Speaker control                                                     | _                   |

#### Connection

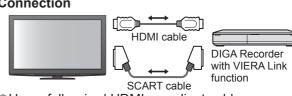

- Use a fully wired HDMI compliant cable.
- Connect the equipment supporting VIERA Link to the TV's HDMI1, HDMI2, HDMI3 or HDMI4 terminal via an HDMI cable.
- Use a fully wired SCART cable.
- Connect the equipment supporting VIERA Link to the TV's AV1 or AV2 terminal via a SCART cable.

#### ■VIERA Link (HDMI and Audio out connections)

| Connected equipment Features                                        | Player theatre with<br>VIERA Link function | Blu-ray Disc theatre with<br>VIERA Link function | Amplifier with VIERA Link function |
|---------------------------------------------------------------------|--------------------------------------------|--------------------------------------------------|------------------------------------|
| Analogue channel download                                           | _                                          | -                                                | -                                  |
| Easy playback                                                       | <u></u> *5                                 | <u></u> *5                                       | _                                  |
| Power on link                                                       | 0                                          | 0                                                | _                                  |
| Power off link                                                      | 0                                          | 0                                                | 0                                  |
| Reduce unnecessary power consumption in standby                     | _                                          | <b>○*</b> 3                                      | _                                  |
| Auto standby for unnecessary equipment                              | ○*3<br>*6                                  | ○*3<br>*6                                        | ○*3                                |
| Pause Live TV programme                                             | _                                          | _                                                | _                                  |
| Direct TV Recording                                                 | _                                          | _                                                | _                                  |
| Control the menu of the connected equipment by VIERA remote control | <b>○*</b> 1                                | O*1                                              | -                                  |
| Speaker control                                                     | 0                                          | 0                                                | 0                                  |

#### Connection

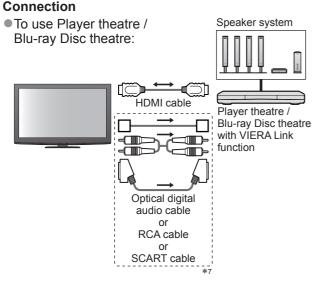

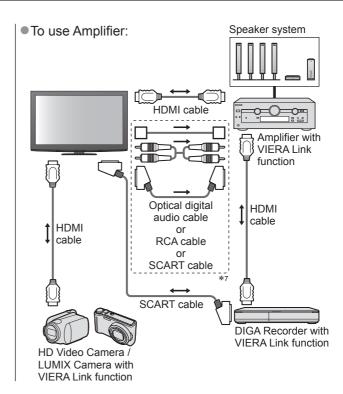

- Use a fully wired HDMI compliant cable.
- Connect the equipment supporting VIERA Link to the TV's HDMI2, HDMI3 or HDMI4 terminal via an HDMI cable.
- Use a fully wired SCART cable.
- If you use a SCART cable for audio output, connect the equipment supporting VIERA Link to the TV's AV1 or AV2 terminal and set "AV1 / AV2 out" to "Monitor" in the Setup Menu (p. 40).
- •Use any one of the optical digital audio cable, RCA cable and SCART cable for audio output from the TV.
- \*1: Available with the equipment which has "HDAVI Control 2 or later" function.
- \*2: Available with the equipment which has "HDAVI Control 3 or later" function.
- \*3: Available with the equipment which has "HDAVI Control 4 or later" function.
- \*4: Available with DIGA Recorder which has HDD.
- \*5: while playing a disc
- \*6: except for watching a disc
- \*7: If the connected equipment has "HDAVI Control 5" function, you do not have to use this audio cable (Optical digital audio cable, RCA cable or SCART cable). In this case, connect the equipment to the TV's HDMI2 terminal via an HDMI cable.

#### ■VIERA Link Control of compatible equipment (VIERA Link Control >> p. 98)

Table below displays maximum number of compatible equipment that can be controlled by VIERA Link Control. This includes connections to equipment already connected to the TV.

For example, DIGA Recorder connected to Amplifier which is connected to the TV via an HDMI cable.

| Type of the equipment                                                                                                    | Maximum number |
|----------------------------------------------------------------------------------------------------|----------------|
| Recorder (DIGA Recorder, etc.)                                                                                                    | 3              |
| Player (DVD Player, Blu-ray Disc Player, HD Video Camera, LUMIX Camera, Digital Camera, Player theatre, Blu-ray Disc theatre, etc.) | 3              |
| Audio system (Player theatre, Blu-ray Disc theatre, Amplifier, etc.)                                                                | 1              |
| Tuner (Set top box, etc.)                                                                                                    | 4              |

# Link Functions (Q-Link VIERA Link)

#### Q-Link

#### ■Preparations

- Connect the DVD Recorder / VCR with the following logos:
  - "Q-Link", "NEXTVIEWLINK", "DATA LOGIC", "Easy Link", "Megalogic" or "SMARTLINK"
- ■Q-Link connection ⇒ p. 92
- Use fully wired SCART cable.
- Set up the DVD Recorder / VCR. Read the manual of the recorder.
- Q-Link terminal setup in the Setup Menu → "Q-Link" (p. 40), "AV1 / AV2 out" (p. 40)
- Download Analogue channel setting ⇒ "Analogue channel download" (see below)

#### **■**Features available

#### Analogue channel download

Analogue channel settings can be downloaded to a recorder with an analogue tuner (where Analogue is still broadcast). Digital channel settings are not downloaded.

■To download the Analogue channel settings ⇒ "Q-Link Download" (p. 40) or "Auto Setup" in Analogue mode (p. 47) or "Auto Setup" - when first using the TV (p. 12)

#### Direct TV Recording - What you see is What you record

Recording the current programme on a DVD Recorder / VCR immediately.

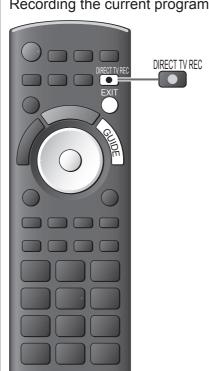

Available conditions:

| Picture source                          | Mode | Recording from            |
|-----------------------------------------|------|---------------------------|
| Analogue                                | TV   | TV monitor out            |
| Analogue                                | AV   | Recorder's tuner          |
| freesat, DVB, Other Sat.                | TV   | TV monitor out            |
| AV (watching recorder's tuner)          | AV   | Recorder's tuner          |
| AV (watching recorder's external input) | AV   | Recorder's external input |
| AV (watching TV's external input)       | AV   | TV monitor out            |

- When Direct TV Recording is performed, the recorder is automatically turned on if it is in Standby mode.
- Changing channel or turning off the TV is available while the recorder is recording from its own tuner.
- Changing channel is not available while the recorder is recording from the TV tuner.

#### ■To stop recording

Unlock the tuner

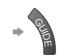

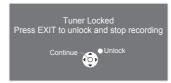

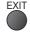

#### Power on link and Easy playback

When the DVD Recorder / VCR starts playback or the direct navigator / function menu for the equipment is activated, the TV is turned on and the input mode is switched automatically so that you can view the content. (Only when the TV is in Standby mode.)

#### Power off link

When the TV is set to Standby mode, the recorder is also automatically set to Standby. (Only when the videocassette or disc is not active.)

This function will work even if the TV enters Standby mode automatically by auto power standby function.

- "DATA LOGIC" (a trademark of Metz Corporation)
- "Easy Link" (a trademark of Philips Corporation)
- "Megalogic" (a trademark of Grundig Corporation)
- "SMARTLINK" (a trademark of Sony Corporation)

#### Note

• Some recorders are not compatible. Read the manual of the recorder.

#### VIERA Link "HDAVI Control™"\*

\*Enjoy additional HDMI Inter-Operability with Panasonic products which have "HDAVI Control" function. This TV supports "HDAVI Control 5" function.

Connections to the equipment (DIGA Recorder, HD Video Camera, Player theatre, Amplifier, etc.) with HDMI and SCART cables allow you to interface them automatically (p. 92 and p. 93).

These features are limited to models incorporating "HDAVI Control" and "VIERA Link".

- Some functions are not available depending on the equipment's version of HDAVI Control. Please confirm the connected equipment's version of HDAVI Control.
- •VIERA Link "HDAVI Control", based on the control functions provided by HDMI which is an industry standard known as HDMI CEC (Consumer Electronics Control), is a unique function that we have developed and added. As such, its operation with other manufacturers' equipment that supports HDMI CEC cannot be guaranteed.
- Please refer to individual manuals for other manufacturers' equipment supporting VIERA Link function.
- For information about applicable Panasonic equipment, consult your local Panasonic dealer or refer to www.panasonic.co.uk

#### **■**Preparations

- Connect the equipment that supports VIERA Link.
- VIERA Link connection ⇒ p. 92 and p. 93
- Use a fully wired HDMI compliant cable. Non-HDMI-compliant cables cannot be utilized. Recommended Panasonic HDMI cables' part numbers:
  - RP-CDHS15 (1.5 m) RP-CDHS30 (3.0 m) RP-CDHS50 (5.0 m)
- •Use a fully wired SCART cable.
- Set up the connected equipment. Read the manual of the equipment.
- For optimal recording, the settings of the recorder may need to be changed. For details, read the manual of the recorder.
- Download Analogue channel setting ⇒ "Analogue channel download" (see below)
- Set VIERA Link On in the Setup Menu ⇒ "VIERA Link" (p. 40)
- Set up the TV
  - → After connection, turn the equipment on and then switch the TV on. Select the input mode to HDMI1, HDMI2, HDMI3 or HDMI4 (p. 28), and make sure that an image is displayed correctly.

This setup should be done each time when the following conditions occur:

- for the first time
- · when adding or reconnecting equipment
- · when changing setup

#### ■Features available

#### Analogue channel download

Analogue channel settings can be downloaded to a recorder with an analogue tuner (where Analogue is still broadcast). Digital channel settings are not downloaded.

• To download the Analogue channel settings ⇒ "Q-Link Download" (p. 40) or "Auto Setup" in Analogue mode (p. 47) or "Auto Setup" - when first using the TV (p. 12)

#### Easy playback

Automatic Input switching - When the connected equipment is operated (during playback or menu operations, etc.), the input mode is switched automatically. When playback is stopped or menus are exited, the input mode returns to the original setting.

#### Power on link

When the connected equipment starts playback or the direct navigator / function menu for the equipment is activated, the TV is automatically turned on and the input mode is switched automatically so that you can view the content. (Only when the TV is in Standby mode.)

#### Power off link

When the TV is set to Standby mode, the connected equipment is also automatically set to Standby.

This function will work even if the TV enters Standby mode automatically by auto power standby function.

# Link Functions (Q-Link VIERA Link)

#### **■**Features available

#### Reduce unnecessary power consumption in standby Standby Power Save

#### Set Standby Power Save "On" in the Setup Menu to use this function

"Standby Power Save" (p. 40)

The power consumption in Standby mode of the connected equipment is controlled in synchronization with the TV On / Off state.

When the TV is set to Standby mode, the connected equipment is automatically set to Standby and the power consumption in Standby mode of the connected equipment is automatically minimized.

When the TV is turned on and the connected equipment is still in Standby mode, the power consumption of the connected equipment is increased to reduce the startup time.

• This function is effective if the connected equipment can change the power consumption in Standby mode and is set to higher consumption.

#### Auto standby for unnecessary equipment Intelligent Auto Standby

## Set Intelligent Auto Standby "On (With reminder)" or "On (No reminder)" in the Setup Menu to use this function

⇒ "Intelligent Auto Standby" (p. 40)

When the TV is On, non-watched or non-used connected equipment goes into Standby mode automatically to reduce power consumption. For example, when the input mode is switched from HDMI, the connected equipment will go into Standby mode / when Speaker Selection is changed to "TV", the Player theatre will go into Standby mode (except when watching a disc).

- If you select "On (With reminder)", the on screen message will be displayed before the connected equipment turns to Standby.
- This function may not work properly depending on the connected equipment. If required, set to "Off".

#### ■Features available (Using VIERA Link Menu)

#### Direct TV Recording - What you see is What you record Direct TV Rec

Recording the current programme on a DIGA Recorder immediately.

- If you connect a variety of recorders including other manufacturers' recorders at the same time, please connect the DIGA Recorder to the TV's lower HDMI terminal number. For example, if you use HDMI1 and HDMI2 for two recorders, connect the DIGA Recorder to HDMI1.
- If Direct TV Recording does not operate, check the settings and the equipment
- ⇒ "Summary of Q-Link and VIERA Link features" (p. 92 and p. 93), "Preparations" (p. 95)
- If you wish to record a programme that the DIGA Recorder does not support, a SCART connection is required and the programme is recorded by Q-Link function (p. 94).
- Depending on the programme, a SCART connection may be required to record.
- Changing channel or turning off the TV is available while the recorder is recording from its own tuner.
- Changing channel is not available while the recorder is recording from the TV tuner.

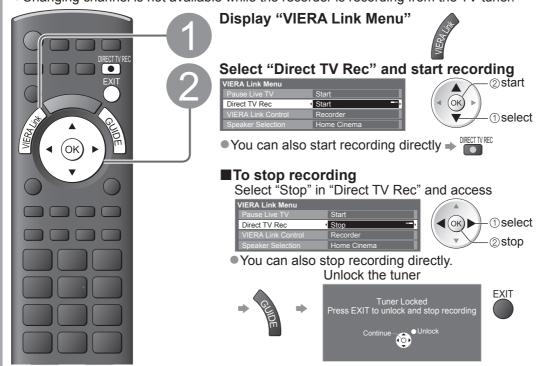

#### ■Features available (Using VIERA Link Menu)

#### Pause Live TV programme Pause Live TV

You can pause the live TV programme and resume the programme later.

The live TV programme will be recorded on HDD of the connected DIGA Recorder.

- This function is available with a DIGA Recorder which has HDD.
- •If you connect a variety of recorders including other manufacturers' recorders at the same time, please connect the DIGA Recorder which has HDD to the TV's lower HDMI terminal number. For example, if you use HDMI1 and HDMI2 for two recorders, connect the DIGA Recorder which has HDD to HDMI1.
- If Pause Live TV does not operate, check the settings and the equipment
  - ⇒ "Summary of Q-Link and VIERA Link features" (p. 92 and p. 93), "Preparations" (p. 95)

#### Access and pause the live TV programme

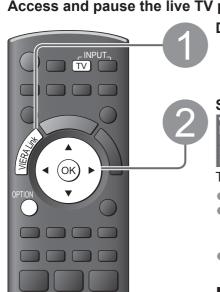

**Panasonic** TV

Display "VIERA Link Menu"

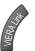

Select "Pause Live TV" and pause

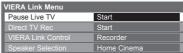

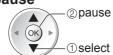

The TV picture will be paused.

- Live TV programme is recorded on HDD from where it was paused.
- If the paused TV picture disappears after a few minutes
  - (the paused picture will be restored)
- Follow the operation guide to operate Pause Live TV function.

#### **■**To operate Pause Live TV

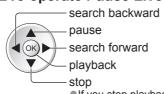

Operations may be different depending on the recorder. In this case, follow the operation guide or read the manual of the recorder.

If you stop playback, the recorded programme will be deleted from HDD.

#### ■To return to Live TV

(stop playback of Pause Live TV / cancel pause)

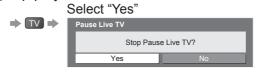

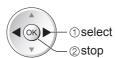

• If you stop playback or cancel pause, the recorded programme will be deleted from HDD.

# Link Functions (Q-Link VIERA Link)

■Features available (Using VIERA Link Menu)

#### Control the menu of the connected equipment by VIERA remote control

#### VIERA Link Control

You can control some functions of the connected equipment with this TV remote control (point the remote control at the TV's signal receiver).

- If you cannot operate the menu of the connected equipment, check the settings and the equipment
- → "Summary of Q-Link and VIERA Link features" (p. 92 and p. 93), "Preparations" (p. 95)
- For details of the operations for the connected equipment, read the manual of the equipment.

#### Access and operate the menu of the equipment

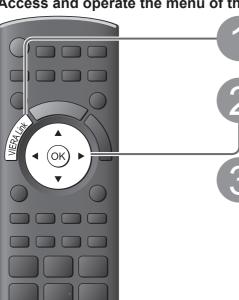

Display "VIERA Link Menu"

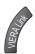

#### Select "VIERA Link Control"

| VIERA Link Menu    |             |
|--------------------|-------------|
| Pause Live TV      | Start       |
| Direct TV Rec      | Start       |
| VIERA Link Control | Recorder    |
| Speaker Selection  | Home Cinema |

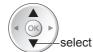

#### Select the equipment you want to access

The type of the connected equipment is displayed. Select the type of the equipment and access.

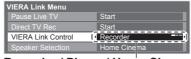

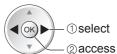

Recorder / Player / Home Cinema / Video Camera / LUMIX / Digital Camera / Other

- You can also access directly by using VIERA TOOLS
- → "How to Use VIERA TOOLS" (p. 36)
- The displayed item may vary depending on the connected equipment.
- "Home Cinema" means Player theatre, Blu-ray Disc theatre or Recorder theatre.
- "Other" means Tuner set top box.

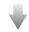

The menu of the accessed equipment (Input mode will be changed automatically)

The number is given from the TV's lower HDMI terminal number connected to the same type equipment. For example, two recorders to HDMI2 and HDMI3, in this case the recorder connected to HDMI2 is displayed as "Recorder1", and the recorder connected to HDMI3 is displayed as "Recorder2".

Recorder1-3 / Player1-3

■If multiple recorders or

VIERA Link Control

players are connected

#### ■If you access non-VIERA Link equipment

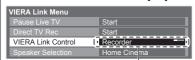

The type of the connected equipment is displayed. You can access the menu of the equipment. But you cannot operate it. Use its own remote control to operate the equipment.

Operate the menu of the equipment Available VIERA remote control buttons:

(depending on the connected equipment)

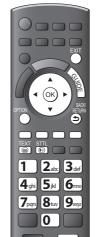

V

NEC PROGRAMME

44 | > >>

① Set the position to "TV"

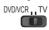

#### 2 Follow the operation guide

- ■To display the operation guide ⇒ If other manufacturers' equipment is accessed, Setup / Contents Selection menu may be displayed.
- When the key words are displayed on colour bar
- red green yellow blue

#### Note )

 Some operations may not be available depending on the equipment. In this case use its own remote control to operate the equipment.

#### ■Features available (Using VIERA Link Menu)

#### Speaker control | Speaker Selection

You can control the home theatre speakers with this TV remote control (point the remote control at the TV's signal receiver).

- If you cannot control the home theatre speakers with this remote control, check the settings and the equipment
  - "Summary of Q-Link and VIERA Link features" (p. 92 and p. 93), "Preparations" (p. 95)

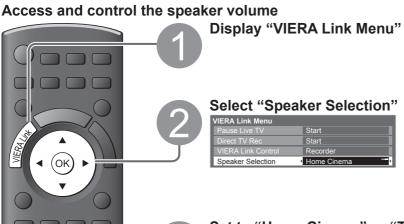

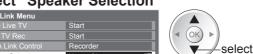

Set to "Home Cinema" or "TV"

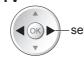

#### ■Home Cinema

The Player theatre, Blu-ray Disc theatre or Amplifier will be automatically turned on if it is in Standby mode and the sound will be output from theatre speakers connected to the equipment.

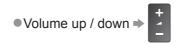

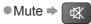

- The sound of the TV speakers is muted.
- When the equipment is turned off, the TV speakers will be activated.

#### **■**TV

TV speakers are active.

#### Note `

If you wish to enjoy multi-channel sound (e.g. Dolby Digital 5.1ch) via an Amplifier, connect the Amplifier to the TV with an HDMI cable and an Optical digital audio cable (p. 93), and then select "Home Cinema". If your Amplifier has "HDAVI Control 5" function, you only need to connect with an HDMI cable. In this case, connect your Amplifier to the TV's HDMI2 terminal.

To enjoy the sound from the DIGA Recorder in multi-channel sound, connect an HDMI cable from the DIGA Recorder to the Amplifier (p. 93).

#### Note

仪

**Panasonic** TV

- These functions may not work properly depending on the connected equipment.
- Image or sound may not be available for the first few seconds when Input mode is switched.
- Easy playback may be available by using the remote control for Player theatre, Blu-ray Disc theatre or Amplifier. Read the manual of the equipment.
- "HDAVI Control 5" is the newest standard (current as of December, 2009) for HDAVI Control compatible equipment. This standard is compatible with conventional HDAVI equipment.
- ■To confirm this TV's version of HDAVI Control ⇒ "System Information" (p. 42)

# **External Equipment**

These diagrams show our recommendations for connection of your TV to various pieces of equipment. For other connections, consult the instructions for each piece of equipment, the table below, and the specifications (p. 118).

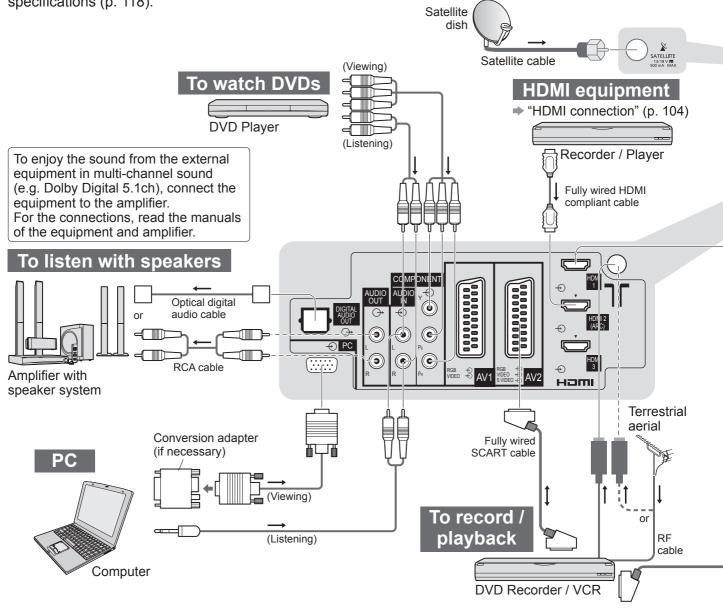

#### ■Types of connectable equipment to each terminal

| Recording / Playback (equipment)                                | AV1         | AV2         | AV3 (Side panel) o o of the TV |  |
|-----------------------------------------------------------------|-------------|-------------|--------------------------------|--|
| To record / playback videocassettes / DVDs (VCR / DVD Recorder) | 0           | 0           |                                |  |
| To watch 3D contents (Blu-ray Disc Player)                      |             |             |                                |  |
| To watch DVDs (DVD Player)                                      | $\circ$     | $\circ$     | $\circ$                        |  |
| To watch camcorder images (Video camera)                        | 0           | 0           | 0                              |  |
| To watch cable broadcasts (Set top box)                         | 0           | 0           | 0                              |  |
| To play games (Game equipment)                                  | 0           | 0           | 0                              |  |
| To use amplifier with speaker system                            |             |             |                                |  |
| To use Network services                                         |             |             |                                |  |
| USB HDD Recording                                               |             |             |                                |  |
| Q-Link                                                          | 0           | 0           |                                |  |
| VIERA Link                                                      | (with HDMI) | (with HDMI) |                                |  |
| Direct TV Recording                                             |             |             |                                |  |

100 : Recommended Connection
\*1 : applicable if your amplifier has ARC (Audio Return Channel) function

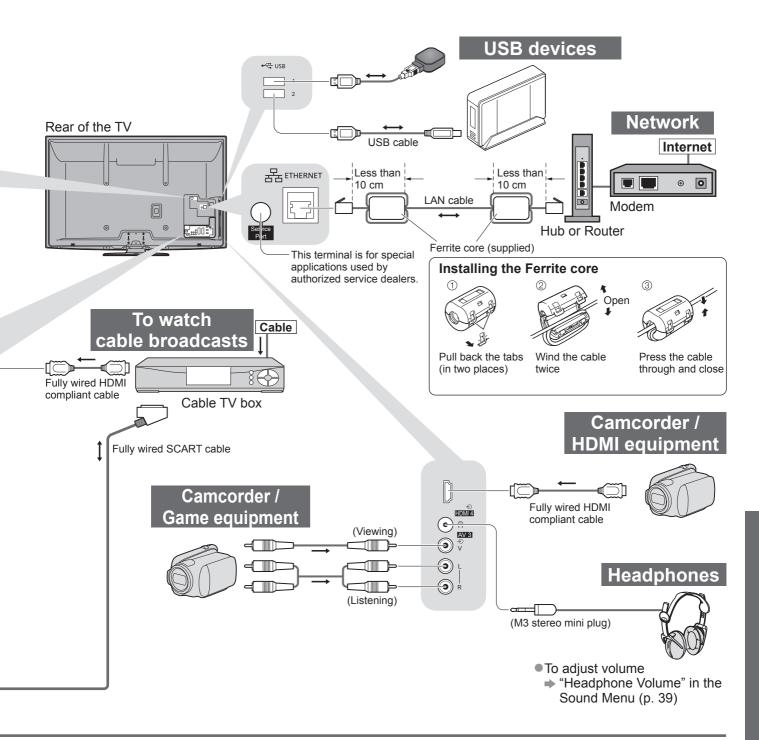

| COMPONENT |   | DIGITAL AUDIO OUT | ETHERNET | HDMI |     | USB<br>←⇔ USB |   |          |     |
|-----------|---|-------------------|----------|------|-----|---------------|---|----------|-----|
|           |   |                   |          |      | L   | J             |   |          | 1 2 |
| R Pa      | к |                   |          | 1    | 2   | 3             | 4 | 1        | 2   |
|           |   |                   |          |      |     |               |   |          |     |
| 0         |   |                   |          | Ö    | 0   | 0             | 0 |          |     |
|           |   |                   |          | 0    | 0   | 0             | 0 |          |     |
|           |   |                   |          | 0    | 0   | 0             | 0 |          |     |
|           | 0 | 0                 |          |      | O*1 |               |   |          |     |
|           |   |                   | <u> </u> |      |     |               |   | 0        | 0   |
|           |   |                   |          |      |     |               |   | <u> </u> |     |
|           |   |                   |          |      |     |               |   |          |     |
|           |   |                   |          | 0    | 0   |               |   |          |     |
|           |   |                   |          | 0    | 0   | 0             | 0 |          |     |

## **Technical Information**

#### Auto Aspect

The optimum size and aspect can be chosen automatically, and you can enjoy finer images. (p. 18)

#### ■Aspect Control Signal

"WIDE" will appear in the top left of the screen if a Widescreen signal (WSS) or a Control signal through SCART / HDMI terminal is found.

The aspect will switch to the appropriate 16:9 or 14:9 widescreen ratio.

This function will work in any aspect mode.

|                            |                     |                         | Aspect Control Signal                               |
|----------------------------|---------------------|-------------------------|-----------------------------------------------------|
| Input terminal             | Input signal format | Widescreen signal (WSS) | Control signal through SCART (pin8) / HDMI terminal |
|                            | DVB                 | 0                       |                                                     |
| RF                         | PAL I               | 0                       |                                                     |
|                            | PAL 525/60 6.0 MHz  | _                       |                                                     |
|                            | M.NTSC 6.0 MHz      | _                       |                                                     |
| Satellite                  | freesat, Other Sat. | 0                       |                                                     |
| AV1 (Composite)            | PAL                 | 0                       | 0                                                   |
| AV2 (Composite or S-Video) | PAL 525/60          | _                       | 0                                                   |
| AV2 (Composite of 3-video) | M.NTSC              | _                       | 0                                                   |
| AVS                        | NTSC                | _                       | 0                                                   |
|                            | 525 (480) / 60i     | _                       |                                                     |
|                            | 525 (480) / 60p     | _                       |                                                     |
|                            | 625 (576) / 50i     | 0                       |                                                     |
| COMPONENT                  | 625 (576) / 50p     | 0                       |                                                     |
| COMPONENT                  | 750 (720) / 60p     | _                       |                                                     |
|                            | 750 (720) / 50p     | _                       |                                                     |
|                            | 1,125 (1,080) / 60i | _                       |                                                     |
|                            | 1,125 (1,080) / 50i | _                       |                                                     |
|                            | 525 (480) / 60i     | _                       | 0                                                   |
|                            | 525 (480) / 60p     | _                       | 0                                                   |
|                            | 625 (576) / 50i     | _                       | 0                                                   |
| HDMI1                      | 625 (576) / 50p     | _                       | 0                                                   |
| HDMI2                      | 750 (720) / 60p     | _                       | 0                                                   |
| HDMI3<br>HDMI4             | 750 (720) / 50p     | _                       | 0                                                   |
|                            | 1,125 (1,080) / 60i | _                       | 0                                                   |
|                            | 1,125 (1,080) / 50i | _                       | 0                                                   |
|                            | 1,125 (1,080) / 60p | _                       | 0                                                   |
|                            | 1,125 (1,080) / 50p | _                       | 0                                                   |
|                            | 1,125 (1,080) / 24p | _                       | 0                                                   |

#### ■Auto mode

Auto mode determines the best aspect ratio to fill the screen. It does this using a four step process (WSS, Control signal through SCART / HDMI terminal, Letterbox detection, or Justify to fill the screen).

This process may take several minutes, depending on the darkness of the image.

Letterbox detection: If black bands at the top and bottom of the screen are detected, Auto mode chooses the best ratio and expands the image to fill the screen.

If no aspect signals are detected, Auto mode enhances the image for optimum viewing pleasure.

#### Note

- The ratio varies depending on the programme, etc. If the ratio is out of the standard 16:9, black bands at the top and bottom of the screen may appear.
- If the screen size looks unusual when a widescreen-recorded programme is played back on a VCR, adjust the tracking of the VCR. Read the manual of the VCR.

#### SD Card

- If the SD Card does not meet SD standards, it may cause the TV to malfunction.
- Do not remove the card while the TV is accessing data (this can damage card or TV).
- Do not touch the pins on the back of the card.
- Do not subject the card to a high pressure or impact.
- Insert the card in the correct direction (otherwise the card or TV may be damaged).
- Electrical interference, static electricity, or erroneous operation may damage the data or card.
- Back up the recorded data at regular intervals in case of deteriorated or damaged data or erratic operation of the TV. (Panasonic is not liable for any deterioration or damage of recorded data.)

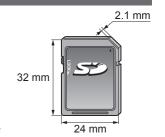

#### ABOUT DIVX VIDEO:

DivX® is a digital video format created by DivX, Inc. This is an official DivX Certified device that plays DivX video. Visit www.divx.com for more information and software tools to convert your files into DivX video.

Audio

#### **■**DivX video file

DivX Certified® to play DivX® video up to HD 1080p, including premium content.

Extension - ".divx" or ".avi"

Image resolution - Up to 1,920 × 1,080 pixels

Video

- Number of stream: Up to 1
- Codec: DIV3, DIV4, DIVX, DX50, DIV6
- Format: MP3, MPEG, AC3 FPS (Frame Per Second): Up to 60 fps • Multi channel: AC3 is possible. MPEG multi is 2 ch conversion.
- GMC (Global Motion Compensation) is not supported.

#### ■Subtitle text file of DivX

Subtitles format - MicroDVD, SubRip, TMPlayer

• The DivX video file and subtitles text file are inside the same folder, and the file names are the same except for the file extensions.

Number of stream: Up to 8

- If there are more than one subtitles text files inside the same folder, they are displayed in the following order of priority: ".srt", ".sub", ".txt".
- To confirm or change the current subtitle status while playing DivX content, press the OPTION button to display Option Menu.
- Depending on the methods used to create the file or the state of recording, only parts of the subtitles may be displayed, or the subtitles may not be displayed at all.

#### Note

- Depending on how you make SD Card or USB Flash Memory, files and folders may not be displayed in the order you numbered.
- Depending on the software you use to create DivX files, the files may not play.
- Depending on how you create the files and the structure of folders, the files and folders may not be displayed.
- When there are many files and folders, operation may take time to complete or some files may not be displayed or playable.

#### ABOUT DIVX VIDEO-ON-DEMAND:

This DivX Certified® device must be registered in order to play DivX Video-on-Demand (VOD) content. To generate the registration code, locate the DivX VOD section in the Setup Menu. Go to vod divx.com with this code to complete the registration process and learn more about DivX VOD.

#### ■To show DivX VOD registration code → "DivX® VOD" in the Setup Menu (p. 41)

- If you want to generate the new registration code, you have to deregister the present registration code. After playing DivX VOD content once, the confirmation screen to deregister will be displayed in "DivX® VOD" in the Setup Menu. If you press the OK button on the confirmation screen, the deregistration code will be generated and you will not be able to play any contents that you purchased using the present registration code. You will obtain the new registration code by pressing the OK button on the deregistration code screen.
- •If you purchase DivX VOD content using a registration code different from this TV's code, you will not be able to play this content. ("Your device is not authorized to play this DivX protected video." is displayed.)

#### ■Regarding DivX content that can only be played a set number of times

Some DivX VOD content can only be played a set number of times.

When you play this content, the remaining number of plays is displayed. You cannot play this content when the number of remaining plays is zero. ("This DivX rental has expired." is displayed.)

- •When playing this content, the number of remaining plays is reduced by one in the following conditions:
  - If you exit the current application.

• If you go to the next or previous content.

If you play the other content.

#### Characters table for numeric buttons

You can enter characters by using numeric buttons for free input items.

Press the numeric button repeatedly until you reach the desired character.

- 23 The character is set automatically if you do not press the button for 4ghi 5jkl 6mm one second.
- You can also set the character by pressing the OK button or 7<sub>pqrs</sub> 8<sub>tuv</sub> 9<sub>wxyz</sub> other numeric buttons within one second.

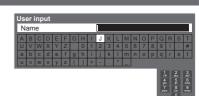

#### Characters table:

| The number of times to press | 4     | 2 | 3   | 4 | 5 | 6 | 7 | 8 | 9 | 10 | 11 |
|------------------------------|-------|---|-----|---|---|---|---|---|---|----|----|
|                              |       | 1 | !   | : | # | + | - | * | _ | (  | )  |
| 2 <sub>abc</sub>             | а     | b | С   | 2 | Α | В | С |   |   |    |    |
| 3 <sub>def</sub>             | d     | е | f   | 3 | D | Е | F |   |   |    |    |
| <b>4</b> . <sub>ghi</sub>    | g     | h | i   | 4 | G | Н | I |   |   |    |    |
| <b>5</b> ×                   | j     | k | - 1 | 5 | J | K | L |   |   |    |    |
| <b>6</b> mo                  | m     | n | 0   | 6 | М | N | 0 |   |   |    |    |
| 7 <sub>pqrs</sub>            | р     | q | r   | S | 7 | Р | Q | R | S |    |    |
| 8 <sub>tuv</sub>             | t     | u | V   | 8 | Т | U | V |   |   |    |    |
| 9,100                        | W     | Х | у   | Z | 9 | W | X | Υ | Z |    |    |
| 0                            | Space | 0 |     |   |   |   |   |   |   |    |    |

## **Technical Information**

#### **HDMI** connection

HDMI (high-definition multimedia interface) is the world's first complete digital consumer AV interface complying with a non-compression standard.

HDMI allows you to enjoy high-definition digital images and high-quality sound by connecting the TV and the equipment.

HDMI-compatible equipment<sup>(\*1)</sup> with an HDMI or DVI output terminal, such as a DVD player, a set top box or a game equipment, can be connected to the HDMI terminal using an HDMI compliant (fully wired) cable. For information about connections, see "External Equipment" (p. 100).

#### ■ Applicable HDMI features

- ●Input audio signal:2ch Linear PCM (sampling frequencies 48 kHz, 44.1 kHz, 32 kHz)
- Input video signal: 480i, 480p, 576i, 576p, 720p, 1080i and 1080p
  - "Input signal that can be displayed" (p. 106) Match the output setting of the digital equipment.
- Input PC signal : → "Input signal that can be displayed" (p. 106)
  - Match the output setting of the PC.
- VIERA Link (HDAVI Control 5) : → "VIERA Link" (p. 95)
- ●3D
- Content Type
- Deep Colour
- ■x.v.Colour™
- Audio Return Channel<sup>(\*3)</sup> (HDMI2 terminal only)

#### ■DVI connection

If the external equipment has only a DVI output, connect to the HDMI terminal via a DVI to HDMI adapter cable (\*2). When the DVI to HDMI adapter cable is used, connect the audio cable to the audio input terminal (HDMI1 / 2 / 3: use COMPONENT-AUDIO terminals / HDMI4: use AV3 audio terminals).

#### Note

- Audio settings can be made on the "HDMI1 / 2 / 3 / 4 Input" in the Sound Menu. (p. 39)
- If the connected equipment has an aspect adjustment function, set the aspect ratio to "16:9".
- These HDMI connectors are "type A".
- These HDMI connectors are compatible with HDCP (High-Bandwidth Digital Content Protection) copyright protection.
- Equipment having no digital output terminal may be connected to the input terminal of either "COMPONENT",
   S-VIDEO", or "VIDEO" to receive analogue signals.
- This TV incorporates HDMI™ technology.
- (\*1): The HDMI logo is displayed on HDMI-compliant equipment.
- (\*2): Enquire at your local digital equipment retailer shop.
- (\*3): Audio Return Channel (ARC) is a function to be able to send digital sound signals via an HDMI cable.

#### **PC** connection

A PC may be connected to this TV so that the PC screen is displayed and sound is heard from the TV.

- •PC signals that can be inputted: Horizontal scanning frequency 31 to 69 kHz; vertical scanning frequency 59 to 86 Hz (more than 1,024 signal lines could result in incorrect display of the image).
- A PC adapter is not necessary for the DOS/V-compliant D-sub 15-pin connector.

#### Note

- Some PC models cannot be connected to this TV.
- When using PC, set the colour display quality of PC to the highest position.
- For details of the applicable PC signals
  - "Input signal that can be displayed" (p. 106)
- Max. display resolution

| Aspect - | 4:3  | 1,440 × 1,080 pixels |
|----------|------|----------------------|
|          | 16:9 | 1,920 × 1,080 pixels |

D-sub 15-pin connector signal

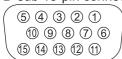

| Pin No. | Signal Name        | Pin No. | Signal Name        | Pin No. | Signal Name        |
|---------|--------------------|---------|--------------------|---------|--------------------|
| 1       | R                  | 6       | GND (Ground)       | 11)     | NC (not connected) |
| 2       | G                  | 7       | GND (Ground)       | (12)    | NC (not connected) |
| 3       | В                  | 8       | GND (Ground)       | (13)    | HD                 |
| 4       | NC (not connected) | 9       | NC (not connected) | (14)    | VD                 |
| 5       | GND (Ground)       | 10      | GND (Ground)       | 15      | NC (not connected) |

#### How to use Windows 7 as a media server

Follow the examples below to set up Windows 7 for use as a media server.

- Confirm the MAC Address of VIERA in "Network Setup" (p. 84).
- The following procedure and screens are examples. For more information, refer to the help functions of Windows 7.

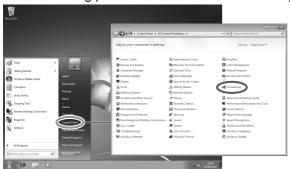

① Open the Windows start menu and select [Control Panel].
Select [HomeGroup] in Control Panel window.

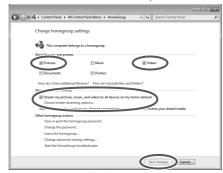

② Be sure [Pictures] and [Videos] of "Share libraries and printers" and [Stream my pictures, music, and videos to all devices on my home network] of "Share media with devices" are checked. (Check them and click [Save changes] if necessary). Then select [Choose media streaming options...].

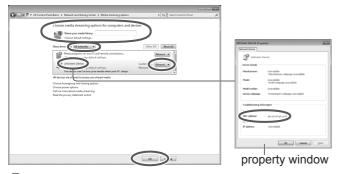

(3) In [Name your media library:] text box, enter a name that will identify your (4) To share photos and videos PC on VIERA. with VIERA, put photo files i

On the Show devices drop bar, select [All networks] to display all the available devices in the list. VIERA will be displayed as "Unknown Device". Click [Unknown Device] to confirm the MAC address of the device in property window. Find an [Unknown Device] that has the same MAC address as VIERA: that is your VIERA. Select [Allowed] so that VIERA can access your PC. Then, click [OK].

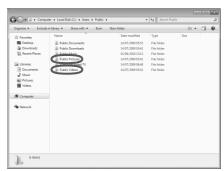

yith VIERA, put photo files into [Public Pictures] folder and video files into [Public Videos] folder under

\Computer\Local Disk (C:)\Users\ Public.

#### **SCART and HDMI terminal information**

#### ■AV1 SCART terminal (RGB. VIDEO, Q-Link)

Suitable inputs for AV1 include RGB (Red / Green / Blue).

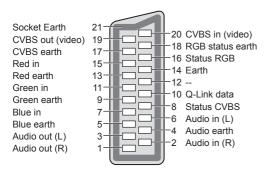

#### ■AV2 SCART terminal

(RGB, VIDEO, S-VIDEO, Q-Link)

AV2 - Pins 15 and 20 are dependent on AV2 S-VHS / VIDEO switching.

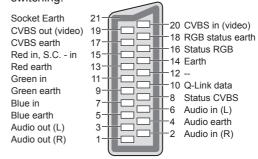

#### ■HDMI terminal

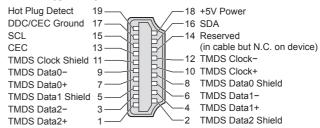

# **Technical Information**

#### **USB** connection

- •It is recommended to connect the USB HDD or USB Flash Memory directly to the TV's USB ports.
- Some USB devices or USB HUB may not be used with this TV.
- You cannot connect any devices by using USB card reader.
- ■The combination of USB devices that have been tested for each TV's USB port.

Combination of USB port 1 + port 2 (and vice versa):

- USB HDD + USB Flash Memory
- USB HDD + Wireless LAN Adaptor
- USB HDD + USB Keyboard
- USB Flash Memory + Wireless LAN Adaptor
- USB Flash Memory + USB Keyboard
- Wireless LAN Adaptor + USB Keyboard

#### Note

•Additional information for USB devices may be on the following web site. (English only) http://panasonic.jp/support/global/cs/tv/

#### Input signal that can be displayed

#### COMPONENT (Y, PB, PR), HDMI

\* Mark: Applicable input signal

| Signal name         | COMPONENT | HDMI |
|---------------------|-----------|------|
| 525 (480) / 60i     | *         | *    |
| 525 (480) / 60p     | *         | *    |
| 625 (576) / 50i     | *         | *    |
| 625 (576) / 50p     | *         | *    |
| 750 (720) / 60p     | *         | *    |
| 750 (720) / 50p     | *         | *    |
| 1,125 (1,080) / 60i | *         | *    |
| 1,125 (1,080) / 50i | *         | *    |
| 1,125 (1,080) / 60p |           | *    |
| 1,125 (1,080) / 50p |           | *    |
| 1,125 (1,080) / 24p |           | *    |

| PC (from D-sub 15P) | Applicable input si | gnal for PC is basically | y compatible to VESA | A standard timing. |
|---------------------|---------------------|--------------------------|----------------------|--------------------|
|                     |                     |                          |                      |                    |

| ,                          | 1 0                        | , ,                     |
|----------------------------|----------------------------|-------------------------|
| Signal name                | Horizontal frequency (kHz) | Vertical frequency (Hz) |
| 640 × 400 @70 Hz           | 31.47                      | 70.07                   |
| 640 × 480 @60 Hz           | 31.47                      | 59.94                   |
| 640 × 480 @75 Hz           | 37.50                      | 75.00                   |
| 800 × 600 @60 Hz           | 37.88                      | 60.32                   |
| 800 × 600 @75 Hz           | 46.88                      | 75.00                   |
| 800 × 600 @85 Hz           | 53.67                      | 85.06                   |
| 852 × 480 @60 Hz           | 31.44                      | 59.89                   |
| 1,024 × 768 @60 Hz         | 48.36                      | 60.00                   |
| 1,024 × 768 @70 Hz         | 56.48                      | 70.07                   |
| 1,024 × 768 @75 Hz         | 60.02                      | 75.03                   |
| 1,024 × 768 @85 Hz         | 68.68                      | 85.00                   |
| 1,280 × 768 @60 Hz         | 47.70                      | 60.00                   |
| 1,280 × 1,024 @60 Hz       | 63.98                      | 60.02                   |
| 1,366 × 768 @60 Hz         | 48.39                      | 60.04                   |
| Macintosh13" (640 × 480)   | 35.00                      | 66.67                   |
| Macintosh16" (832 × 624)   | 49.73                      | 74.55                   |
| Macintosh21" (1,152 × 870) | 68.68                      | 75.06                   |

#### **PC** (from HDMI terminal) Applicable input signal for PC is basically compatible to HDMI standard timing.

| `          | ,           |           | •                 | • |                         |
|------------|-------------|-----------|-------------------|---|-------------------------|
|            | Signal name | Horizonta | l frequency (kHz) |   | Vertical frequency (Hz) |
| 640 × 480  | @60 Hz      |           | 31.47             |   | 60.00                   |
| 750 (720)  | / 60p       |           | 45.00             |   | 60.00                   |
| 1.125 (1.0 | 80) / 60p   |           | 67.50             |   | 60.00                   |

#### ( Note )

- Signals other than above may not be displayed properly.
- The above signals are reformatted for optimal viewing on your display.
- •PC signal is magnified or compressed for display, so that it may not be possible to show fine detail with sufficient clarity.

# **FAQs**

Before requesting service or assistance, please follow these simple guides to resolve the problem. If the problem still persists, please contact your local Panasonic dealer or Panasonic Customer Care Centre for assistance. For details ▶ p. 120

#### Block noise, frozen or disappearing image occurs in digital mode / White spots or shadow image (ghosting) occurs in analogue mode / Some channels cannot be tuned

- Check the position, direction and connection of the aerial or dish.
- Check "Signal Condition" (p. 49, 52 or p. 54). If "Signal Quality" is displayed in red, the digital signal is weak.
- Check your postcode area is able to receive the Freeview channels at www.freeview.co.uk
- Digital signals may be relatively low to prevent interference with analogue signals for the period of Digital Switchover. Check the schedule of Digital Switchover at www. digitaluk.co.uk
- Weather conditions will affect signal reception (heavy rain, snow, etc.), in particular in poor reception areas. Even during good weather, high pressure can cause poor reception of some channels.
- Due to the digital reception technologies involved, quality of the digital signals may be relatively low in some cases, despite good reception of analogue channels.
- Turn the TV off with the Mains power On / Off switch, and then on again.
- If problem persists, consult your local dealer.

# Neither image nor sound is produced

- Is the TV in AV mode?
- Check the correct AV input mode is selected.
- Check the mains lead is plugged into the socket outlet.
- Has the TV been turned On?
- Check the Picture Menu (p. 38) and volume.
- Check all required cables and connections are firmly in place.

#### **Auto aspect**

- Auto aspect is designed to provide you with the best ratio to fill the screen. (p. 102)
- Press the ASPECT button if you would like to change the aspect ratio manually (p. 18).

# freesat Auto Setup cannot be done completely

- Check connections and dish alignment. The dish needs to be pointing at Astra 2 at 28.2° East, and Eurobird 1 at 28.5° East.
- If the problem persists, consult your freesat registered retailer or call Freesat (UK) Ltd on 08450 990 990 or visit www.freesat.co.uk

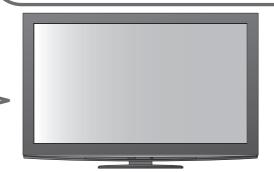

#### S-Video / black and white picture

- A black and white picture may be seen when the TV is set to S-Video when the connected equipment is not. Change the setting on the TV (p. 28).
- Check that the output of the external equipment matches the input of the TV. If the output of the external equipment is set to S-Video, the TV must also be set to S-Video (p. 28).

# Input mode, i.e. EC/AV1 remains on the screen

• Press the *i* button to clear this message. Press again to redisplay.

#### Q-Link function does not work

Confirm SCART cable and connection.
 Also set "AV1 / AV2 out" in the Setup Menu (p. 40).

# "VIERA Link" function does not work and an error message appears

- Confirm the connection. (p. 92 and p. 93)
- Turn the connected equipment on and then switch the TV on. (p. 95)

#### Recording does not start immediately

 Check the settings of the recorder. For details, read the manual of the recorder.

#### Contrast is reduced

- Contrast is lowered in the following conditions without any user operation for a few minutes:
- no signal in freesat, DVB, Other Sat. or AV mode
- selection of a locked channel
- · selection of a invalid channel
- selection of a radio channel
- displayed menu
- digital teletext (no video contents)
- Thumbnail, list or still picture in Media Player or DLNA operations

# **FAQs**

|                       | Problem                                            | Actions                                                                                                    |
|-----------------------|----------------------------------------------------|----------------------------------------------------------------------------------------------------|
| Screen                | Chaotic image, noisy                               | <ul> <li>Set "P-NR" in the Picture Menu (to remove noise). (p. 38)</li> <li>Check nearby electrical products<br/>(fluorescent lamp, DECT phones, mobile phones, microwave, etc.).</li> </ul>                                                                                                    |
|                       | No image can be displayed                          | <ul> <li>Is "Contrast", "Brightness" or "Colour" in the Picture Menu set to the minimum? (p. 38)</li> <li>Please also refer to "Neither image nor sound is produced" (p. 107).</li> </ul>                                                                                                    |
|                       | Blurry or distorted image (no sound or low volume) | <ul> <li>Reset channels. (p. 46 and p. 47)</li> <li>Please also refer to "Neither image nor sound is produced" (p. 107).</li> </ul>                                                                                                    |
|                       | Unusual image is displayed                         | <ul> <li>Turn the TV Off with Mains power On / Off switch, then turn it On again.</li> <li>If the problem persists, perform "Shipping Condition" (p. 57).</li> </ul>                                                                                                    |
| Sound Digital Channel | No sound is produced                               | <ul> <li>Is "Sound mute" active? (p. 8)</li> <li>Is the volume set to the minimum?</li> <li>Is Speaker Selection (VIERA Link) set to "TV"?</li> <li>Please also refer to "Neither image nor sound is produced" (p. 107).</li> </ul>                                                                                                    |
|                       | Sound level is low or sound is distorted           | <ul> <li>Sound signal reception may be deteriorated.</li> <li>Set "NICAM" (p. 39) in the Sound Menu to "Off". (Analogue only)</li> <li>Please also refer to "Neither image nor sound is produced" (p. 107).</li> </ul>                                                                                                    |
|                       | Unusual sound from the TV                          | •When power is on, whirring sound of cooling fan or drive noise may<br>be heard from inside the TV (not a sign of faulty operation).                                                                                                    |
|                       | No programmes shown on TV<br>Guide                 | <ul> <li>Reset channels. (p. 46 and p. 47)</li> <li>Check the digital transmission by contacting Digital UK on 08456 50 50 50 or at <a href="www.digitaluk.co.uk">www.digitaluk.co.uk</a></li> <li>Check the analogue broadcast (if still available in your area).</li> <li>Consult an aerial or dish engineer to check the alignment of your aerial or dish.</li> </ul> |
|                       | Cannot find a channel you have previously watched  | <ul> <li>The channel may broadcast for part of the day.</li> <li>Check the channel in the TV Guide. (p. 20)</li> <li>Channel position numbers may be changed by broadcasters.</li> <li>Reset channels. (p. 46 and p. 47)</li> </ul>                                                                                                    |

|      | Problem                                                                               | Actions                                                                                                    |
|------|---------------------------------------------------------------------------------------|----------------------------------------------------------------------------------------------------|
| 3D   | Cannot see 3D images                                                                  | <ul> <li>Has the 3D Eyewear been switched On?</li> <li>Ensure that "Picture Display" in "3D Settings" is set to "3D". (p. 35)</li> <li>Some 3D image signals may not be automatically recognized as 3D images. Set "Signal Format" in "3D Settings" to match the picture format. (p. 35)</li> <li>Check that there are no obstacles between the infrared sensors on the TV and the 3D Eyewear. If the 3D Eyewear stops receiving the infrared signal for about 5 minutes, the 3D Eyewear will be turned off automatically.</li> <li>Check the coverage area to use the 3D Eyewear. (p. 33)</li> <li>Depending on the person, the 3D images may be difficult to see, or cannot be seen, especially in users that have a different level of eyesight between the left and right eyes.</li> <li>Take the necessary steps (wearing glasses etc.) to correct your eyesight before use.</li> </ul> |
|      | 3D Eyewear is turned off automatically                                                | <ul> <li>Check that there are no obstacles between the infrared sensors on<br/>the TV and the 3D Eyewear or that the 3D Eyewear is placed inside<br/>the coverage area (p. 33). If the 3D Eyewear stops receiving the<br/>infrared signal for about 5 minutes, the 3D Eyewear will be turned<br/>off automatically.</li> </ul>                                                                                                    |
|      | There is something wrong with the 3D images                                           | Check the setting of "Picture Sequence" or "Edge Smoother". (p. 35)                                                                                                    |
|      | The indicator lamp does not light when pressing the power button on the 3D Eyewear    | ●The battery may be running low or flat. Replace it.                                                                                                    |
| HDMI | Sound is unusual                                                                      | <ul> <li>Set the sound setting of the connected equipment to "2ch L.PCM".</li> <li>Check the "HDMI1 / 2 / 3 / 4 Input" setting in the Sound Menu. (p. 39)</li> <li>If digital sound connection has a problem, select analogue sound connection. (p. 104)</li> </ul>                                                                                                    |
|      | Pictures from external equipment are unusual when the equipment is connected via HDMI | <ul> <li>Check the HDMI cable is connected properly. (p. 100)</li> <li>Turn the TV and equipment Off, then turn them On again.</li> <li>Check an input signal from the equipment. (p. 106)</li> <li>Check the output resolution of the equipment.</li> <li>Use equipment compliant with EIA/CEA-861/861B.</li> </ul>                                                                                                    |

## **FAQs**

|         | Problem                                             |             | Actions                                                                                                    |
|---------|-----------------------------------------------------|-------------|----------------------------------------------------------------------------------------------------|
| Ne      | Cannot connect to the network                       |             | <ul> <li>Check the LAN cable or Wireless LAN Adaptor is connected properly. (p. 83)</li> <li>Check the connections and settings. (p. 83 - 87)</li> <li>Check the network equipment and network environment.</li> <li>The router may not be set to issue IP address automatically. If the network administrator prefers to allocate an IP address, set an IP address manually. (p. 85)</li> <li>The router may be using MAC address filtering (security setting). Confirm the MAC Address of this TV (p. 84) and set the router to be able to use it.</li> <li>If the problem persists, consult your Internet Service Provider or telecommunications company.</li> </ul> |
| Network | Cannot select the file during DLNA operations       | <b>&gt;</b> | <ul> <li>Is media server of the connected equipment prepared? (p. 82)</li> <li>Check applicable data format. (p. 82)</li> </ul>                                                                                                    |
|         | Cannot operate VIERA CAST                           | <b>&gt;</b> | <ul> <li>Check the connections and settings. (p. 83 - 87)</li> <li>The server or connected line might be busy now.</li> </ul>                                                                                                    |
|         | The TV does not switch On                           | <b>&gt;</b> | <ul> <li>Press and hold the standby On / Off switch on the remote control for about 1 second if Power LED is red.</li> <li>Check the mains lead is plugged into the socket.</li> <li>The fuse in the mains plug may have blown. Replace it with one of an identical rating (p. 4).</li> </ul>                                                                                                    |
|         | The TV goes into Standby mode                       | <b>&gt;</b> | <ul> <li>Auto power standby function is activated. (p. 9)</li> <li>The TV enters Standby mode about 30 mins. after analogue broadcast ends.</li> </ul>                                                                                                    |
| Otl     | The remote control does not work or is intermittent | <b></b>     | <ul> <li>Are the batteries installed correctly? (p. 8)</li> <li>Has the TV been switched On?</li> <li>The batteries may be running low. Replace them.</li> <li>Point the remote control directly at the front of the TV (within about 7 m and a 30 degree angle of the front of the TV).</li> <li>Situate the TV so that sunshine or other sources of bright light do not shine on the TV's remote control signal receiver.</li> </ul>                                                                                                    |
| Other   | Parts of the TV become hot                          | <b>&gt;</b> | •Temperature rises of parts of the front, top and rear panels will not<br>pose any problems in terms of performance or quality of the TV.                                                                                                    |
|         | Overcurrent error message appears                   | <b>&gt;</b> | <ul> <li>The connected USB device might cause this error. Remove the device and turn the TV Off with Mains power On / Off switch, then turn it On again.</li> <li>Check if foreign objects are inside the USB port.</li> </ul>                                                                                                    |
|         | An error message appears                            | <b>&gt;</b> | <ul> <li>Follow the message's instructions.</li> <li>If the problem persists, contact your local Panasonic dealer or the authorized Service Centre.</li> </ul>                                                                                                    |

# On screen messages

| Message                                                                                                    | <u></u>  | Meaning / Action                                                                                                    |
|----------------------------------------------------------------------------------------------------|----------|----------------------------------------------------------------------------------------------------|
| All contents will be lost.<br>Are you sure to delete this device?                                                                             | <b> </b> | Once you unregister the USB HDD, all the recorded programme will be<br>erased.                                                                                                    |
| All tuning data will be erased                                                                                                    | <b></b>  | • "Shipping Condition" will erase all tuning data (p. 57).                                                                                                    |
| Are you sure ?                                                                                                    | •        | Confirm correct operation.                                                                                                    |
| Are you sure you want to delete this timer? Press OK to delete timer. Press RETURN to return.                                                 | <b> </b> | Confirm correct operation.                                                                                                    |
| Bad signal                                                                                                    | <b> </b> | <ul> <li>The signal is weak. Check the aerial is plugged in properly. It may<br/>be necessary to have an aerial installer check the signal and aerial<br/>alignment.</li> <li>Reset channels. (p. 46 and p. 47)</li> </ul>                                                                                                    |
| Cannot register another device because the list is full.                                                                                      | <b> </b> | •Up to 8 USB HDDs can be registered with this TV.                                                                                                    |
| Child Lock is active!<br>Press OK to enter PIN.                                                                                               | <b> </b> | • The selected channel is locked in Child Lock (p. 60). You must enter the<br>PIN number before the channel will be displayed.                                                                                                    |
| Faulty dish                                                                                                    | <b></b>  | <ul> <li>The satellite cable might be short-circuited or there might be connection problems of the cable. Check the cable and connection and then turn the TV Off with the Mains power On / Off switch, and turn it On again.</li> <li>If the message still persists, it may be necessary to have a dish installer check the dish and cable.</li> </ul> |
| Feature not available.                                                                                                    | <b> </b> | <ul> <li>It is not possible to record from COMPONENT or HDMI. Connect the recorder to the TV using a fully wired SCART cable for recording from the TV tuner.</li> <li>Confirm Q-Link or VIERA Link settings (p. 92 - 95).</li> </ul>                                                                                                    |
| Feature not available.<br>Press OK to view how it works.                                                                                      | <b> </b> | • The selected feature on VIERA TOOLS is not available. Press the OK button to view the demonstration to explain how to use it.                                                                                                    |
| Found new software version ***.  Press OK to start update (may take 40 mins) or Press EXIT to ignore and you can update when TV is in standby | <b> </b> | ●There is a new software available.                                                                                                    |
| Invalid operation - Please check settings and connections.                                                                                    | •        | <ul><li>Check the Q-Link or VIERA Link connection and setting (p. 92 - 95).</li></ul>                                                                                                    |
| Invalid system time. Please exit!                                                                                                    | <b> </b> | <ul> <li>Cannot get the time information and cannot edit Timer Programming<br/>screen. Check the connection of the RF cable.</li> </ul>                                                                                                    |
| Invalid system time, Timer Programming will not work. Please press TV button on remote control and check time display on Banner               | <b> </b> | <ul> <li>Cannot get the time information. If there is no time displayed on the<br/>Information banner, check the connection of the RF cable.</li> </ul>                                                                                                    |
| Max. number of timers already set !                                                                                                    | •        | • The maximum number of timer programming events is 15.                                                                                                    |
| New channels found!<br>Press OK to update channel list.<br>Press EXIT to ignore.                                                              | •        | <ul> <li>There may be new channels available.</li> <li>This message will appear each time a change is made by the broadcasters. This message can be deactivated by setting "New Channel Message" to Off in "DVB Tuning Menu".</li> <li>Selecting OK will perform "Update Channel List".</li> </ul>                                                      |

# On screen messages

| Message                                                                                                    |          | Meaning / Action                                                                                                    |
|----------------------------------------------------------------------------------------------------|----------|----------------------------------------------------------------------------------------------------|
| No channel found. Please check aerial or local signal availability. Press OK to start Auto Setup.                    | <b> </b> | <ul> <li>Follow the on screen instructions.</li> <li>Please also refer to p. 107.</li> <li>If channels are still not found, consult your local Panasonic dealer.</li> </ul>                                                  |
| No module inserted                                                                                                   | <b> </b> | Check the CI module is inserted completely (p. 64).                                                                                                    |
| No recording - Already recording                                                                                     | <b> </b> | ●The equipment may already be recording.                                                                                                    |
| No recording - Check media                                                                                           | <b> </b> | ●The tape or disc may be "write protected", full, missing or damaged.                                                                                                    |
| No recording - Playing                                                                                               | •        | ●The equipment may be playing the tape or disc.                                                                                                    |
| No recording - Unknown reason                                                                                        | <b> </b> | The recording may not be performed. Check the equipment.                                                                                                    |
| No service                                                                                                    | <b> </b> | •The broadcaster has stopped the service. Check the channel in the TV Guide. (p. 20)                                                                                                    |
| No signal                                                                                                    | <b> </b> | ● The TV cannot detect the signal. Check the connection of the RF cable.                                                                                                    |
| Overcurrent error on USB device occurred. Please remove the USB device, and switch off the TV by mains power switch. | <b> </b> | <ul> <li>The connected USB device might cause overcurrent error. Follow the on screen instructions.</li> <li>Check if foreign objects are inside the USB port.</li> </ul>                                                    |
| PIN incorrect!                                                                                                    | <b> </b> | ●The PIN number you entered is wrong.                                                                                                    |
| Please check settings and connections on HDMI devices.                                                               | <b> </b> | Communication error in VIERA Link function (p. 95).                                                                                                    |
| Please enter a frequency between 10700 and 12750 MHz.                                                                | <b> </b> | <ul> <li>The frequency you entered is out of range. Consult the received satelite<br/>broadcasting company. (p. 54)</li> </ul>                                                                                               |
| Please wait.                                                                                                    | <b> </b> | A function is in progress.                                                                                                    |
| Recording this channel now                                                                                           | <b> </b> | • The recorder is recording the programme from its own tuner. You can turn the TV off and leave the equipment recording in the normal way.                                                                                   |
| Reset to Factory Shipping Condition<br>Completed.<br>Please switch off TV.                                           | <b> </b> | <ul> <li>"Auto Setup" will automatically start when Mains power On / Off switch is<br/>next turned On. (p. 12)</li> </ul>                                                                                                    |
| Sending Preset Data                                                                                                  | <b> </b> | <ul><li>Q-Link or VIERA Link channel download is in progress.</li></ul>                                                                                                    |
| Software successfully updated. Press EXIT to continue.                                                               | <b> </b> | The software updating is finished.                                                                                                    |
| Software update failed. Please try again later. Press EXIT to continue.                                              | <b> </b> | Perform "System Update Search Now" in System Update (p. 65). If this is still unsuccessful, there may not be any new software available.                                                                                     |
| The device is not directly connected to the TV. The device may not work correctly.                                   | <b> </b> | ●Please do not connect the device via a USB HUB.                                                                                                    |
| This timer will not follow the TV Guide information.  Press OK to continue, RETURN to restore original timer.        | •        | • If you edit the start time or end time of Guide link programming by more<br>than 10 minutes, it will no longer be performed as Guide link programming.<br>The programming will be performed according to the time setting. |

| Message                                                                                           |          | Meaning / Action                                                                                                    |
|---------------------------------------------------------------------------------------------------|----------|----------------------------------------------------------------------------------------------------|
| Timer already expired !                                                                           | <b> </b> | • The starting time in Timer Programming has already passed. Set the<br>timer correctly (p. 59).                                                                                                    |
| Timer Event Due to Start  ***:*** has been  programmed for External  (USB HDD) recording at **:** | <b> </b> | <ul> <li>This message will appear 2 mins. before timer programming event for<br/>external (USB HDD) recording due to start.</li> </ul>                                                                                                    |
| Timer incorrect !                                                                                 | •        | • Set the start and end times in Timer Programming correctly (p. 59).                                                                                                    |
| Timer overlap. Press OK to keep, RETURN to edit.                                                  | <b> </b> | • Timer programming events are overlapped. Press the OK button to keep the overlapped setting. "Ext Rec." and "USB HDD Rec." are given priority over "Reminder". When two or more "Ext Rec." / "USB HDD Rec." overlap, the first timer programming event starts and finishes as programmed. The next timer programming event can then start. |
| Tuner Locked<br>Press EXIT to unlock and stop recording                                           | <b> </b> | • If you want to unlock the tuner, cancel Direct TV Recording (p. 94 and p. 96), the recording of Timer Programming (p. 59) or One Touch Recording.                                                                                                    |
| Unable to download, please check equipment                                                        | <b> </b> | ●The tape or disc is active. Stop the equipment and try again.                                                                                                    |
| 3D image not available.                                                                           | <b> </b> | You may use a function not available for 3D effect. Exit the function to<br>view the 3D images.                                                                                                    |
| ■Media Player                                                                                     |          |                                                                                                    |
| Cannot read file                                                                                  | <b> </b> | <ul> <li>The file is damaged or unreadable.</li> <li>The TV does not support the format.</li> <li>(For the applicable formats and data ⇒ p. 74)</li> </ul>                                                                                                    |
| No Device Inserted                                                                                | •        | Confirm the SD Card or USB device is inserted correctly.                                                                                                    |
| No valid file to play                                                                             | <b> </b> | ●The card has no data.                                                                                                    |
| This operation is not possible                                                                    | <b> </b> | ●The selected operation is not available.                                                                                                    |
| Network                                                                                           |          |                                                                                                    |
| An internal error occurred.                                                                       | <b> </b> | ● Check the settings. (p. 84 - 87)                                                                                                    |
| Cannot read file                                                                                  | <b> </b> | <ul> <li>The file is broken or unreadable.</li> <li>Check applicable data format. (p. 82)</li> </ul>                                                                                                    |
| Communication with the server failed.                                                             | <b> </b> | This might be a problem of the media server.  Read the manual of the server software.                                                                                                    |
| Connection to the server failed.                                                                  | <b> </b> | ● Check the connections and settings. (p. 83 - 87)                                                                                                    |
| Server not found                                                                                  | <b> </b> | <ul> <li>There are no available media server on your home network.</li> <li>Check the connections and settings. (p. 83 - 87)</li> </ul>                                                                                                    |
| The software update is not completed.                                                             | <b> </b> | <ul> <li>Network download failed.</li> <li>Check the connections and settings. (p. 83 - 87)</li> </ul>                                                                                                    |
| Ethernet cable not connected                                                                      | <b> </b> | <ul> <li>Check the connection of the LAN cable. If you use a hub, also check the light on the hub is lit.</li> <li>The LAN cable might be defective.</li> </ul>                                                                                                    |

### **Maintenance**

#### First, remove the mains plug from the socket outlet.

#### Display panel, Cabinet, Pedestal

Regular care:

Gently wipe the surface of the display panel, cabinet, or pedestal by using a soft cloth to clean the dirt or fingerprints. For stubborn dirt:

Dampen a soft cloth with clean water or diluted neutral detergent (1 part detergent to 100 parts water). Then wring the cloth and wipe the surface. Finally, wipe away all the moisture.

#### Caution

- Do not use a hard cloth or rub the surface too hard. This may cause scratches on the surface.
- Take care not to subject the TV's surfaces to water or detergent more than requires. A liquid inside the TV could lead to product failure.
- Take care not to subject the surfaces to insect repellent, solvent, thinner or other volatile substances. This may degrade surface quality or cause peeling of the paint.
- The surface of the display panel is specially treated and may be easily damaged. Take care not to tap or scratch the surface with your fingernail or other hard objects.
- Do not allow the cabinet or pedestal to make contact with a rubber or PVC substance for a long time. This may degrade surface quality.

#### Mains plug

Wipe the mains plug with a dry cloth at regular intervals. Moisture and dust may lead to fire or electrical shock.

#### 3D Eyewear

Use a clean, soft and dry cloth to wipe the 3D Eyewear. Otherwise, dirt or dust may scratch the eyewear.

#### Caution

- Do not use benzene, thinner, or wax on the 3D Eyewear, as doing so may cause the paint to peel off.
- Do not submerge the 3D Eyewear in liquid such as water when cleaning.

## Glossary

#### **■**AAC

Advanced Audio Coding - An advanced audio compression method

#### AVCHD

Advanced Video Codec High Definition - A standard for high definition video cameras that can be used to record and play high resolution HD images

#### **■DLNA**

Digital Living Network Alliance

#### **■DVB**

Digital Video Broadcasting

#### DVD

Digital Versatile Disc

#### **■**DVI

Digital Visual Interface - A high quality video interface standard to connect to the display

#### **EPG**

Electronic Programme Guide - A digital guide showing scheduled programmes

#### **■**Frame Sequential

The 3D format that the separated images for the left and right eyes are recorded with the high definition quality and alternately played back at the high speed

#### ■HDMI

High-Definition Multimedia Interface - A digital audio and video interface for transmitting uncompressed digital signals on a single cable

#### **■JPEG**

Joint Photographic Experts Group - A standard for compressing colour still pictures

#### ■I AN

Local Area Network

#### **■MAC Address**

Media Access control Address

#### ■MKV

Matroska Video - Video file format that supports several types of audio and video codecs.

#### **■**MPEG2

Moving Picture Experts Group phase 2 - A standard for efficiently compressing and expanding colour videos

#### ■MP3

MPEG Audio Layer 3 - A method for compressing audio data

#### **■NICAM**

Near Instantaneous Companded Audio Multiplex - A format for digital sound over television

#### ■NTSC

National Television System Committee - One of the television signals used in USA, etc.

#### **■**RF

Radio Frequency - Signal received from terrestrial aerial

#### ■RGB / S-Video / Video

Choose between these three video formats depending on personal preference and equipment requirement (RGB - Red, Green and Blue)

21 pin connection used for video, audio and switching signals (Also known as Euro SCART and Peritel)

#### ■Shop viewing environment

Shop viewing environment is the demonstration mode to explain main features of this TV in an easy understandable way. This mode will work if you select "Shop" in "Auto Setup" (p. 15).

#### ■Side by Side

One of the types of 3D format available for broadcasts

#### **■**SPDIF

A standard audio transfer file format

#### ■Top and Bottom

One of the types of 3D format available for broadcasts

#### **BUSB**

Universal Serial Bus - An interface specification to connect devices

#### **■VCR**

Video Cassette Recorder

## Licence

Even if no special notation has been made of company or product trademarks, these trademarks have been fully respected.

- "freesat" is a registered trademark and the "freesat" logo is a trademark of Freesat (UK) Ltd.
- DVB and the DVB logos are trademarks of the DVB Project.
- •VGA is a trademark of International Business Machines Corporation.
- Macintosh is a registered trademark of Apple Inc., USA.
- S-VGA is a registered trademark of the Video Electronics Standard Association.
- SDXC Logo is a trademark of SD-3C, LLC.
- HDMI, the HDMI Logo, and High-Definition Multimedia Interface are trademarks or registered trademarks of HDMI Licensing LLC in the United States and other countries.
- ■HDAVI Control<sup>™</sup> is a trademark of Panasonic Corporation.
- "AVCHD" and the "AVCHD" logo are trademarks of Panasonic Corporation and Sony Corporation.
- ■x.v.Colour™ is a trademark.
- •THX and the THX logo are trademarks of THX Ltd. which may be registered in some jurisdictions. All rights reserved.
- Manufactured under license from Dolby Laboratories.
   Dolby and the double-D symbol are trademarks of Dolby Laboratories.
- Manufactured under license from Real Sound Lab, SIA.
- CONEQ is a trademark of Real Sound Lab, SIA.
- GUIDE Plus+ is (1) a registered trademark or trademark of, (2) manufactured under license from and (3) subject
  of various international patents and patent applications owned by, or licensed to, Gemstar-TV Guide International,
  Inc. and/or its related affiliates.
- ■VIERA CAST™ is a trademark of Panasonic Corporation.
- DLNA®, the DLNA Logo and DLNA CERTIFIED™ are trademarks, service marks, or certification marks of the Digital Living Network Alliance.
- •Windows is a registered trademark of Microsoft Corporation in the United States and/or other countries.
- DivX®, DivX Certified® and associated logos are registered trademarks of DivX, Inc. and are used under license.
- YouTube and Picasa are trademarks of Google, Inc.
- Skype™ is a trademark of Skype Limited.
- "RealD 3D" is a trademark of RealD.

This product is covered by U.S. Patent No. 5,193,000.

The recording and playback of content on this or any other device may require permission from the owner of the copyright or other such rights in that content. Panasonic has no authority to and does not grant you that permission and explicitly disclaims any right, ability or intention to obtain such permission on your behalf. It is your responsibility to ensure that your use of this or any other device complies with applicable copyright legislation in your country. Please refer to that legislation for more information on the relevant laws and regulations involved or contact the owner of the rights in the content you wish to record or playback.

This product is licensed under the AVC patent portfolio license for the personal and non-commercial use of a consumer to (i) encode video in compliance with the AVC Standard ("AVC Video") and/or (ii) decode AVC Video that was encoded by a consumer engaged in a personal and non-commercial activity and/or was obtained from a video provider licensed to provide AVC Video. No license is granted or shall be implied for any other use.

Additional information may be obtained from MPEG LA, LLC.

See http://www.mpegla.com.

GEMSTAR-TV GUIDE INTERNATIONAL, INC. AND/OR ITS RELATED AFFILIATES ARE NOT IN ANY WAY LIABLE FOR THE ACCURACY OF THE PROGRAM SCHEDULE INFORMATION PROVIDED BY THE GUIDE PLUS+ SYSTEM. IN NO EVENT SHALL GEMSTAR-TV GUIDE INTERNATIONAL, INC. AND/OR ITS RELATED AFFILIATES BE LIABLE FOR ANY AMOUNTS REPRESENTING LOSS OF PROFITS, LOSS OF BUSINESS, OR INDIRECT, SPECIAL, OR CONSEQUENTIAL DAMAGES IN CONNECTION WITH THE PROVISION OR USE OF ANY INFORMATION, EQUIPMENT, OR SERVICES RELATING TO THE GUIDE PLUS+ SYSTEM.

## Index

| Δ | Accessories                       |           |               | 6            |
|---|-----------------------------------|-----------|---------------|--------------|
|   | Advanced Picture Settings ······  |           |               | 68           |
|   | Analogue Tuning Menu ······       |           | 47            | 7, 52        |
|   | Aspect ·····                      | ••••      | · 18,         | 102          |
|   | Astra 1 ·····                     |           |               | 55           |
|   | Astra 2                           | 10        | , 55,         | 107          |
|   | Audio Description                 | . 1       | 18            | 9, 35        |
|   | Auto Standby                      |           | ۷, 4¢         | 47           |
|   | AV1 / AV2 out·····                |           | 4(            | ). 94        |
| В | Banner Display Timeout ······     |           |               |              |
|   | Cable TV box                      |           |               |              |
| U | Category list                     |           | , 4∠,<br>     | 10U<br>21    |
|   | C.A.T.S.                          |           |               | 38           |
|   | Channel Genre ·····               |           |               | 20           |
|   | Channel List ······49             | , 5       | 1, 53         | 3, 56        |
|   | Channel Sorting by Region ·····   | ••••      |               | 50           |
|   | Child Lock·····                   |           |               | 60           |
|   | Clamper                           | ••••      |               | 10           |
|   | Common Interface COMPONENT        | ••••      | 101           | 64           |
|   | CONEQ                             |           | 101,          | 20           |
|   | Connection 10, 11, 70, 74, 83,    | 92        | 93            | 100          |
|   | Direct TV Recording ·····         |           |               |              |
| ט | Dish alignment                    |           | . 10          | +, 90<br>107 |
|   | DivX                              |           |               | 107          |
|   | DLNA                              |           |               |              |
|   | D-sub 15-pin·····                 |           |               | 104          |
|   | DVB Tuning Menu ······            |           | 47            | 7, 50        |
|   | DVI                               |           |               |              |
|   | DVI Input Setting ·····           |           |               | 42           |
| _ | DVD Recorder 11, 2                |           |               |              |
| E | EPG                               |           | 20            | ), 21        |
|   | Eurobird 1                        | ••••      | · 10,         | 107          |
|   | External equipment                | 8,        | 100,          | 101          |
|   | •                                 |           |               |              |
| F | FAQs ·····Favourites Edit ······  |           | 107           | -110         |
|   | Frame Sequential                  | . 4       | 9,5<br>0.31   | 1,50         |
|   | Free input menu                   |           | u, 3.<br>· 37 | ა, ან<br>103 |
|   | freesat Tuning Menu······         |           | 46            | 3. 48        |
| C | Glossary ·····                    |           |               |              |
| U | Guide link programming ·····      |           |               | 23           |
|   | GUIDE Plus+ Settings              |           |               | 42           |
|   | HDMI 10                           |           |               |              |
| ш | HDMI Content Detection ·····      | т,<br>    |               | 40           |
|   | Hold ·····                        |           | 17            | 7, 26        |
|   | Home Cinema ·····                 |           |               | 99           |
|   | Hotbird ·····                     |           |               |              |
|   | Information banner ······         |           |               | 17           |
|   | Input Labels                      | • • • • • |               | 62           |
|   | Input signal ·····                |           |               | 106          |
|   | Intelligent Frame Creation        |           |               |              |
| L | Last view ·····                   | • • • • • |               | 19           |
|   | Licence ·····                     |           |               |              |
| M | Mains Lead ·····                  |           |               | 10           |
|   | Mains power On / Off switch ····· | ••••      | (             | 9, 12        |
|   | Maintenance                       |           |               | 114          |
|   | Manual Tuning                     | . 5       | 0, 53         | 3, 54        |
|   | Media Player                      |           | 7             | 4-81<br>7 45 |
|   | Mode                              |           |               |              |
|   | Monaural Audio                    |           |               |              |
|   | Multi Audio                       |           |               | 19           |
|   | Multi Window                      |           |               | 66           |
|   | Music mode ·····                  |           |               |              |
|   |                                   |           |               |              |

| Network connections ·····                    | 83               |
|----------------------------------------------|------------------|
| Network Setup                                | 84               |
| New Channel Message ·····                    | 52               |
| NICAM                                        | 39               |
|                                              |                  |
| Off Timer                                    | 19, 40           |
| One Touch Recording Other Sat. Tuning Menu   |                  |
| Optional accessories ······                  | 6                |
| Owner ID ······                              | 14 63            |
| P PAL ·····                                  |                  |
| PC ·····                                     | 67 104           |
| Pedestal ·····                               | 7                |
| Photo mode ·····                             | 76               |
| Picture in Picture ·····                     | 38, 66           |
| PIN number ·····                             | ··· 14, 60, 63   |
| Playing Time Display ······P-NR·····         | 41               |
| P-NR                                         | 38               |
| Power and Timer LED                          | 9, 22, 58, 73    |
| Q-Link                                       | 40, 92, 94       |
| Q-Link DownloadQuick Start Guide             |                  |
|                                              |                  |
| Radio Mode                                   |                  |
| Reset to Defaults                            |                  |
| Reversal Film Effect ······                  | 38               |
| Rewind LIVE TV                               | 73               |
| RGB                                          | 118              |
| S Safely remove USB                          |                  |
| Sales and Support Information                | 120              |
| SCART ·····                                  | 105. 118         |
| SD Card·····                                 | ······ 74, 102   |
| SD Card LED·····                             |                  |
| Search list Shipping Condition               | 20               |
| Side by Side                                 |                  |
| Signal Condition ·····                       | 40 52 54         |
| Slideshow                                    | 76. 89           |
| Specifications                               | ·····118, 119    |
| Split Programme······                        | 23               |
| Subtitles                                    | 18, 27           |
| S-Video                                      |                  |
| System Update                                |                  |
| T Teletext ·····                             | 25-27            |
|                                              |                  |
| Timer Programming······ Top and Bottom······ | 22, 58           |
| True Cinema ······                           | ··· 30, 33, 35   |
| TV Guide ······                              | 20-24            |
| U Update Channel List·····                   |                  |
| USB Flash Memory                             | 74               |
| USB HDD                                      | ····· 70         |
| USB Keyboard······                           |                  |
| V V-Audio ProSurround ·····                  |                  |
| VCR11, 2                                     | 29, 100, 101     |
| Video mode ······                            | 78               |
| VIERA CAST ·····                             | 91               |
| VIERA Link9                                  | 2, 93, 95-99     |
| VIERA TOOLSViewing Mode                      | 36               |
| Viewing ModeVivid Colour                     |                  |
| Volume Correction                            |                  |
| W Wireless LAN Adaptor ·····                 |                  |
| WSS                                          | ن, ۱۵, ۵۵<br>102 |
| <b>Z</b> Zoom                                |                  |
|                                              |                  |
| 24p Smooth Film ·····                        | 42               |
| 3D Eyewear                                   |                  |
| 3D 24p Film Display ······                   |                  |
| 1 - 1 - 2                                    |                  |

# **Specifications**

| ■TV                              | 1                                            |                      | TX-P42VT20B                                                                                                    |                                                                                   | TX-P46VT20B                                          |  |  |  |  |
|----------------------------------|----------------------------------------------|----------------------|----------------------------------------------------------------------------------------------------|-----------------------------------------------------------------------------------|------------------------------------------------------|--|--|--|--|
| Power Source                     |                                              |                      | AC 220-240 V, 50 / 60 Hz                                                                                                    |                                                                                   | 1211 1011 1202                                       |  |  |  |  |
| Rated Power Consumption          |                                              |                      | 390 W 420 W                                                                                                    |                                                                                   |                                                      |  |  |  |  |
| Stan                             | dby Power Co                                 | onsumption           | 0.40 W<br>32.00 W (With monitor out recording)                                                                                                    |                                                                                   |                                                      |  |  |  |  |
| Dig                              | Aspect Ratio                                 | )                    | 16:9                                                                                                    |                                                                                   |                                                      |  |  |  |  |
| Display<br>panel                 | Visible scree                                | en size              | 106 cm (diagonal)<br>921 mm (W) × 518 mm (H)                                                                                                    |                                                                                   | 117 cm (diagonal)<br>1,019 mm (W) × 573 mm (H)       |  |  |  |  |
|                                  | Number of p                                  | ixels                | 2,073,600 (1,920 (W) × 1,080 (H)) [5                                                                                                    | 1,080 (H)) [5,760 × 1,080 dots]                                                   |                                                      |  |  |  |  |
| So                               | Speaker                                      |                      | Full range (120 mm × 35 mm) × 2 pcs, Woofer (Φ 100 mm) × 1 pcs                                                                                                    |                                                                                   |                                                      |  |  |  |  |
| Sound                            | Audio Outpu                                  | it                   | 30 W (10 W × 2 + 10 W)                                                                                                    |                                                                                   |                                                      |  |  |  |  |
| 0                                | Headphones                                   | 1                    | M3 (3.5 mm) stereo mini Jack × 1                                                                                                    | n) stereo mini Jack × 1                                                           |                                                      |  |  |  |  |
| PC s                             | ignals                                       |                      | VGA, SVGA, WVGA, XGA<br>SXGA, WXGA ······ (compressed)<br>Horizontal scanning frequency 31 - 0<br>Vertical scanning frequency 59 - 86                                                                                                    |                                                                                   |                                                      |  |  |  |  |
| Receiving Systems /<br>Band name |                                              | ıs /                 | (freesat (Other Sat.)  (freesat (Other Sat.)  (Freesat (Other Sat.)  (Freesat (Other Sat.)  (Freesat (Other Sat.)  (Freesat (Other Sat.)  (Freesat (Other Sat.)  (Freesat (Other Sat.)  (Freesat (Satellite dish input. (Satellite dish input. (Satellite dish input. (Satellite dish input. (Satellite Satellite |                                                                                   |                                                      |  |  |  |  |
| Sate                             | llite dish inpu                              | ıt                   | Female F-type 75 Ω                                                                                                    |                                                                                   |                                                      |  |  |  |  |
| Aeria                            | al input                                     |                      | UHF                                                                                                    |                                                                                   |                                                      |  |  |  |  |
|                                  | ating Conditi                                |                      | Temperature: 0 °C - 35 °C Humidity: 20 % - 80 % RH (non-condensing)                                                                                                    |                                                                                   |                                                      |  |  |  |  |
| ဝ                                | AV1 (SCART                                   | terminal)            | 21 Pin terminal (Audio/Video in, Audio/Video out, RGB in, Q-Link)                                                                                                    |                                                                                   |                                                      |  |  |  |  |
| ne                               | AV2 (SCART                                   | terminal)            | 21 Pin terminal (Audio/Video in, Audio/Video out, RGB in, S-Video in, Q-Link)                                                                                                    |                                                                                   |                                                      |  |  |  |  |
| <u> </u>                         | AV3                                          | VIDEO                | **                                                                                                    | V[p-p] (75                                                                        | Ω)                                                   |  |  |  |  |
| S                                |                                              | AUDIO L - R          | * .                                                                                                    | V[rms]                                                                            |                                                      |  |  |  |  |
| Termi                            | AV1 (SCART<br>AV2 (SCART<br>AV3<br>COMPONENT | VIDEO                | <b>Р</b> в, <b>Р</b> R ±0.3                                                                                                    | 35 V[p-p]                                                                         | eluding synchronization)                             |  |  |  |  |
| nal                              |                                              | AUDIO L - R          | RCA PIN Type × 2 0.5                                                                                                    | V[rms]                                                                            |                                                      |  |  |  |  |
| S                                |                                              | HDMI<br>1/2/3/4      | TYPE A Connectors  HDMI1 / 3 / 4: HDMI (Version 1.4 with 3D, Content Type), Deep Colour, x.v.Colour™  HDMI2 : HDMI (Version 1.4 with 3D, Content Type, Audio Return Channel),  Deep Colour, x.v.Colour™  ● This TV supports "HDAVI Control 5" function.                                                                                                    |                                                                                   |                                                      |  |  |  |  |
|                                  | Others                                       | PC                   | HIGH-DENSITY D-SUB 15PIN R,G,B/0.7 V[p-p] (75 Ω) HD, VD/TTL Level 2.0 - 5.0 V[p-p] (high impedance)                                                                                                    |                                                                                   |                                                      |  |  |  |  |
|                                  |                                              | Card slot            | SD Card slot × 1<br>Common Interface slot × 1                                                                                                    |                                                                                   |                                                      |  |  |  |  |
|                                  |                                              | ETHERNET             | RJ45, IEEE802.3 10BASE-T / 100B                                                                                                    | ASE-TX                                                                            |                                                      |  |  |  |  |
|                                  |                                              | USB 1 / 2            | USB2.0 DC 5 V, Max. 500 mA                                                                                                    | USB2.0 DC 5 V, Max. 500 mA ●For available USB devices ➡ p. 106                    |                                                      |  |  |  |  |
|                                  |                                              | AUDIO L - R          | RCA PIN Type × 2 0.5                                                                                                    | V[rms] (hig                                                                       | gh impedance)                                        |  |  |  |  |
|                                  | Output                                       | DIGITAL<br>AUDIO OUT | PCM / Dolby Digital, Fiber optic                                                                                                    |                                                                                   |                                                      |  |  |  |  |
| Dimensions (W × H × D)           |                                              |                      | 1,035 mm × 695 mm × 308 mm (With<br>1,035 mm × 656 mm × 85 mm (TV on                                                                                                    | 1,138 mm × 763 mm × 335 mm (With Pedestal)<br>1,138 mm × 724 mm × 85 mm (TV only) |                                                      |  |  |  |  |
| Mass                             | 3                                            |                      | 24.0 kg Net (With Pedestal)<br>21.0 kg Net (TV only)                                                                                                    |                                                                                   | 27.5 kg Net (With Pedestal)<br>24.5 kg Net (TV only) |  |  |  |  |

#### **■3D** Eyewear

| Lens type                | Liquid Crystal Shutter Frame sequential type                                                             |
|--------------------------|----------------------------------------------------------------------------------------------------|
| Battery (Duration)       | Coin-shaped lithium battery CR2032 (approx. 75 hours in continuous use of the battery made by Panasonic) |
| Materials                | Main body: Resin<br>Lens: Liquid crystal glass                                                           |
| Viewing range            | within approx. 3.2 m from the front of the TV                                                            |
| Operating Conditions     | 0 °C - 40 °C                                                                                             |
| Dimensions (W × H × D)   | 177 mm × 46 mm × 174 mm                                                                                  |
| Mass (including battery) | 63 g Net                                                                                                 |

#### **■**Wireless LAN Adaptor

| Antenna                   | Tx 1, Rx 2                                                                                                    |  |  |  |  |
|---------------------------|----------------------------------------------------------------------------------------------------|--|--|--|--|
| Interface USB2.0          |                                                                                                    |  |  |  |  |
| Standard Compliance       | IEEE802.11n / IEEE802.11a / IEEE802.11g / IEEE802.11b                                                                                         |  |  |  |  |
| Transmission system       | MISO-OFDM system, OFDM system, DSSS system                                                                                                    |  |  |  |  |
| Frequency Range           | IEEE802.11n / IEEE802.11a:<br>5.15 GHz - 5.35 GHz<br>5.47 GHz - 5.725 GHz<br>IEEE802.11g / IEEE802.11b / IEEE802.11n:<br>2.4 GHz - 2.4835 GHz |  |  |  |  |
| Transfer rate (standard)* | IEEE802.11n: Tx Max. 150 Mbps, Rx Max. 300 Mbps<br>IEEE802.11g / IEEE802.11a: Max. 54 Mbps<br>IEEE802.11b: Max. 11 Mbps                       |  |  |  |  |
| Access Mode               | Infrastructure mode                                                                                                    |  |  |  |  |
| Security                  | WPA2-PSK (TKIP / AES) WPA-PSK (TKIP / AES) WEP (64 bit / 128 bit)  This device supports WPA and WPA2 encryption.                              |  |  |  |  |
| Dimensions (W × H × D)    | 44 mm × 27 mm × 72 mm                                                                                                    |  |  |  |  |
| Mass                      | 29 g Net                                                                                                    |  |  |  |  |

MAC address and Product Identification Marking are located on the bottom of the Wireless LAN Adaptor.

#### Note )

- Design and Specifications are subject to change without notice. Mass and Dimensions shown are approximate.
- This equipment complies with the EMC standards listed below. EN55013, EN61000-3-2, EN61000-3-3, EN55020, EN55022, EN55024

#### Wireless LAN Adaptor

### **C€ 1731①**

#### **Declaration of Conformity (DoC)**

Hereby, "Panasonic Corporation" declares that this product is in compliance with the essential requirements and other relevant provisions of Directive 1999/5/EC.

Customers can download a copy of the original DoC to our R&TTE products from our DoC server:

http://www.doc.panasonic.de

Contact in the EU: Panasonic Services Europe, a Division of Panasonic Marketing Europe GmbH, Panasonic Testing Centre, Winsbergring 15, 22525 Hamburg, Germany

This product is intended to be used in the United Kingdom.

This product is intended for general consumer. (Category 3)

The WLAN feature of this product shall exclusively be used inside buildings.

This product on purpose to connect to access point of 2.4 GHz or 5 GHz WLAN.

<sup>\*</sup>Transfer rates are theoretical values; however, actual communication rate will vary according to communication environment or connected equipment.

#### Information for Users on Collection and Disposal of Old Equipment and used Batteries

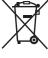

These symbols on the products, packaging, and/or accompanying documents mean that used electrical and electronic products and batteries should not be mixed with general household waste. For proper treatment, recovery and recycling of old products and used batteries, please take them to applicable collection points, in accordance with your national legislation and the Directives 2002/96/EC and 2006/66/EC.

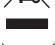

By disposing of these products and batteries correctly, you will help to save valuable resources and prevent any potential negative effects on human health and the environment which could otherwise arise from inappropriate waste handling. For more information about collection and recycling of old products and batteries, please contact your local municipality, your waste disposal service or the point of sale where you purchased the items.

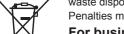

Penalties may be applicable for incorrect disposal of this waste, in accordance with national legislation.

#### For business users in the European Union

If you wish to discard electrical and electronic equipment, please contact your dealer or supplier for further information.

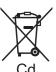

#### [Information on Disposal in other Countries outside the European Union]

These symbols are only valid in the European Union. If you wish to discard these items, please contact your local authorities or dealer and ask for the correct method of disposal.

#### Note for the battery symbol (bottom two symbol examples):

This symbol might be used in combination with a chemical symbol. In this case it complies with the requirement set by the Directive for the chemical involved.

### Sales and Support Information

#### **Customer Care Centre**

- For customers within the UK: 0844 844 3852
- For customers within the Republic of Ireland: 01 289 8333
- · Visit our website for product information: www.panasonic.co.uk
- E-mail: customer.care@panasonic.co.uk

#### **Direct Sales at Panasonic UK**

- For customers: 0844 844 3856
- Order accessory and consumable items for your product with ease and confidence by phoning our Customer Care Centre Monday Thursday 9:00am 5:30pm, Friday 9:30am 5:30pm (Excluding public holidays).
- Or go on line through our Internet Accessory ordering application at www.pas-europe.com.
- · Most major credit and debit cards accepted.
- All enquiries transactions and distribution facilities are provided directly by Panasonic UK Ltd.
- It couldn't be simpler!
- Also available through our Internet is direct shopping for a wide range of finished products, take a browse on our website
  for further details.

#### Freesat

• For more information and support about Freesat, visit www.freesat.co.uk

### $\epsilon$

#### **Declaration of Conformity (DoC)**

Authorized Representative: Panasonic Testing Centre
Panasonic Marketing Europe GmbH
Winsbergring 15, 22525 Hamburg, Germany

#### Customer's Record

The model number and serial number of this product may be found on its rear panel. You should note this serial number in the space provided below and retain this book, plus your purchase receipt, as a permanent record of your purchase to aid in identification in the event of theft or loss, and for Warranty Service purposes.

Model Number Serial Number

#### Panasonic (U. K.) Ltd.

M0710-1070

Willoughby Road, Bracknell, Berks RG12 8FP

Web Site: http://panasonic.net © Panasonic Corporation 2010